## **GARMIN.**

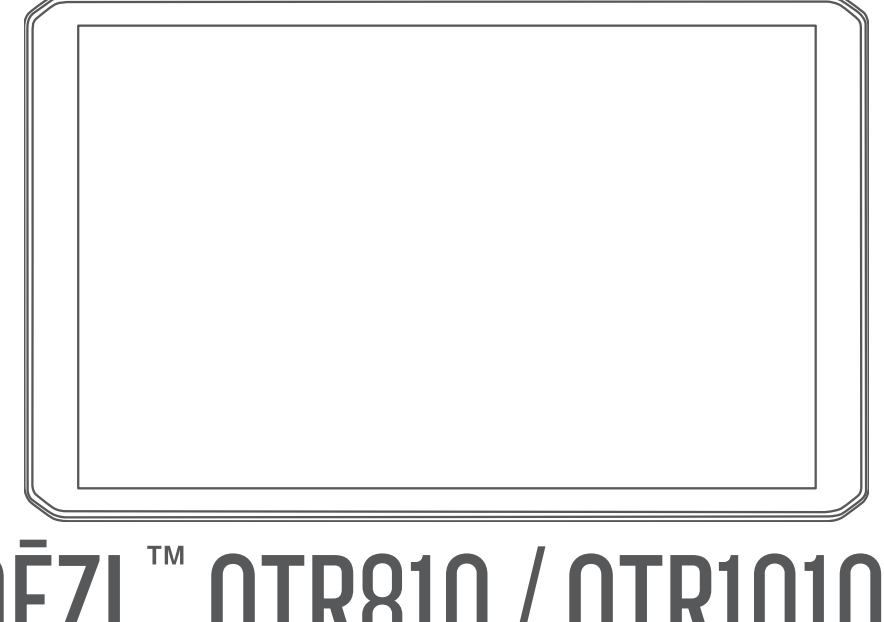

# DĒZL™ OTR810 / OTR1010 / LGV810 / LGV1010

Gebruikershandleiding

#### © 2022 Garmin Ltd. of haar dochtermaatschappijen

Alle rechten voorbehouden. Volgens copyrightwetgeving mag deze handleiding niet in zijn geheel of gedeeltelijk worden gekopieerd zonder schriftelijke toestemming van Garmin. Garmin behoudt zich het recht voor om haar producten te wijzigen of verbeteren en om wijzigingen aan te brengen in de inhoud van deze handleiding zonder de verplichting te dragen personen of organisaties over dergelijke wijzigingen of verbeteringen te informeren. Ga naar [www.garmin.com](http://www.garmin.com) voor de nieuwste updates en aanvullende informatie over het gebruik van dit product.

Garmin® en het Garmin logo zijn handelsmerken van Garmin Ltd. of haar dochtermaatschappijen, geregistreerd in de Verenigde Staten en andere landen. Deze handelsmerken mogen niet worden gebruikt zonder uitdrukkelijke toestemming van Garmin.

BC™, dēzl™, Garmin eLog™, Garmin Express™, en myTrends™ zijn handelsmerken van Garmin Ltd. of haar dochtermaatschappijen. Deze handelsmerken mogen niet worden gebruikt zonder uitdrukkelijke toestemming van Garmin.

Android™ is een handelsmerk van Google LLC. Apple®en Mac®zijn handelsmerken van Apple Inc, geregistreerd in de Verenigde Staten en andere landen. Het woordmerk en de logo's van Bluetooth® zijn eigendom van Bluetooth SIG, Inc. en voor het gebruik van dit woordmerk of deze logo's door Garmin is een licentie verkregen. microSD® en het microSDHC logo zijn handelsmerken van SD-3C, LLC. Love's° en Love's Travel Stops° zijn gedeponeerde handelsmerken van Love's Travel Stops & Country Stores, Inc. Pilot Flying J™ en Pilot Flying J Travel Centers™ zijn handelsmerken van Pilot Travel Centers LLC en haar dochterondernemingen. PrePass® is een handelsmerk van de PrePass Safety Alliance. Tripadvisor® is een geregistreerd handelsmerk van Tripadvisor LLC. TruckDown® is een handelsmerk van TruckDown Info International, Inc. Windows® is een geregistreerd handelsmerk van Microsoft Corporation in de Verenigde Staten en andere landen. Wi-Fi<sup>®</sup> en Wi-Fi CERTIFIED MiraCast™ zijn geregistreerde merken van Wi-Fi Alliance Corporation.

## Inhoudsopgave

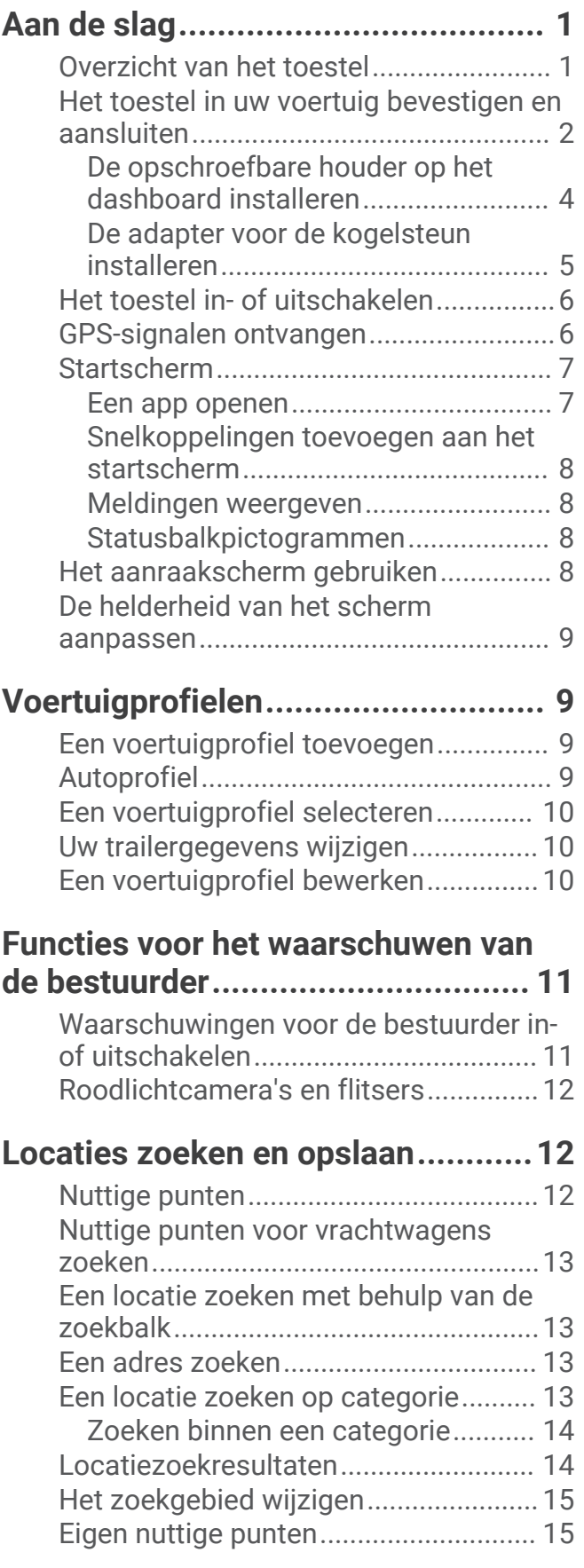

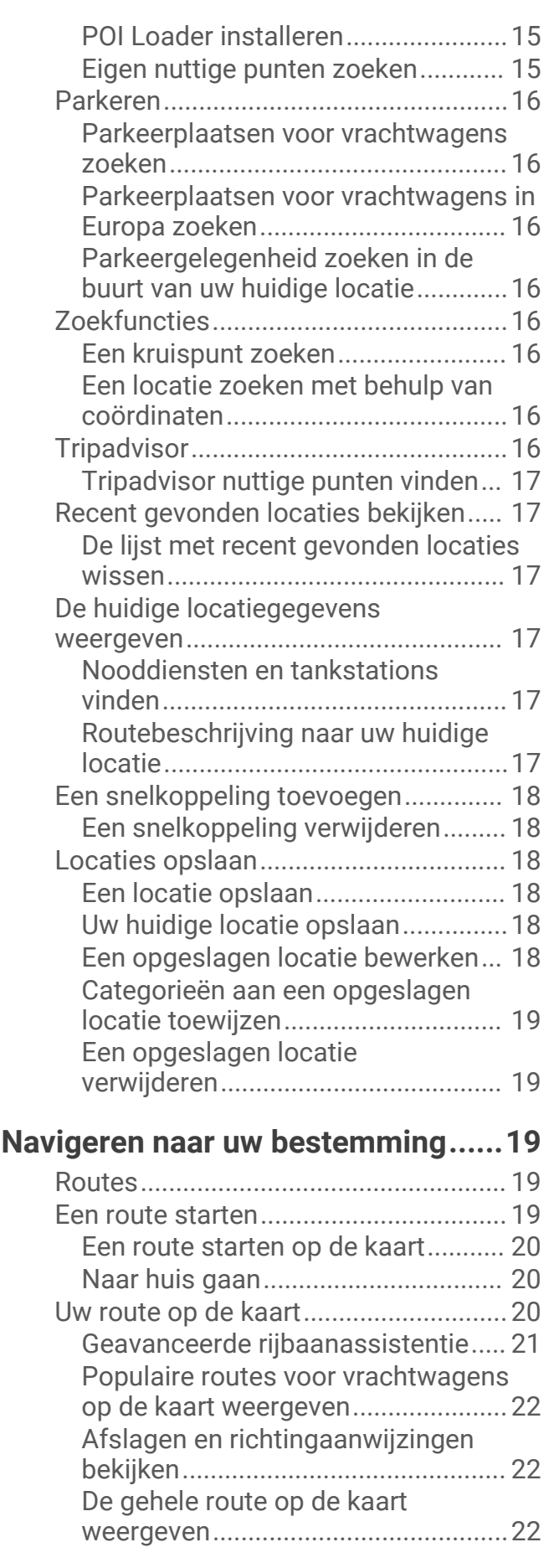

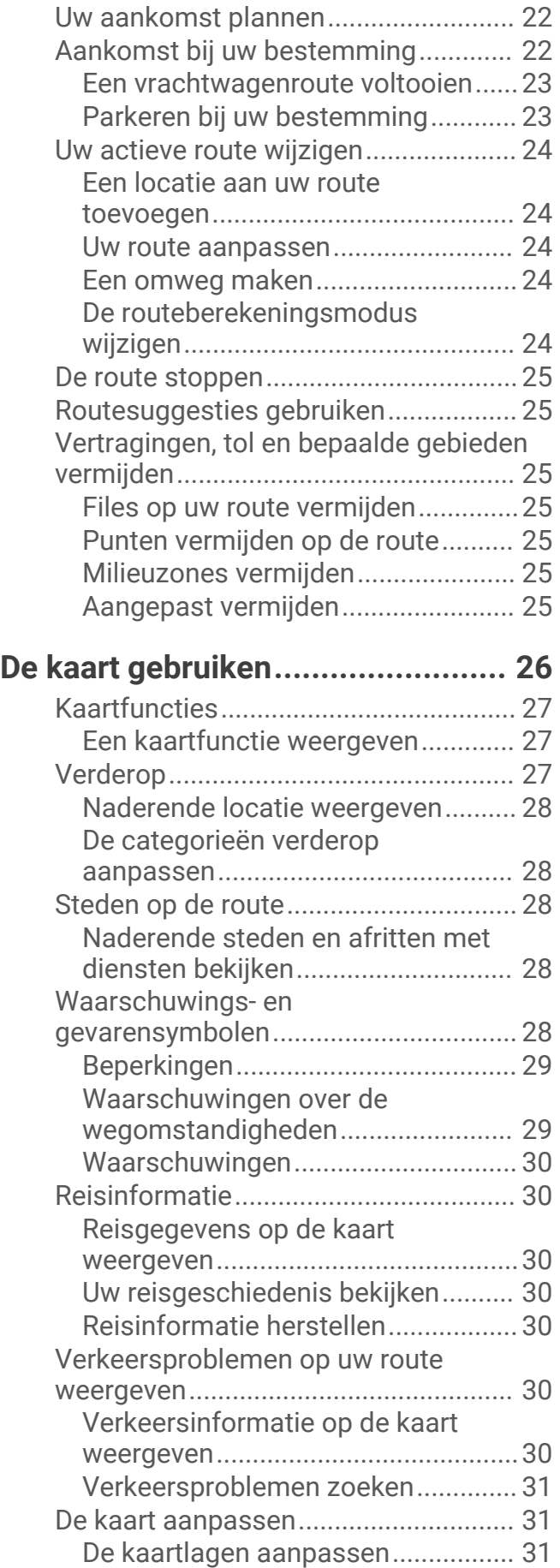

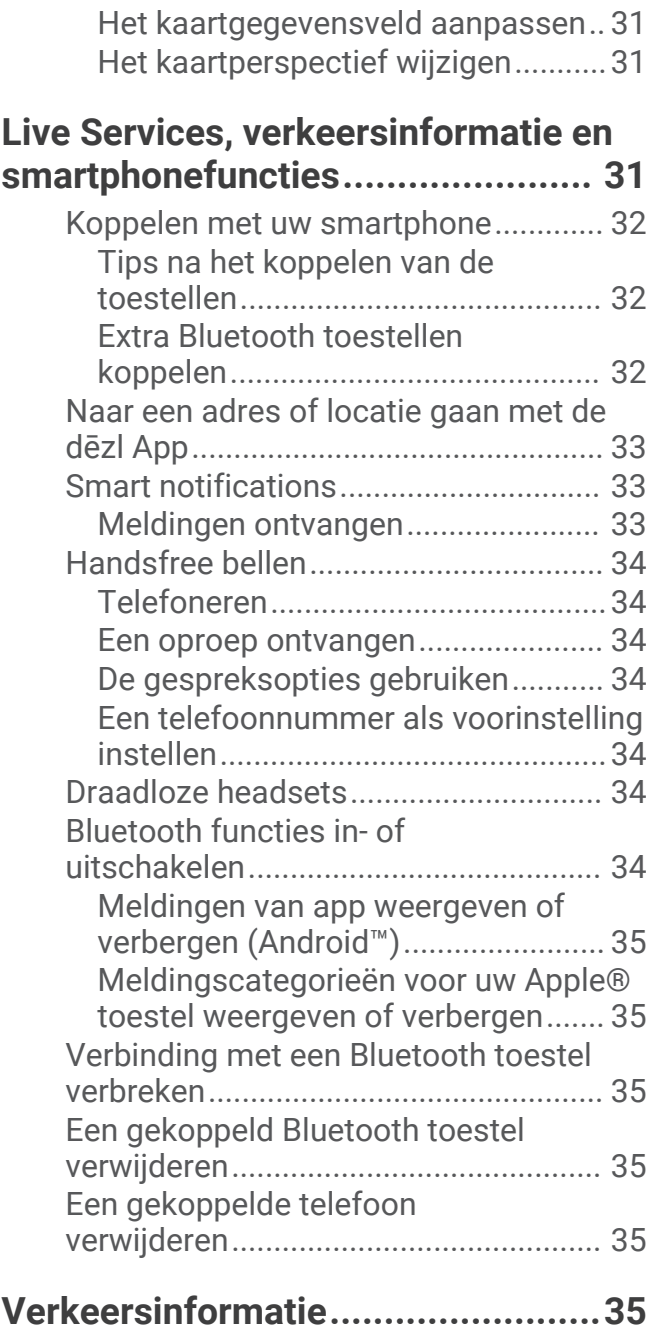

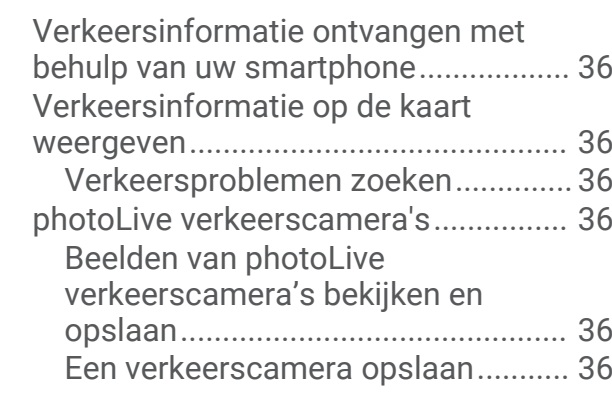

## **[Voertuig- en bestuurdersfuncties...](#page-44-0) 37**

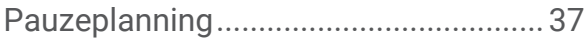

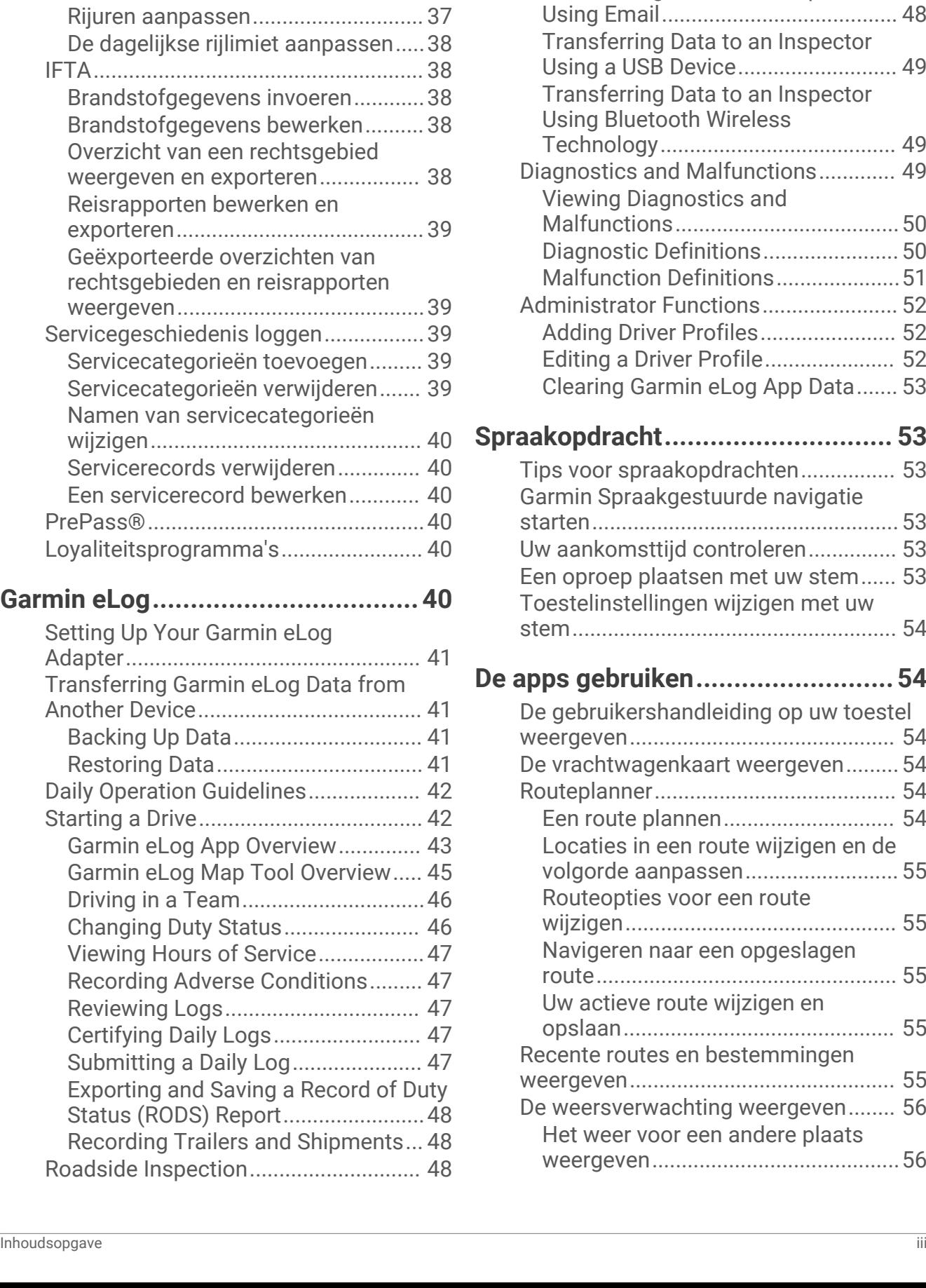

[Een voorgestelde pauze inlassen.....37](#page-44-0) [De pauzetimer starten.......................37](#page-44-0) [De pauzetimer pauzeren en opnieuw](#page-44-0) [instellen..............................................37](#page-44-0)

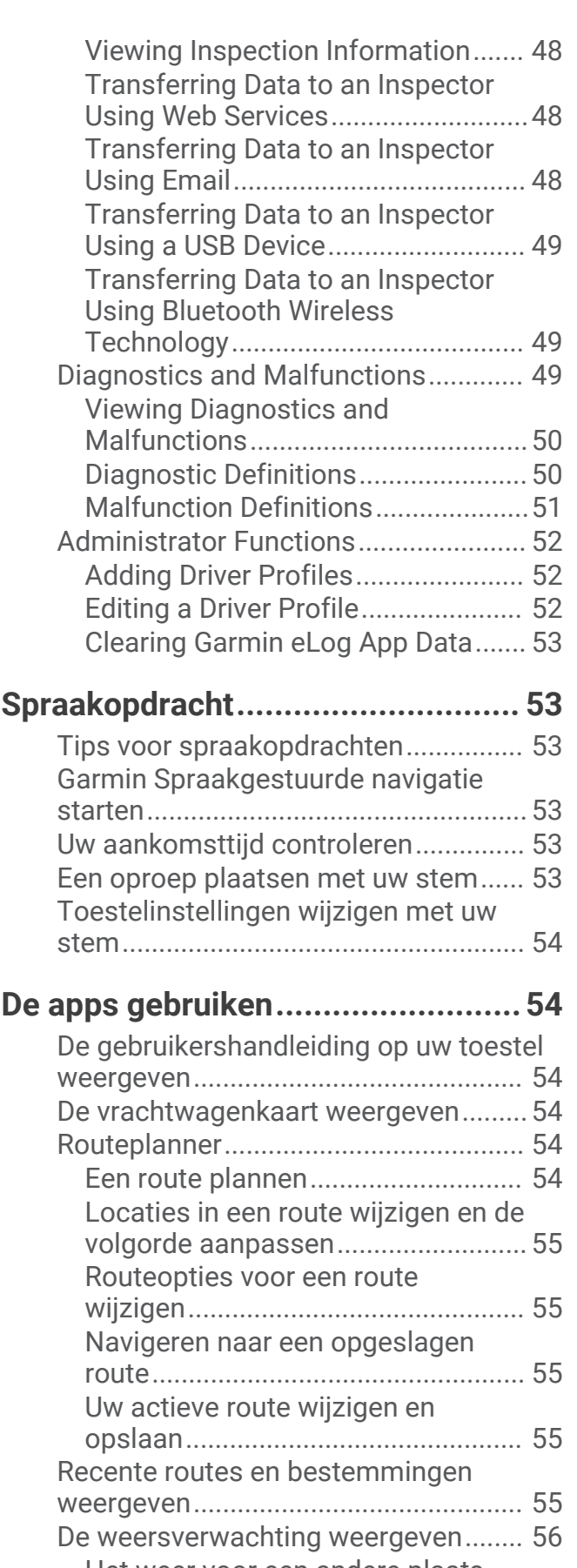

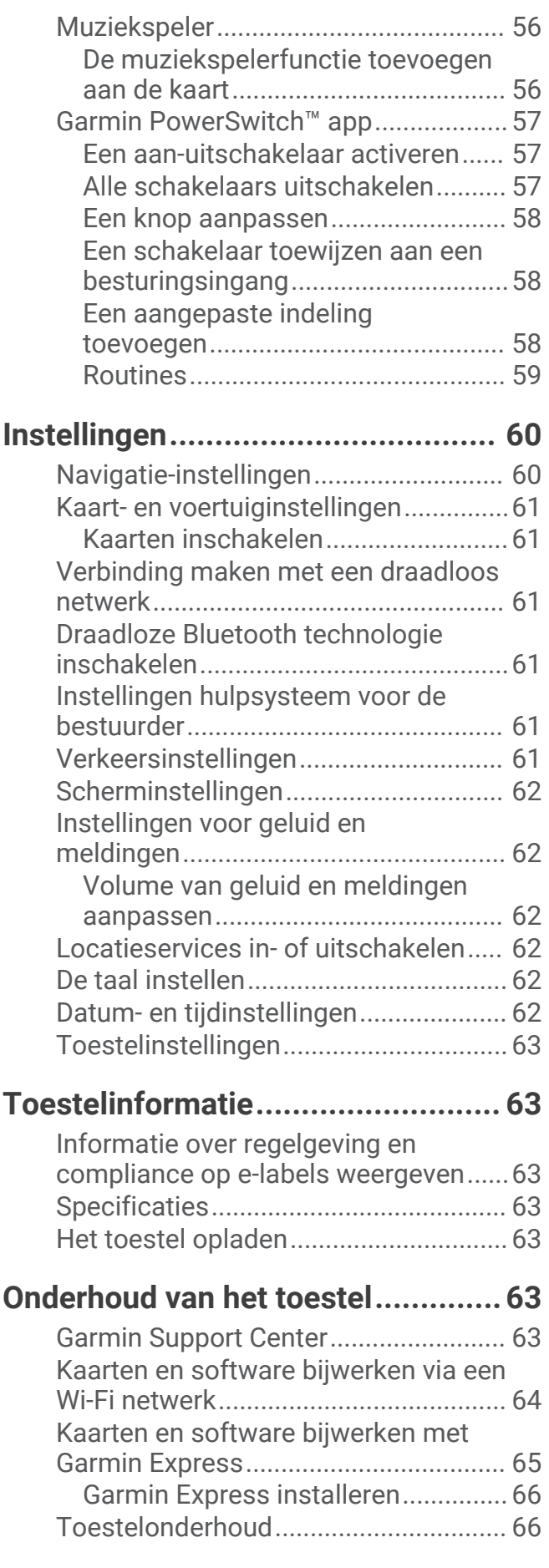

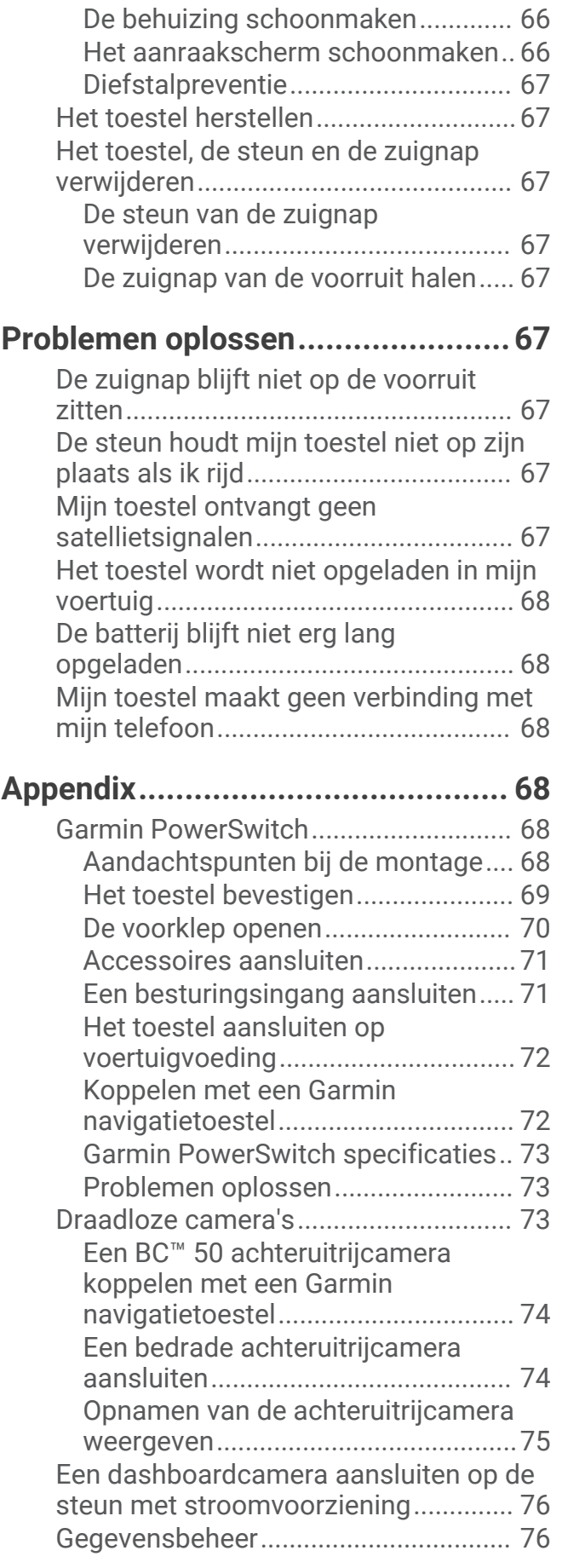

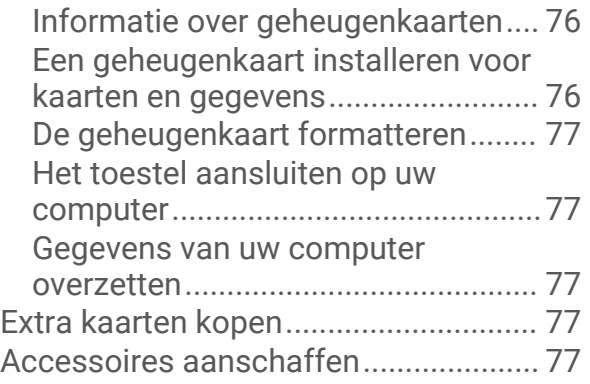

## Aan de slag

#### **A** WAARSCHUWING

<span id="page-8-0"></span>Lees de gids *Belangrijke veiligheids- en productinformatie* in de verpakking voor productwaarschuwingen en andere belangrijke informatie.

- Werk de kaarten en software op uw toestel bij (*[Kaarten en software bijwerken via een Wi‑Fi netwerk](#page-71-0)*, [pagina 64\)](#page-71-0).
- Bevestig het toestel in uw voertuig en sluit het aan op de voeding (*[Het toestel in uw voertuig bevestigen en](#page-9-0) [aansluiten](#page-9-0)*, pagina 2).
- Pas het volume (*[Volume van geluid en meldingen aanpassen](#page-69-0)*, pagina 62) en de helderheid van het display aan (*[De helderheid van het scherm aanpassen](#page-16-0)*, pagina 9).
- Stel een voertuigprofiel in voor uw vrachtwagen (*[Een voertuigprofiel toevoegen](#page-16-0)*, pagina 9).
- Navigeer naar uw bestemming (*[Een route starten](#page-26-0)*, pagina 19).

## Overzicht van het toestel

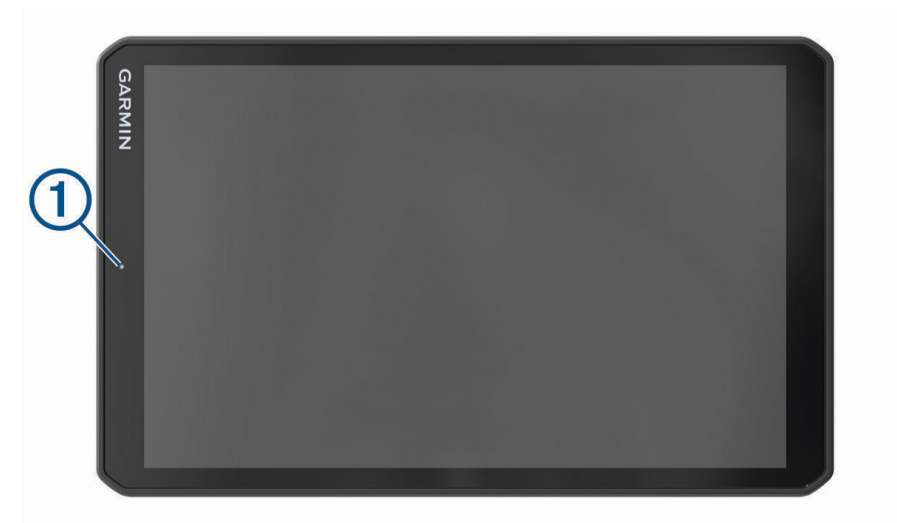

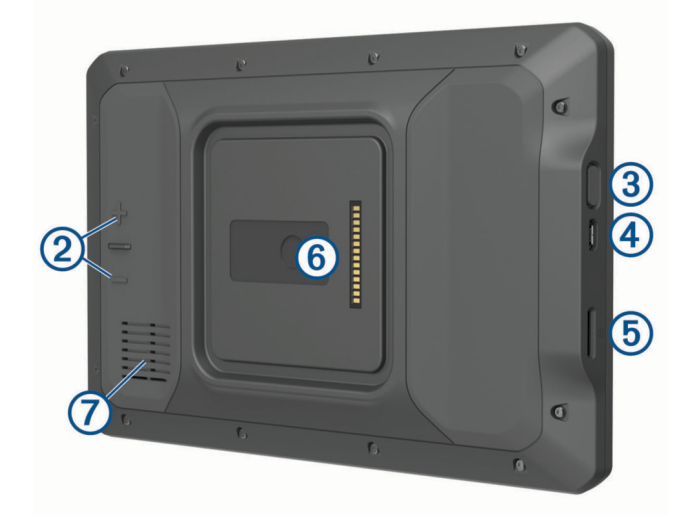

<span id="page-9-0"></span>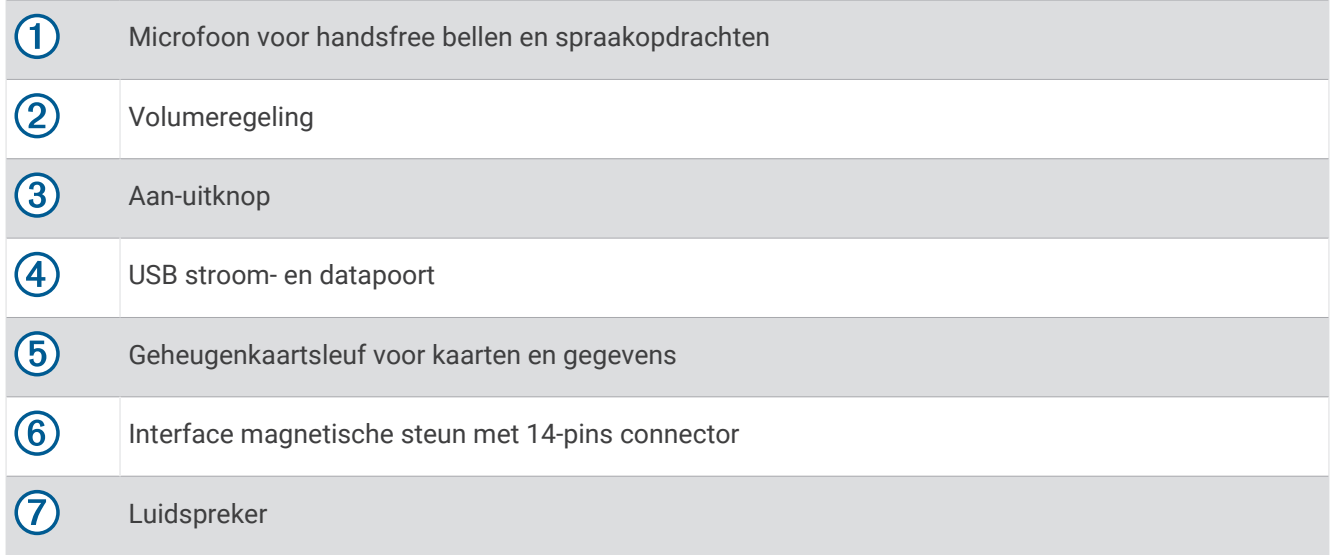

## Het toestel in uw voertuig bevestigen en aansluiten

 **WAARSCHUWING**

Dit product bevat een lithium-ionbatterij. Ter voorkoming van persoonlijk letsel en schade aan het product als gevolg van blootstelling van de batterij aan extreme hitte dient u het toestel buiten het bereik van direct zonlicht te bewaren.

Het toestel en de steun bevatten magneten. Onder bepaalde omstandigheden kunnen magneten interferentie veroorzaken met sommige interne medische en elektronische apparatuur, zoals pacemakers, insulinepompen of harde schijven in laptopcomputers. Houd het toestel uit de buurt van medische en elektronische apparatuur.

Voordat u uw toestel op batterijen gaat gebruiken, dient u het op te laden.

**1** Open de hendel  $(1)$ , druk de zuignap tegen de voorruit en duw de hendel naar achteren, naar de voorruit toe. De hendel moet naar de bovenkant van de voorruit gericht zijn.

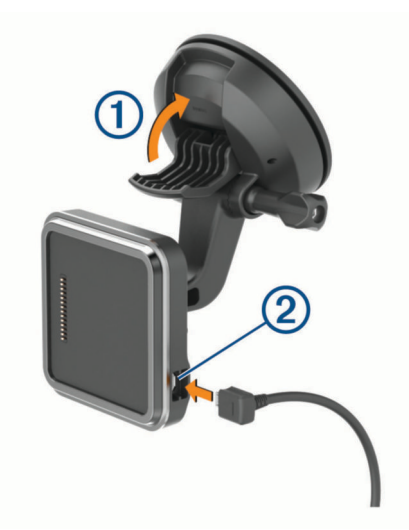

**2** Steek de voertuigvoedingskabel  $(2)$  in de aansluitpoort op de steun.

**3** Draai indien nodig de duimschroef op de zuignapsteun  $\overline{3}$  en de moer op de kogelsteun  $\overline{4}$  los en stel de steun af voor een betere weergave en bediening.

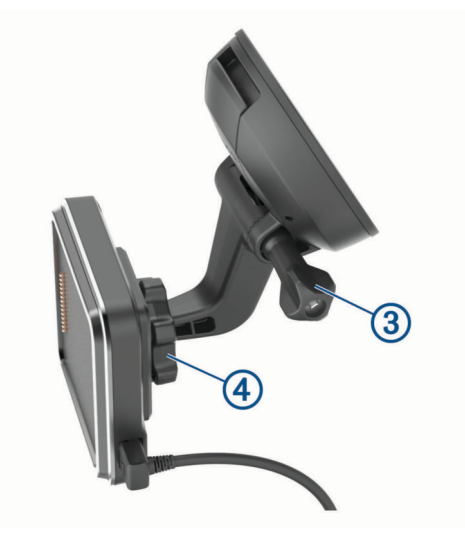

- **4** Draai de duimschroef op de zuignapsteun en de moer op de kogelsteun vast.
- **5** Plaats het toestel op de magnetische steun.

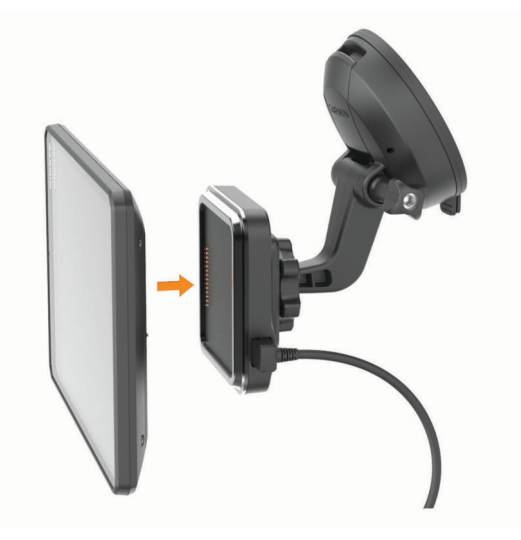

**6** Sluit het andere uiteinde van de voedingskabel aan op een stroomvoorziening in uw auto.

#### <span id="page-11-0"></span>De opschroefbare houder op het dashboard installeren

Voordat u de steun met balkoppeling op uw dashboard kunt monteren, moet u eerst een geschikte locatie op het dashboard selecteren.

#### **WAARSCHUWING**

Het is uw verantwoordelijkheid om ervoor te zorgen dat de montageplek voldoet aan alle toepasselijke wetten en regels, en niet uw zicht op de weg belemmert bij de veilige bediening van uw voertuig.

#### *LET OP*

Houd rekening met bedrading, meters, airbags, airbag-afdekkingen, airco en andere onderdelen wanneer u voorboorgaten boort en de steun in het voertuig bevestigt. Garmin® is niet verantwoordelijk voor eventuele schade en gevolgen die voortvloeien uit de installatie.

#### *LET OP*

Om mogelijke schade aan uw voertuig te voorkomen, raadt Garmin aan de opschroefbare kogelsteun professioneel te monteren.

**1** Plaats de steun  $\bigcirc$  op de geselecteerde locatie.

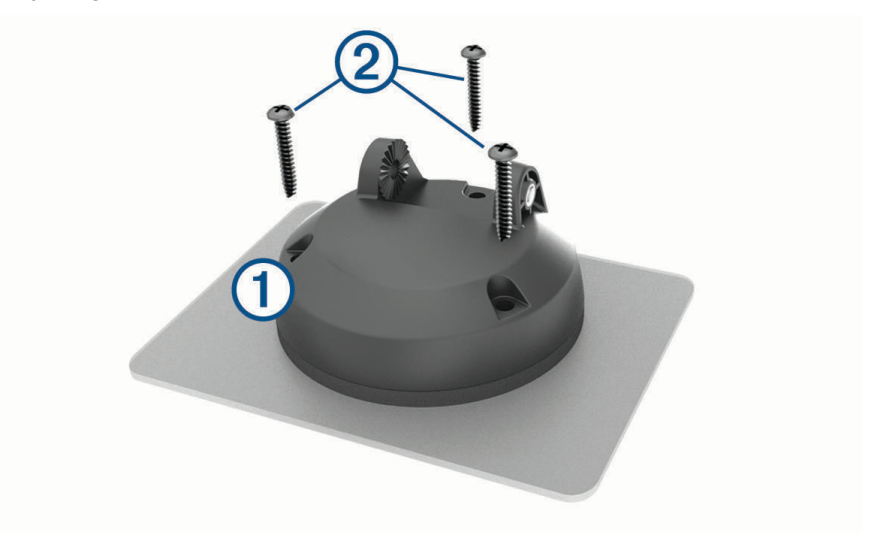

- **2** Gebruik de steun als sjabloon en teken de drie plekken voor de schroeven af.
- **3** Boor voorboorgaten (optioneel). Voor sommige bevestigingsplaatsen is het boren van voorboorgaten noodzakelijk.
- **4** Monteer de steun stevig op het oppervlak met behulp van de meegeleverde schroeven  $(2)$ .

<span id="page-12-0"></span>**5** Plaats de arm van de kogelsteun **3** in de steun.

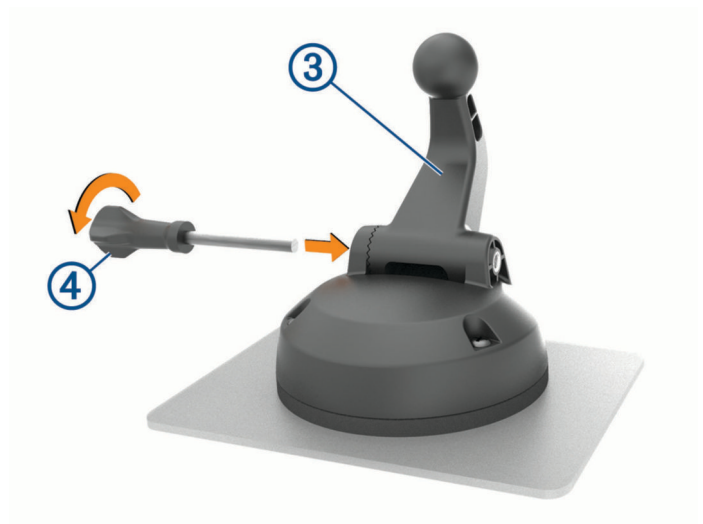

**6** Plaats de duimschroef  $\overline{4}$  in de steun en draai deze vast om de arm van de kogelsteun vast te zetten.

#### De adapter voor de kogelsteun installeren

Uw toestel wordt geleverd met een 1-inch kogelsteun die compatibel is met montageoplossingen van derden. **1** Verwijder de vier schroeven  $\overline{1}$  waarmee de houder  $\overline{2}$  aan de magnetische steun is bevestigd.

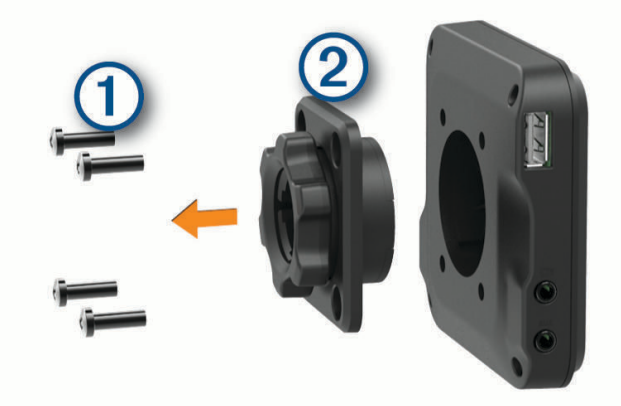

- **2** Verwijder de houder.
- **3** Maak de 1-inch kogelsteun  $\circled{3}$  aan de magnetische steun vast met de schroeven die u tijdens stap 1 hebt verwijderd.

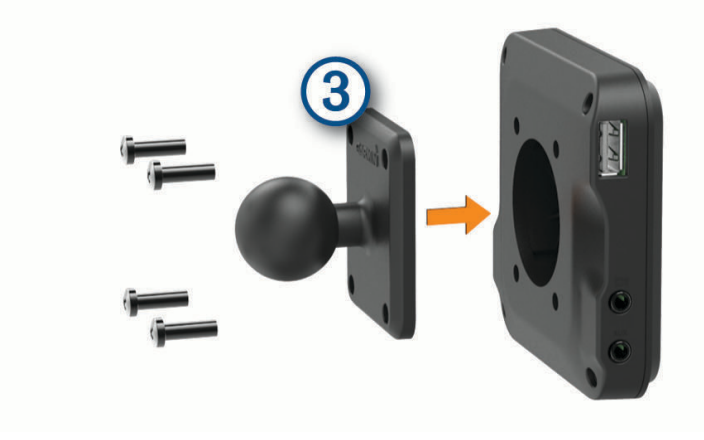

## <span id="page-13-0"></span>Het toestel in- of uitschakelen

• Als u het toestel wilt inschakelen, drukt u op de aan-uitknop  $\mathcal{D}$ , of sluit u het toestel aan op stroom.

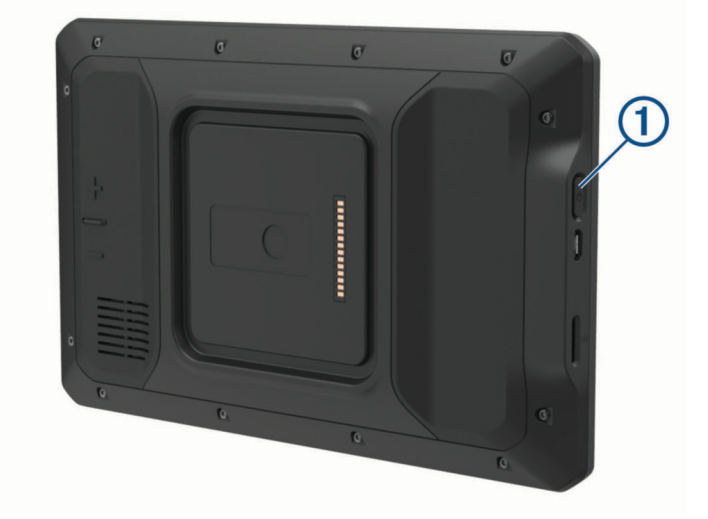

• Als u het toestel in de energiezuinige modus wilt zetten, drukt u op de aan-uitknop terwijl het toestel is ingeschakeld.

In de energiezuinige modus staat het scherm uit en verbruikt het toestel zeer weinig stroom, maar kunt u het snel activeren voor gebruik.

**TIP:** Laad uw toestel sneller op door het in de energiezuinige modus te zetten tijdens het opladen van de batterij.

• Als u het toestel volledig wilt uitschakelen, drukt u op de aan-uitknop en houdt u deze vast tot een melding op het scherm verschijnt. Dan selecteert u **Power off**.

## GPS-signalen ontvangen

Wanneer u uw navigatietoestel inschakelt, moet de GPS-ontvanger gegevens van de satellieten verzamelen en de actuele locatie bepalen. De tijd die nodig is om satellietsignalen te ontvangen verschilt op basis van diverse factoren, waaronder hoe ver u bent verwijderd van de plek waar u uw navigatietoestel voor het laatst hebt gebruikt, of u vrij zicht op de lucht hebt, en wanneer u uw navigatietoestel voor het laatst hebt gebruikt. De eerste keer dat u uw navigatietoestel inschakelt, kan het enkele minuten duren voordat u satellietsignalen ontvangt.

- **1** Het toestel inschakelen.
- 2 Controleer of  $\blacklozenge$  verschijnt in de statusbalk en schakel locatieservices in als dit niet het geval is (*[Locatieservices in- of uitschakelen](#page-69-0)*, pagina 62).
- **3** Ga zo nodig naar een open gebied met een helder zicht op de hemel, ver weg van hoge gebouwen en bomen. Satellieten zoeken... verschijnt boven aan de navigatiekaart totdat het toestel uw locatie heeft bepaald.

## <span id="page-14-0"></span>Startscherm

**OPMERKING:** De lay-out van het startscherm kan variëren als dit is aangepast.

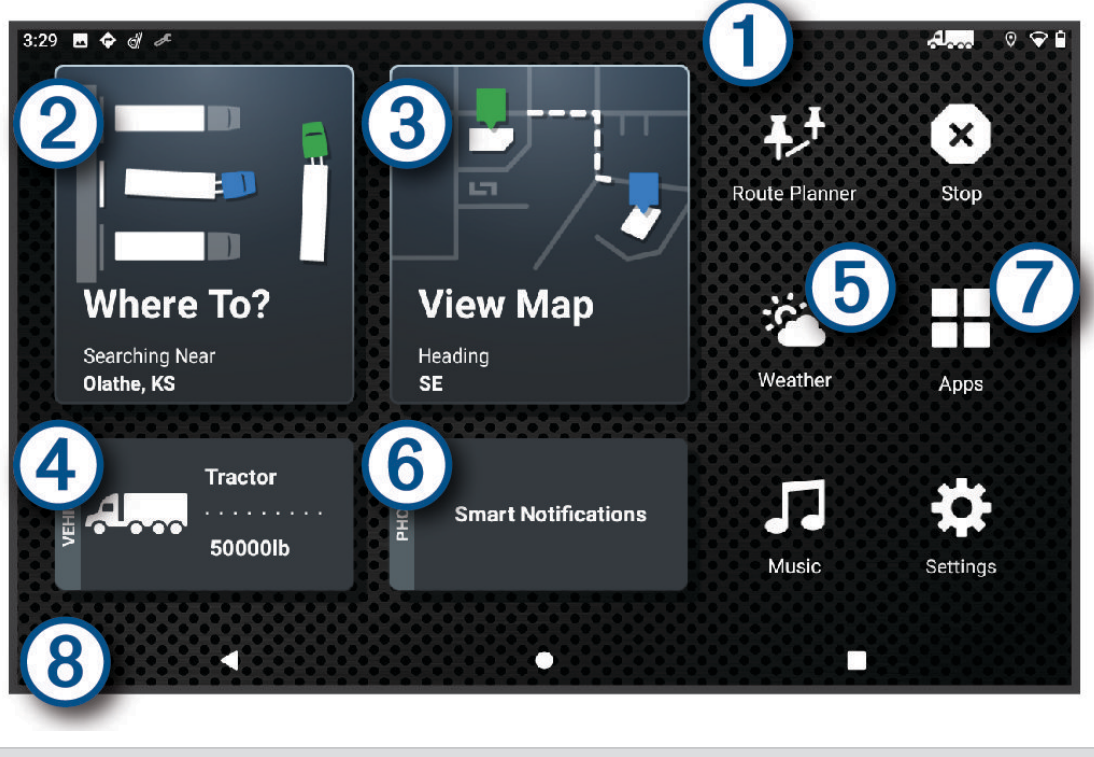

Veeg omlaag om meldingen weer te geven.  $\mathsf{f}\Gamma$ Veeg twee keer omlaag om de instellingen en helderheid van de schermverlichting snel aan te passen. (2 Selecteer om een route te starten.  $\mathbf{3}$ Selecteer om de kaart weer te geven.  $\bm{(4)}$ Selecteer om uw voertuigprofiel te wijzigen.  $\mathbf{5}$ Selecteer om weerberichten voor uw huidige locatie weer te geven. De dēzl app is vereist. (6) Selecteer om smartphone meldingen weer te geven. De dēzl app is vereist. Selecteer deze optie om het app-overzicht te openen. Het app-overzicht bevat snelkoppelingen naar alle 7 apps op uw toestel.  $(8)$ Houd ingedrukt om de achtergrond aan te passen of widgets toe te voegen aan het startscherm.

#### Een app openen

Het startscherm bevat snelkoppelingen voor veelgebruikte apps. Het app-overzicht bevat alle apps die op uw toestel zijn geïnstalleerd, onderverdeeld in twee tabbladen. Het tabblad dēzl bevat Garmin apps die handig zijn voor navigatie en het vastleggen van diensturen. Het tabblad Extra bevat apps die handig zijn voor communicatie en andere taken.

Selecteer een optie om een app te openen:

- Selecteer een app-snelkoppeling in het startscherm.
- Selecteer  $\blacksquare$ , selecteer een tabblad en selecteer een app.

#### <span id="page-15-0"></span>Snelkoppelingen toevoegen aan het startscherm

- 1 Selecteer ...
- **2** Selecteer een app-tabblad om extra toepassingen weer te geven.
- **3** Houd uw vinger op een toepassing en sleep deze naar een locatie op het startscherm.

#### Meldingen weergeven

#### **WAARSCHUWING**

Lees of verstuur geen meldingen tijdens het rijden, omdat dit kan leiden tot afleiding wat weer kan leiden tot een ongeval met ernstig persoonlijk letsel of de dood tot gevolg.

**1** Veeg vanaf de bovenkant van het scherm naar beneden.

De lijst met meldingen wordt weergegeven.

- **2** Selecteer een optie:
	- Selecteer de melding om de hierin vermelde handeling of app te starten.
	- Veeg de melding naar rechts om weg te halen.

#### Statusbalkpictogrammen

De statusbalk bevindt zich boven aan het hoofdmenu. De pictogrammen op de statusbalk bevatten informatie over de functies van het toestel.

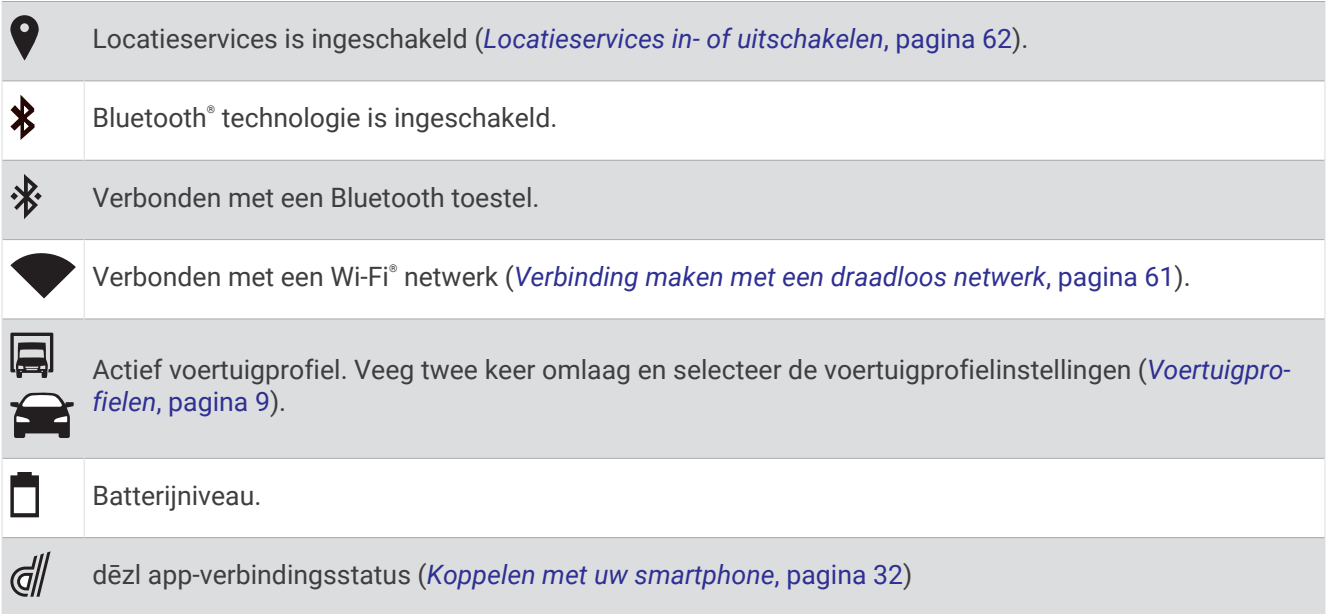

## Het aanraakscherm gebruiken

- Tik op het scherm om een item te selecteren.
- Sleep of veeg uw vinger over het scherm om te pannen of te scrollen.
- Knijp twee vingers samen om uit te zoomen.
- Spreid twee vingers uit elkaar om in te zoomen.

## <span id="page-16-0"></span>De helderheid van het scherm aanpassen

U kunt de helderheid aanpassen via het meldingenpaneel of het instellingenmenu.

- **1** Selecteer een optie:
	- Veeg twee keer vanaf de bovenkant van het scherm omlaag om de basisinstellingen in het meldingenpaneel uit te vouwen.
	- Selecteer **Instellingen** > **Toestel** > **Scherm** > **Brightness level**.
- **2** Gebruik de schuifbalk om de helderheid aan te passen.

## Voertuigprofielen

#### **WAARSCHUWING**

Het opgeven van uw voertuigprofiel is geen garantie dat altijd met alle kenmerken van uw voertuig bij routesuggesties rekening wordt gehouden of dat u in alle gevallen bovenstaande waarschuwingspictogrammen krijgt te zien. Er zijn mogelijk beperkingen in de kaartgegevens waardoor uw toestel niet altijd met deze beperkingen of wegomstandigheden rekening houdt. Houd u altijd aan de verkeersborden en houd rekening met de wegomstandigheden tijdens het rijden.

De berekening van de route en de navigatie is afhankelijk van uw voertuigprofiel. Het geactiveerde voertuigprofiel wordt aangegeven door een pictogram op de statusbalk. De navigatie- en kaartinstellingen op uw toestel kunnen per voertuigtype afzonderlijk worden aangepast.

Wanneer u een vrachtwagenprofiel activeert, worden verboden of onbegaanbare gebieden in routes vermeden op basis van de afmetingen, het gewicht en andere kenmerken van het voertuig die u hebt ingevoerd.

## Een voertuigprofiel toevoegen

U kunt een voertuigprofiel toevoegen waarin het gewicht, de afmetingen en overige kenmerken van uw voertuig zijn opgenomen.

- **1** Selecteer in het startscherm de widget Voertuigprofiel (*[Startscherm](#page-14-0)*, pagina 7).
- **2** Selecteer een optie:
	- Om een gewone vrachtwagen met een vast laadgedeelte toe te voegen selecteert u **Vrachtwagen**.
	- Om een trekker of een trekker-trailer combinatie toe te voegen selecteert u **Trekker**.
	- Om een bus toe te voegen, selecteert u **Bus**.
- **3** Volg de instructies op het scherm om de voertuigkenmerken in te voeren.

Nadat u een voertuigprofiel hebt toegevoegd, kunt u het profiel bewerken en aanvullende gegevens invoeren, zoals het voertuigidentificatienummer of het trailernummer (*[Een voertuigprofiel bewerken](#page-17-0)*, pagina 10).

## Autoprofiel

Het autoprofiel is een vooraf geladen voertuigprofiel voor gebruik in een personenauto zonder trailer. Wanneer het autoprofiel wordt gebruikt, berekent het toestel automatisch standaardroutes voor auto's. Speciale routes voor grote voertuigen zijn niet beschikbaar. Sommige functies en instellingen die specifiek voor grote voertuigen zijn bedoeld, zijn niet beschikbaar als het autoprofiel wordt gebruikt.

## <span id="page-17-0"></span>Een voertuigprofiel selecteren

Telkens wanneer u uw toestel inschakelt, wordt u gevraagd een voertuigprofiel te selecteren. U kunt op elk moment handmatig overschakelen naar een ander voertuigprofiel.

- **1** Selecteer een optie:
	- Veeg tweemaal naar beneden vanaf de bovenkant van het scherm en selecteer het pictogram voertuigprofiel, zoals  $\Box$  of  $\Box$ .
	- Selecteer in het startscherm de widget Voertuigprofiel (*[Startscherm](#page-14-0)*, pagina 7).
- **2** Selecteer een voertuigprofiel.

De informatie over het voertuigprofiel wordt weergegeven, inclusief de afmetingen en het gewicht.

**3** Selecteer **Selecteer**.

## Uw trailergegevens w**ij**zigen

Voordat u uw trailergegevens kunt wijzigen, moet u een voertuigprofiel voor een trekker invoeren (*[Een](#page-16-0)  [voertuigprofiel toevoegen](#page-16-0)*, pagina 9).

Wanneer u de trailer aan uw trekker wijzigt, kunt u de trailergegevens in uw voertuigprofiel wijzigen zonder de trekkergegevens te wijzigen. U kunt snel schakelen tussen vaak gebruikte trailers.

- **1** Selecteer in het startscherm de widget Voertuigprofiel (*[Startscherm](#page-14-0)*, pagina 7).
- **2** Selecteer het voertuigprofiel van de trekker die u bij de trailer wilt gebruiken.
- **3** Selecteer  $\widehat{\mathbf{F}}$ .
- **4** Selecteer een optie:
	- Als u een recente trailerconfiguratie wilt gebruiken, selecteert u een trailerconfiguratie in de lijst.
	- Als u een nieuwe trailerconfiguratie wilt invoeren, selecteert u **Nieuwe configuratie**, en voert u de trailergegevens in.

## Een voertuigprofiel bewerken

U kunt een voertuigprofiel bewerken om voertuiggegevens te wijzigen of u kunt aan een nieuw voertuigprofiel gedetailleerde gegevens toevoegen, zoals het voertuigidentificatienummer, het trailernummer of de kilometerstand. U kunt ook de naam van voertuigprofielen wijzigen of voertuigprofielen verwijderen.

- **1** Selecteer in het startscherm de widget Voertuigprofiel (*[Startscherm](#page-14-0)*, pagina 7).
- **2** Selecteer het voertuigprofiel dat u wilt wijzigen.
- **3** Selecteer een optie:
	- Als u de voertuigprofielgegevens wilt wijzigen. selecteert u $\sum$  en vervolgens het te wijzigen veld.
	- Als u de naam van een voertuigprofiel wilt wijzigen, selecteert  $u \leqslant > \blacksquare$  > Wijzig profielnaam.
	- Als u het voertuigprofiel wilt verwijderen, selecteert u  $\triangle$  >  $\blacksquare$  > Wis.

## Functies voor het waarschuwen van de bestuurder

#### **VOORZICHTIG**

<span id="page-18-0"></span>Waarschuwingen en aangegeven snelheidslimieten dienen alleen ter informatie. U bent te allen tijde zelf verantwoordelijk voor het opvolgen van aangegeven snelheidsbeperkingen en veilige deelname aan het verkeer. Garmin is niet verantwoordelijk voor verkeersboetes of waarschuwingen die u ontvangt als u zich niet houdt aan geldende verkeersregels en verkeersborden.

Uw toestel is voorzien van functies die veiliger rijgedrag kunnen bevorderen en de efficiëntie kunnen verhogen, ook als u in een bekende omgeving rijdt. Het toestel waarschuwt met een geluidssignaal of bericht en geeft bij elke waarschuwing informatie weer. U kunt het geluidssignaal voor sommige bestuurderswaarschuwingen in- of uitschakelen. Niet alle waarschuwingen zijn in alle regio's beschikbaar.

- **Scholen**: Het toestel geeft een geluidssignaal en geeft, indien beschikbaar, de geldende maximumsnelheid bij een naderende school of schoolzone weer.
- **Maximumsnelheid overschreden**: Het toestel markeert het pictogram voor maximumsnelheid met een rode rand als u de aangegeven maximumsnelheid voor de weg waarop u rijdt, overschrijdt.
- **Maximumsnelheid verlaagd**: Het toestel geeft een geluidssignaal en geeft de maximumsnelheid weer voor de zone die u nadert, zodat u uw snelheid kunt aanpassen.
- **Spoorwegovergang**: Het toestel geeft een geluidssignaal om aan te geven dat u een spoorwegovergang nadert.
- **Dierenoversteekplaats**: Het toestel geeft een geluidssignaal om aan te geven dat u een dierenoversteekplaats nadert.
- **Bochten**: Het toestel geeft een geluidssignaal om een bocht in de weg aan te geven.
- **Langzaam verkeer**: Het toestel geeft een geluidssignaal als u op hogere snelheid langzaamrijdend verkeer nadert. Voor gebruik van deze functie moet uw toestel verkeersinformatie ontvangen (*[Verkeersinformatie](#page-42-0)*, [pagina 35\)](#page-42-0).
- **Wegwerkzaamheden**: Het toestel geeft een geluidssignaal en geeft een bericht weer wanneer u wegwerkzaamheden nadert.
- **Rijstrookafsluiting**: Het toestel geeft een geluidssignaal en geeft een bericht weer wanneer u een rijstrookafsluiting nadert.
- **Pauzeplanning**: Het toestel geeft een geluidssignaal en geeft aan dat u een pauze moet inlassen nadat u langere tijd hebt gereden.
- **Geen vrachtwagens toegestaan**: Het toestel geeft een geluidssignaal wanneer u een weg nadert waar vrachtwagens niet zijn toegestaan.
- **Risico van aan de grond lopen**: Het toestel geeft een geluidssignaal en geeft een bericht weer wanneer u een weg nadert waar u met uw voertuig kunt vastlopen.
- **Zijwind**: Het toestel geeft een geluidssignaal en geeft een bericht weer wanneer u een weg nadert waar u risico hebt op zijwind.
- **Smalle weg**: Het toestel geeft een geluidssignaal en geeft een bericht weer wanneer u een weg nadert die mogelijk te smal is voor uw voertuig.
- **Steile heuvel**: Het toestel geeft een geluidssignaal en geeft een bericht weer wanneer u een steile heuvel nadert.
- **Staats- en landgrenzen**: Het toestel geeft een geluidssignaal en geeft een bericht weer wanneer u een staats- of landgrens nadert.

## Waarschuwingen voor de bestuurder in- of uitschakelen

U kunt verschillende soorten waarschuwingen voor bestuurders in- of uitschakelen.

- **1** Selecteer **Instellingen** > **Hulp voor de bestuurder** > **Hoorbare waarschuwingen voor bestuurder**.
- **2** Schakel het selectievakje naast elk waarschuwingssignaal in of uit.

## <span id="page-19-0"></span>Roodlichtcamera's en flitsers

#### *LET OP*

Garmin is niet verantwoordelijk voor de nauwkeurigheid van, of consequenties van het gebruik van, een database met eigen nuttige punten of flitspaaldatabase.

**OPMERKING:** Deze functie is niet beschikbaar voor alle regio's of productmodellen.

Informatie over de locaties van roodlichtcamera's en flitsers is beschikbaar in sommige gebieden voor sommige productmodellen. Het toestel waarschuwt u als u een gerapporteerde flits- of roodlichtcamera nadert.

- In sommige gebieden kan uw toestel flitser- en roodlichtcameragegevens ontvangen wanneer het is verbonden met een smartphone waarop de dēzl app wordt uitgevoerd.
- U kunt de Garmin Express™ software ([garmin.com/express](http://garmin.com/express)) gebruiken om de op uw toestel opgeslagen cameradatabase bij te werken. Werk uw toestel regelmatig bij om de meest recente cameragegevens te ontvangen.

## Locaties zoeken en opslaan

Op de kaarten op uw toestel staan locaties, bijvoorbeeld restaurants, hotels, garages en gedetailleerde straatgegevens. Het menu Waarheen? helpt u uw bestemming te vinden door verschillende methoden te bieden om door deze informatie te bladeren en locaties te vinden en op te slaan.

Selecteer in het hoofdmenu **Waarheen?**.

- Als u snel alle locaties op uw toestel wilt doorzoeken, selecteert u **Zoek** (*[Een locatie zoeken met behulp van](#page-20-0) [de zoekbalk](#page-20-0)*, pagina 13).
- Als u een adres wilt zoeken, selecteert u **Adres** (*[Een adres zoeken](#page-20-0)*, pagina 13).
- Als u op categorie vooraf geïnstalleerde nuttige punten wilt zoeken of doorbladeren, selecteert u **Categorieën**  (*[Een locatie zoeken op categorie](#page-20-0)*, pagina 13).
- Als u in de buurt van een andere stad of een ander gebied wilt zoeken, selecteert u $\bigcirc$  naast het huidige zoekgebied (*[Het zoekgebied wijzigen](#page-22-0)*, pagina 15).
- Als u uw opgeslagen locaties wilt weergeven en bewerken, selecteert u **Opgeslagen** (*[Locaties opslaan](#page-25-0)*, [pagina 18\)](#page-25-0).
- Als u de locaties wilt bekijken die u onlangs hebt geselecteerd in de zoekresultaten, selecteert u **Recent**  (*[Recent gevonden locaties bekijken](#page-24-0)*, pagina 17).
- Als u chauffeurscafés en vrachtwagenservices wilt zoeken, selecteert u **Categorieën** > **Vrachtwagen** (*[Nuttige](#page-20-0)  [punten voor vrachtwagens zoeken](#page-20-0)*, pagina 13).
- Als u door de beoordelingen van Tripadvisor® reizigers wilt bladeren en doorzoeken, selecteert u **Tripadvisor**  (*[Tripadvisor](#page-23-0)*, pagina 16).
- Als u naar specifieke geografische coördinaten wilt navigeren, selecteert u **Coördinaten** (*[Een locatie zoeken](#page-23-0)  [met behulp van coördinaten](#page-23-0)*, pagina 16).

## Nuttige punten

#### *LET OP*

U bent er verantwoordelijk voor dat u alle toepasselijke regels en regelgeving met betrekking tot nuttige punten begrijpt en hieraan voldoet.

Een nuttig punt is een plek met een voor u nuttige of interessante functie. Nuttige punten worden gegroepeerd in categorieën en omvatten bekende reisdoelen als tankstations, restaurants, hotels en entertainmentcentra.

## <span id="page-20-0"></span>Nuttige punten voor vrachtwagens zoeken

#### *LET OP*

U bent er verantwoordelijk voor dat u alle toepasselijke regels en regelgeving met betrekking tot nuttige punten begrijpt en hieraan voldoet.

De gedetailleerde kaarten op uw toestel bevatten speciale nuttige punten voor vrachtwagens, zoals chauffeurscafés, stopplaatsen en weegstations.

Selecteer **Waarheen?** > **Categorieën** > **Vrachtwagen**.

## Een locatie zoeken met behulp van de zoekbalk

U kunt de zoekbalk gebruiken om locaties te zoeken door een categorie, merk, adres of plaatsnaam in te voeren.

- **1** Selecteer **Waarheen?**.
- **2** Selecteer **Zoek** in de zoekbalk.
- **3** Voer de zoekterm gedeeltelijk of helemaal in. Onder de zoekbalk worden zoeksuggesties weergegeven.
- **4** Selecteer een optie:
	- Als u een type bedrijf wilt zoeken, voer dan een categorie in (bijvoorbeeld "bioscoop").
	- Als u een specifiek bedrijf wilt zoeken, voer dan de naam van het bedrijf gedeeltelijk of helemaal in.
	- Als u een adres bij u in de buurt wilt zoeken, voert u een straatnaam en een huisnummer in.
	- Als u een adres in een andere plaats wilt zoeken, voert u een straatnaam, het huisnummer, de plaats en de provincie in.
	- Als u een plaats wilt zoeken, voer dan de plaats en de provincie in.
	- Als u op coördinaten wilt zoeken, voer dan de breedte- en lengtecoördinaten in.
- **5** Selecteer een optie:
	- Als u een zoeksuggestie wilt gebruiken, dient u deze te selecteren.
	- Als u wilt zoeken met de door u ingevoerde tekst, selecteer dan  $Q$ .
- **6** Selecteer, indien nodig, een locatie.

## Een adres zoeken

**OPMERKING:** De volgorde van de stappen is mede afhankelijk van de kaartgegevens die op het toestel zijn geladen.

- **1** Selecteer **Waarheen?**.
- **2** Selecteer indien nodig  $\triangledown$  om naar een andere stad of ander gebied te zoeken.
- **3** Selecteer **Adres**.
- **4** Volg de instructies op het scherm om de adresinformatie in te voeren.
- **5** Selecteer het adres.

## Een locatie zoeken op categorie

- **1** Selecteer **Waarheen?**.
- **2** Selecteer een categorie of selecteer **Categorieën**.
- **3** Selecteer indien nodig een subcategorie.
- **4** Selecteer een locatie.

## <span id="page-21-0"></span>Zoeken binnen een categorie

Nadat u naar een nuttig punt hebt gezocht, worden er mogelijk bepaalde categorieën in een snelzoeklijst weergegeven met de laatste vier bestemmingen die u hebt geselecteerd.

- **1** Selecteer **Waarheen?** > **Categorieën**.
- **2** Selecteer een categorie.
- **3** Selecteer een optie:
	- Selecteer een bestemming in de lijst met snelzoekresultaten aan de rechterkant van het scherm. De snelzoeklijst bevat recent gevonden locaties in de geselecteerde categorie.
	- Selecteer zo nodig een subcategorie en selecteer een bestemming.

## Locatiezoekresultaten

De locatiezoekresultaten worden weergegeven in de vorm van een lijst, met bovenaan de dichtstbijzijnde locatie. Elke genummerde locatie wordt ook op de kaart weergegeven. U kunt omlaag bladeren om meer resultaten weer te geven.

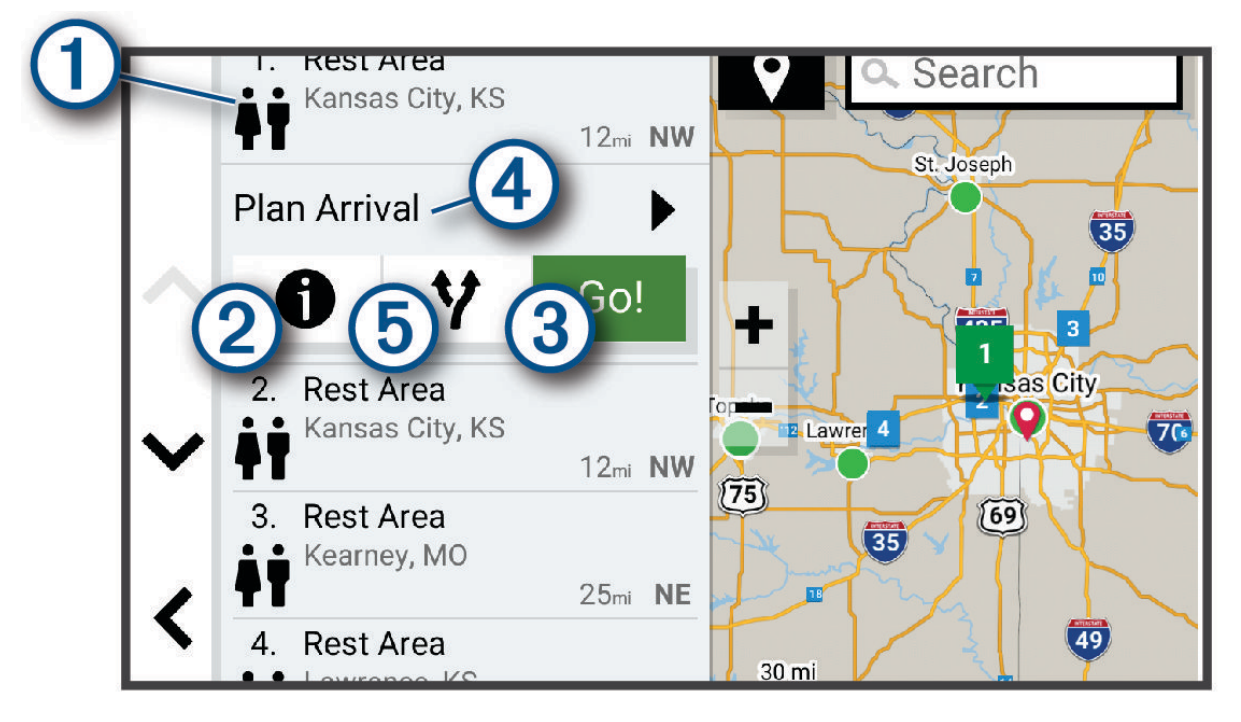

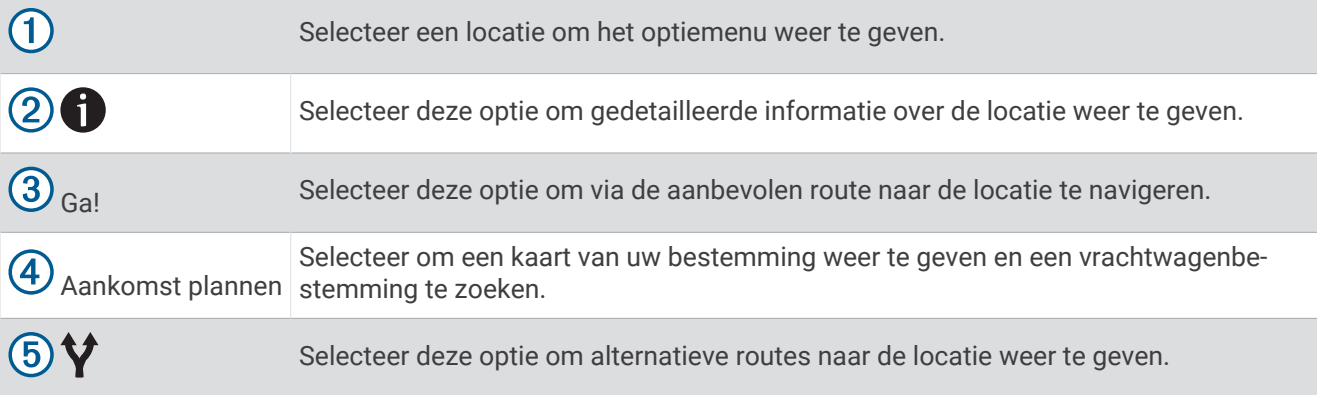

## <span id="page-22-0"></span>Het zoekgebied w**ij**zigen

Het toestel zoekt standaard naar locaties in de buurt van uw huidige locatie. U kunt ook zoeken in andere gebieden, bijvoorbeeld in de buurt van uw bestemming, een andere stad of langs de route die u rijdt.

- **1** Selecteer **Waarheen?**.
- **2** Selecteer  $\bullet$  naast het huidige zoekgebied  $(1)$ .

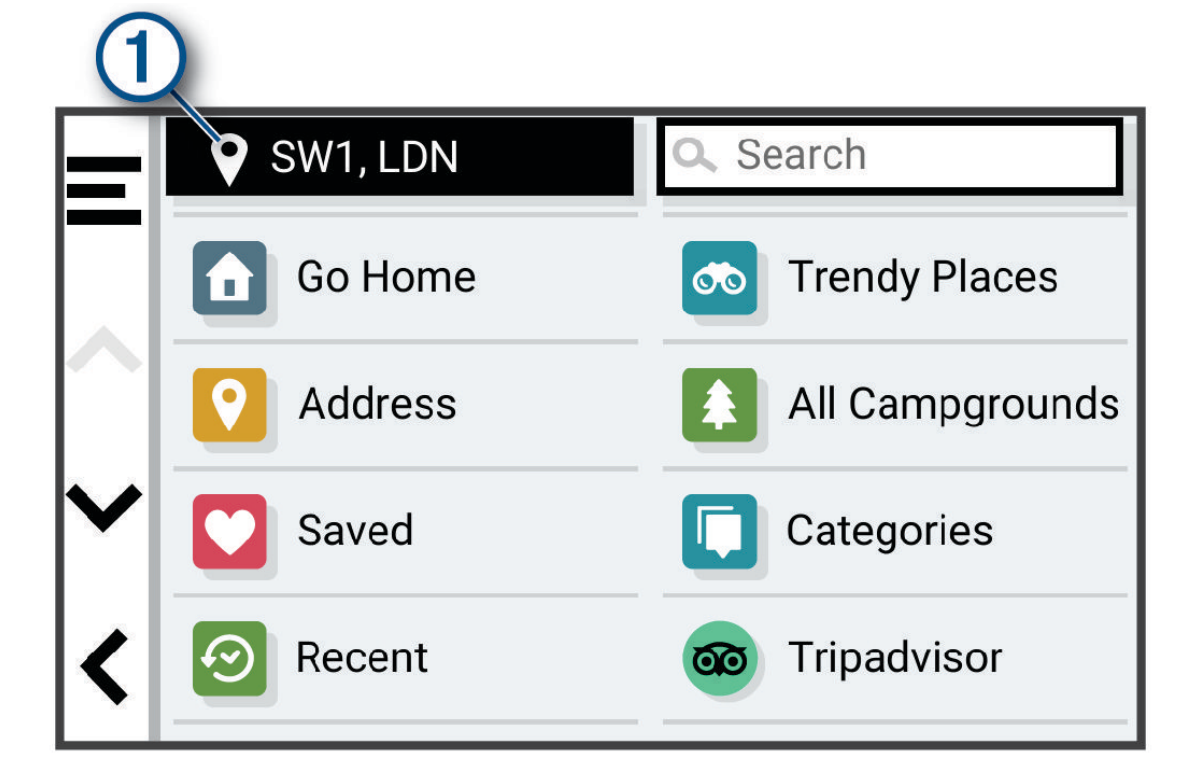

- **3** Selecteer een zoekgebied.
- **4** Volg indien nodig de instructies op het scherm om een specifieke locatie te selecteren.

Het geselecteerde zoekgebied verschijnt naast  $\blacklozenge$ . Wanneer u zoekt naar een locatie met behulp van een van de opties in het menu Waarheen?, stelt het toestel eerst locaties voor in de buurt van dit gebied.

## Eigen nuttige punten

Eigen nuttige punten zijn punten die u zelf hebt ingesteld op de kaart. Dit kunnen waarschuwingen zijn dat u zich dicht bij een aangewezen punt bevindt of bijvoorbeeld sneller gaat dan een bepaalde snelheid.

#### POI Loader installeren

U kunt eigen lijsten met nuttige punten maken of op uw computer downloaden en die op uw toestel installeren met behulp van de POI Loader-software.

- **1** Ga naar [www.garmin.com/poiloader](http://www.garmin.com/poiloader).
- **2** Volg de instructies op het scherm.

#### Eigen nuttige punten zoeken

Voordat u eigen nuttige punten kunt zoeken, moet u eigen nuttige punten op uw toestel laden met behulp van de POI Loader-software (*POI Loader installeren*, pagina 15).

- **1** Selecteer **Waarheen?** > **Categorieën**.
- **2** Schuif naar de sectie Andere categorieën en selecteer een categorie.

## <span id="page-23-0"></span>Parkeren

### Parkeerplaatsen voor vrachtwagens zoeken

- **1** Selecteer **Waarheen?** > **Categorieën** > **Vrachtwagen** > **Parkeerplaatsen**.
- **2** Selecteer een parkeerplaats.
- **3** Selecteer **Ga!**.

### Parkeerplaatsen voor vrachtwagens in Europa zoeken

- **1** Selecteer **Waarheen?** > **Truck Parking Europe**.
- **2** Selecteer indien nodig **Filter op voorzieningen en merken**, selecteer een of meer kenmerken en selecteer **Zoek**.
- **3** Selecteer een parkeerplaats.
- **4** Selecteer **Ga!**.

## Parkeergelegenheid zoeken in de buurt van uw huidige locatie

- **1** Selecteer **Waarheen?** > **Categorieën** > **Parkeerplaatsen**.
- **2** Selecteer **Filter parkeerplaatsen** en daarna een of meer categorieën om parkeerplaatsen te filteren op beschikbaarheid, type, tarief of betalingsmethoden (optioneel). **OPMERKING:** Gedetailleerde parkeerinformatie is niet beschikbaar in alle gebieden of voor alle
- **3** Selecteer een parkeerplaats.
- **4** Selecteer **Ga!**.

parkeerlocaties.

## **Zoekfuncties**

Met behulp van de zoekfuncties kunt u bepaalde locatiesoorten zoeken door instructies te volgen op het scherm.

## Een kruispunt zoeken

U kunt een kruispunt of knooppunt tussen twee straten, snelwegen of andere wegen zoeken.

- **1** Selecteer **Waarheen?** > **Kruispunten**.
- **2** Volg de instructies op het scherm om de straatnamen in te voeren.
- **3** Selecteer het kruispunt.

#### Een locatie zoeken met behulp van coördinaten

U kunt een locatie zoeken door de lengtegraad en de breedtegraad in te voeren. Dit kan handig zijn als u geocaches zoekt.

- **1** Selecteer **Waarheen?** > **Coördinaten**.
- 2 Selecteer indien noodzakelijk sen wijzig de coördinaatindeling of datum.
- **3** Voer de breedte- en lengtecoördinaten in.
- **4** Selecteer **Geef weer op kaart**.

## **Tripadvisor**

#### *LET OP*

Garmin is niet verantwoordelijk voor de nauwkeurigheid van de Tripadvisor informatie.

U bent er verantwoordelijk voor dat u alle toepasselijke regels en regelgeving met betrekking tot nuttige punten begrijpt en hieraan voldoet.

Op uw toestel zijn beoordelingen van Tripadvisor reizigers opgenomen. Tripadvisor beoordelingen worden automatisch weergegeven in de lijst met zoekresultaten voor restaurants, hotels en attracties. U kunt ook nabijgelegen Tripadvisor nuttige punten zoeken en de resultaten sorteren op afstand of populariteit.

## <span id="page-24-0"></span>Tripadvisor nuttige punten vinden

- **1** Selecteer **Waarheen?** > **Tripadvisor**.
- **2** Selecteer een categorie.
- **3** Selecteer indien nodig een subcategorie. Een lijst met nabijgelegen Tripadvisor nuttige punten in deze categorie wordt weergegeven.
- **4** Selecteer **Sorteer resultaten** om de weergegeven nuttige punten te filteren op categorie of beoordeling (optioneel).
- **5** Selecteer  $\mathbf Q$  en voer een zoekterm in (optioneel).

## Recent gevonden locaties bek**ij**ken

Een overzicht van de 50 laatst gevonden locaties wordt op het toestel opgeslagen.

Selecteer **Waarheen?** > **Recent**.

## De l**ij**st met recent gevonden locaties wissen

Selecteer **Waarheen?** > **Recent** > > **Wis** > **Ja**.

## De huidige locatiegegevens weergeven

U kunt de pagina Waar ben ik? gebruiken om informatie over uw huidige locatie weer te geven. Deze functie komt van pas als u uw locatie moet doorgeven aan hulpdiensten.

Selecteer het voertuig op de kaart.

### Nooddiensten en tankstations vinden

U kunt de pagina Waar ben ik? gebruiken om de dichtstbijzijnde ziekenhuizen, politiebureaus of benzinestations te vinden.

- **1** Selecteer het voertuig op de kaart.
- **2** Selecteer **Ziekenhuizen**, **Politiebureaus**, **Chauffeurscafés** of **Brandstof**.

**OPMERKING:** Sommige servicecategorieën zijn niet in alle gebieden beschikbaar.

**OPMERKING:** Als een vrachtwagenprofiel actief is, wordt chauffeurscafés als optie weergegeven in plaats van tankstations.

Voor de geselecteerde service wordt een lijst met locaties weergegeven, met de dichtstbijzijnde locatie bovenaan.

- **3** Selecteer een locatie.
- **4** Selecteer een optie:
	- Als u naar de locatie wilt navigeren, selecteert u **Ga!**.
	- Als u het telefoonnummer en andere locatiegegevens wilt weergeven, selecteert u $\bigoplus$ .

## Routebeschr**ij**ving naar uw huidige locatie

Als u aan iemand anders uw huidige locatie moet doorgeven, kan uw toestel u een routebeschrijving geven.

- **1** Selecteer het voertuig op de kaart.
- **2** Selecteer > **Routebeschrijving naar mij**.
- **3** Selecteer een beginlocatie.
- **4** Selecteer **Selecteer**.

## <span id="page-25-0"></span>Een snelkoppeling toevoegen

U kunt snelkoppelingen toevoegen aan het menu Waarheen?. Een snelkoppeling kan verwijzen naar een locatie, een categorie of een zoekfunctie.

Het menu Waarheen? kan tot wel 36 snelkoppelingspictogrammen bevatten.

- **1** Selecteer **Waarheen?** > **Snelkoppeling maken**.
- **2** Selecteer een item.

## Een snelkoppeling verw**ij**deren

- **1** Selecteer **Waarheen?** > > **Wis snelkoppeling(en)**.
- **2** Selecteer een snelkoppeling die u wilt verwijderen.
- **3** Selecteer de snelkoppeling opnieuw om te bevestigen.
- **4** Selecteer **OK**.

## Locaties opslaan

#### Een locatie opslaan

- **1** Zoek naar een locatie (*[Een locatie zoeken op categorie](#page-20-0)*, pagina 13).
- **2** Selecteer een locatie in de zoekresultaten.
- **3** Selecteer  $\bullet$  > Sla op.
- **4** Voer zo nodig een naam in en selecteer **OK**.
- **5** Selecteer **Sla op**.

#### Uw huidige locatie opslaan

- **1** Selecteer het voertuigpictogram op de kaart.
- **2** Selecteer **Sla op**.
- **3** Voer een naam in en selecteer **OK**.

#### Een opgeslagen locatie bewerken

- **1** Selecteer **Waarheen?** > **Opgeslagen**.
- **2** Selecteer indien nodig een categorie.
- **3** Selecteer een locatie.
- 4 Selecteer **f**
- **5** Selecteer  $\mathbf{E}$  > Bewerk.
- **6** Selecteer een optie:
	- Selecteer **Naam**.
	- Selecteer **Telefoonnummer**.
	- Selecteer **Categorieën** om categorieën aan de opgeslagen locatie toe te wijzen.
	- Selecteer **Wijzig kaartsymbool** om het symbool te wijzigen waarmee de opgeslagen locatie op de kaart wordt gemarkeerd.
- **7** Wijzig de informatie.
- **8** Selecteer **OK**.

## <span id="page-26-0"></span>Categorieën aan een opgeslagen locatie toew**ij**zen

U kunt uw eigen categorieën toevoegen om uw opgeslagen locaties te ordenen.

**OPMERKING:** Categorieën worden in het menu met opgeslagen locaties weergegeven nadat u ten minste 12 locaties hebt opgeslagen.

- **1** Selecteer **Waarheen?** > **Opgeslagen**.
- **2** Selecteer een locatie.
- **3** Selecteer **f**
- **4** Selecteer > **Bewerk** > **Categorieën**.
- **5** Voer een of meer categorienamen in, van elkaar gescheiden met een komma.
- **6** Selecteer indien nodig een voorgestelde categorie.
- **7** Selecteer **OK**.

#### Een opgeslagen locatie verw**ij**deren

**OPMERKING:** Verwijderde locaties kunnen niet worden teruggezet.

- **1** Selecteer **Waarheen?** > **Opgeslagen**.
- 2 Selecteer  $\mathbf{E}$  > Wis.
- **3** Selecteer het vak naast de opgeslagen locaties die u wilt wissen en selecteer **Wis** > **Ja**.

## Navigeren naar uw bestemming

## **Routes**

Een route is de weg van uw huidige locatie naar een of meer bestemmingen.

- Het toestel berekent een aanbevolen route naar uw bestemming op basis van de door u opgegeven voorkeuren, zoals de modus voor routeberekening (*[De routeberekeningsmodus wijzigen](#page-31-0)*, pagina 24) en te vermijden wegen (*[Vertragingen, tol en bepaalde gebieden vermijden](#page-32-0)*, pagina 25).
- Het toestel kan automatisch wegen vermijden die niet passen bij het actieve voertuigprofiel.
- U kunt via de aanbevolen route snel naar uw bestemming navigeren of u kunt een alternatieve route kiezen (*Een route starten*, pagina 19).
- Als u bepaalde wegen wilt gebruiken of vermijden, kunt u de route aanpassen (*[Uw route aanpassen](#page-31-0)*, [pagina 24\)](#page-31-0).
- U kunt aan een route meerdere bestemmingen toevoegen (*[Een locatie aan uw route toevoegen](#page-31-0)*, pagina 24).

## Een route starten

- **1** Selecteer **Waarheen?** en zoek een locatie (*[Locaties zoeken en opslaan](#page-19-0)*, pagina 12).
- **2** Selecteer een locatie.
- **3** Selecteer een optie:
	- Selecteer **Ga!** om te starten met navigeren via de aanbevolen route.
	- U kunt een alternatieve route kiezen door  $\mathbf{\hat{V}}$  en vervolgens een route te selecteren. Alternatieve routes worden rechts van de kaart weergegeven.
	- Als u de route wilt wijzigen, selecteert u  $\mathbf{\hat{V}}$  > Wijzig route, en voegt u routepunten aan de route toe (Uw *[route aanpassen](#page-31-0)*, pagina 24).

Het toestel berekent een route naar de locatie en leidt u naar uw bestemming met gesproken aanwijzingen en informatie op de kaart (*[Uw route op de kaart](#page-27-0)*, pagina 20). Aan de rand van de kaart wordt een paar seconden een weergave van de belangrijkste wegen op uw route gegeven.

Als u op meerdere bestemmingen moet stoppen, kunt u deze locaties aan uw route toevoegen (*[Een locatie aan](#page-31-0) [uw route toevoegen](#page-31-0)*, pagina 24).

## <span id="page-27-0"></span>Een route starten op de kaart

U kunt uw route starten door op de kaart een locatie te kiezen.

- **1** Selecteer **Bekijk kaart**.
- **2** Versleep de kaart en zoom in om het te doorzoeken gebied weer te geven.
- **3** Selecteer een punt, bijvoorbeeld een straat, kruispunt of adres.
- **4** Selecteer **Ga!**.

#### Naar huis gaan

De eerste keer dat u een route naar huis start, vraagt het toestel u om uw thuislocatie op te geven.

- **1** Selecteer **Waarheen?** > **Naar huis**.
- **2** Voer zo nodig uw thuislocatie in.

#### Uw thuislocatie bewerken

- **1** Selecteer **Waarheen?** > > **Stel thuislocatie in**.
- **2** Voer uw thuislocatie in.

## Uw route op de kaart

Het toestel leidt u tijdens uw reis naar uw bestemming met gesproken aanwijzingen en informatie op de kaart. Boven aan de kaart worden instructies weergegeven voor de volgende afslag of afrit of om een andere handeling uit te voeren.

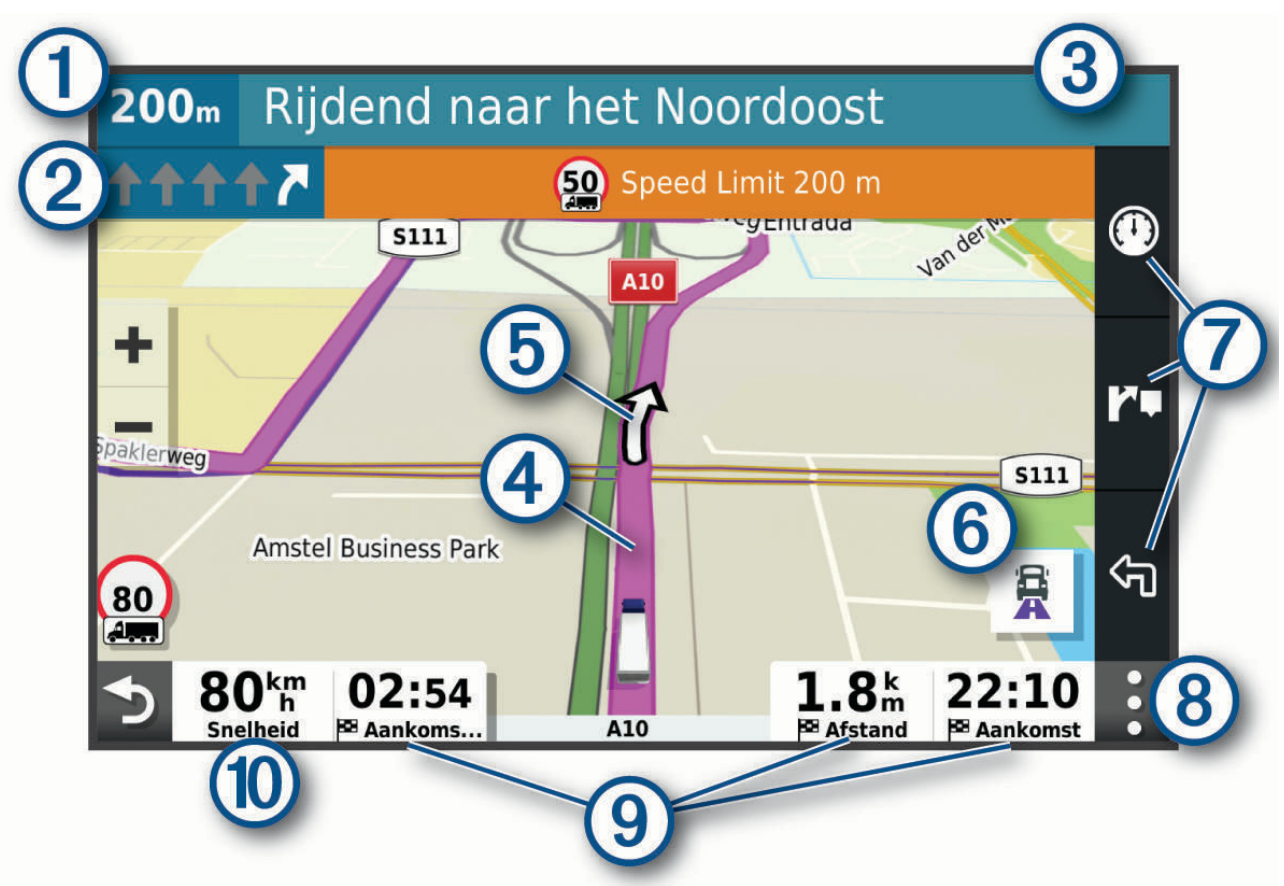

<span id="page-28-0"></span>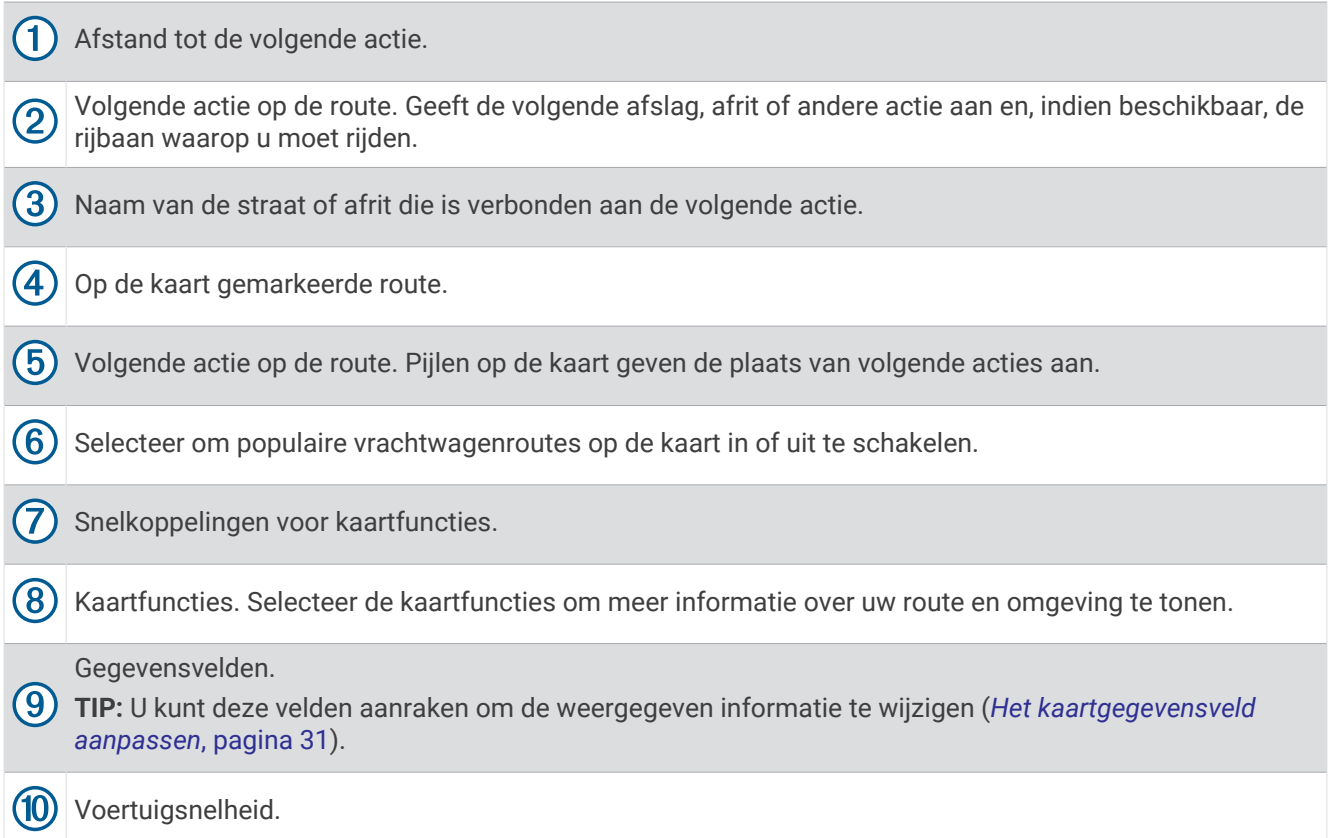

## Geavanceerde r**ij**baanassistentie

Wanneer u bepaalde afslagen, afritten of kruispunten op uw route nadert, wordt naast de kaart een gedetailleerde simulatie van de weg weergegeven, indien beschikbaar. Een gekleurde lijn ① geeft de juiste rijbaan aan.

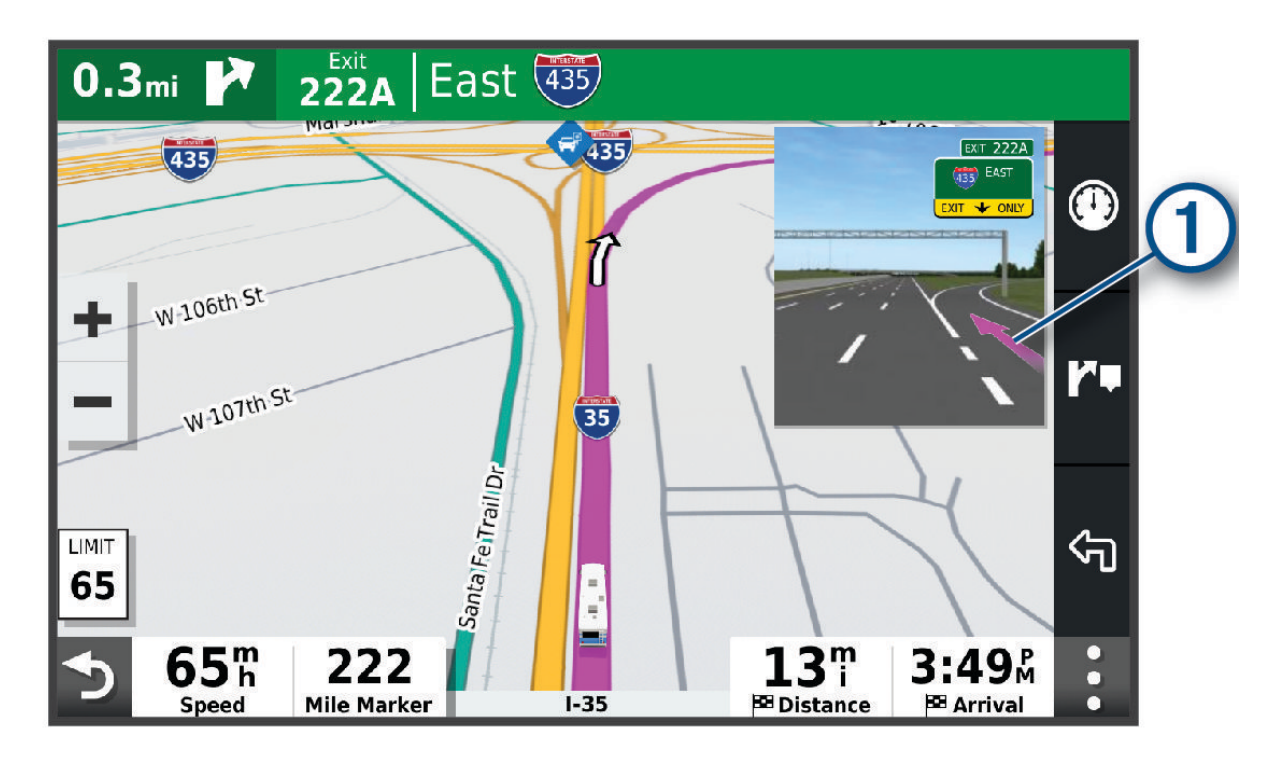

#### <span id="page-29-0"></span>Populaire routes voor vrachtwagens op de kaart weergeven

U kunt instellen dat het toestel populaire routes voor vrachtwagens op de kaart markeert. Dit kan handig zijn als u wegen wilt kiezen die beter toegankelijk zijn voor uw voertuig.

Selecteer op de kaart  $\mathbf{R}$ .

#### Afslagen en richtingaanw**ij**zingen bek**ij**ken

Tijdens het navigeren van een route kunt u naderende afslagen, rijbaanwisselingen en andere richtingaanwijzingen op uw route bekijken.

- **1** Selecteer een optie op de kaart:
	- Selecteer  $\blacksquare$  > Koerswijzigingen om naderende afslagen en richtingaanwijzingen te bekijken. De kaartfunctie geeft de volgende afslagen of richtingaanwijzingen naast de kaart weer. De lijst wordt automatisch bijgewerkt terwijl u de route navigeert.
	- Als u de volledige lijst van afslagen en richtingaanwijzingen voor de hele route wilt bekijken, selecteert u de tekstbalk boven aan de kaart.
- **2** Selecteer een afslag of richtingaanwijzing (optioneel).

Gedetailleerde informatie wordt weergegeven. Voor knooppunten op hoofdwegen kan een afbeelding van een knooppunt worden weergegeven, indien beschikbaar.

#### De gehele route op de kaart weergeven

- **1** Selecteer een plek op de kaart tijdens het navigeren van een route.
- **2** Selecteer ...

## Uw aankomst plannen

Voordat u een route start, kunt u plannen om aan het einde van uw reis op een populaire vrachtwagenbestemming aan te komen, zoals een laadzone of een parkeerplaats voor vrachtwagens. U kunt ook uw eigen bestemmingen aan de kaart toevoegen.

- **1** Selecteer **Waarheen?** en zoek een locatie (*[Locaties zoeken en opslaan](#page-19-0)*, pagina 12).
- **2** Selecteer een locatie.
- **3** Selecteer **Aankomst plannen**.

Op de kaart wordt een voorbeeld van uw bestemming weergegeven. Populaire vrachtwagenbestemmingen worden naast de kaart weergegeven. Als uw dēzl toestel met de dēzl app is gekoppeld, worden BirdsEyesatellietbeelden automatisch gedownload.

**4** Selecteer een bestemming en selecteer **Ga!**.

## Aankomst b**ij** uw bestemming

Wanneer u uw bestemming nadert, geeft het toestel informatie om u te helpen uw route te voltooien.

- De <sup>Nog</sup> geeft de locatie van uw bestemming aan op de kaart en een gesproken mededeling geeft aan dat u uw bestemming nadert.
- Wanneer u bepaalde bestemmingen nadert, stelt het toestel automatisch parkeerplaatsen voor. Selecteer Meer voor een volledige lijst met aanbevolen parkeerplaatsen (*[Parkeren bij uw bestemming](#page-30-0)*, pagina 23).
- Wanneer u bepaalde bestemmingen nadert terwijl u een vrachtwagenprofiel gebruikt, vraagt het toestel u automatisch om een bestemming voor de vrachtwagen te vinden, zoals een laadzone of een parkeerplaats voor vrachtwagens. Selecteer een voorgesteld punt op de kaart en vervolgens Ga! om naar die bestemming te navigeren.
- Wanneer u op uw bestemming stilstaat, beëindigt het toestel de route automatisch. Als het toestel uw aankomst niet automatisch detecteert, kunt u Stop selecteren om uw route te beëindigen.

#### <span id="page-30-0"></span>Een vrachtwagenroute voltooien

Wanneer u bepaalde vrachtwagenbestemmingen nadert, verschijnt een kaartfunctie waarmee u veelvoorkomende vrachtwagenbestemmingen zoals parkeerplaatsen en laadzones kunt vinden.

**1** Selecteer de kaartfunctie  $(1)$ .

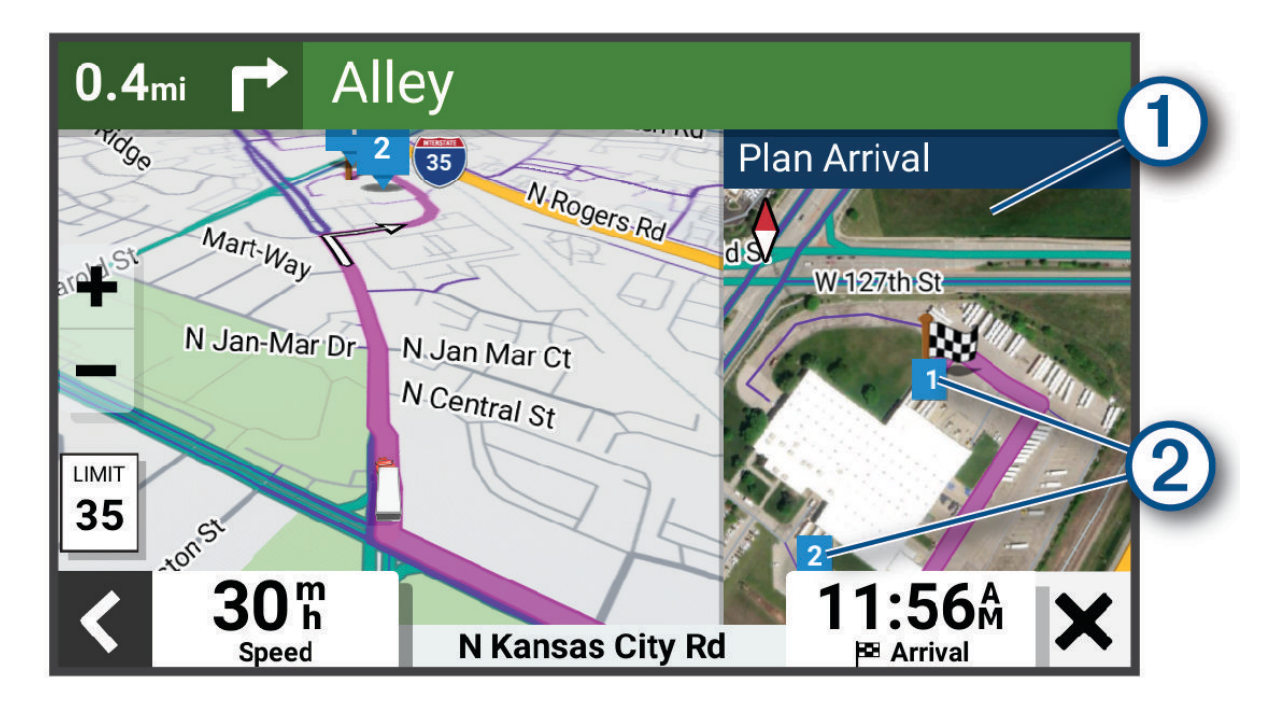

- **2** Tik op de kaart en selecteer een genummerde vrachtwagenbestemming 2.
- **3** Selecteer **Ga!**.

#### Parkeren b**ij** uw bestemming

Uw toestel kan u helpen een parkeerplaats te vinden bij uw bestemming. Wanneer u bepaalde bestemmingen nadert, stelt het toestel automatisch parkeerplaatsen voor.

**OPMERKING:** Deze functie dient alleen te worden gebruikt wanneer u het voertuigprofiel voor auto's gebruikt. Wanneer u een vrachtwagenprofiel gebruikt, kunt u zoeken naar parkeerplaatsen voor vrachtwagens in de buurt van uw bestemming (*[Parkeerplaatsen voor vrachtwagens zoeken](#page-23-0)*, pagina 16).

- **1** Selecteer een optie:
	- Wanneer het toestel parkeren voorstelt, kunt u **Meer** selecteren om alle aanbevolen parkeerplaatsen te bekijken.

**OPMERKING:** Wanneer u een aanbevolen parkeerplaats selecteert, wordt uw route automatisch bijgewerkt.

- Als het toestel geen parkeerplaatsen voorstelt, selecteert u **Waarheen?** > **Categorieën** > **Parkeerplaatsen**  en vervolgens > **Mijn bestemming**.
- **2** Selecteer een parkeerplaats en daarna **Ga!**.

Het toestel geeft u richtingsaanwijzingen naar de parkeerplaats.

## <span id="page-31-0"></span>Uw actieve route w**ij**zigen

#### Een locatie aan uw route toevoegen

Voordat u een locatie aan uw route kunt toevoegen, moet u een route navigeren (*[Een route starten](#page-26-0)*, pagina 19).

U kunt in uw route of aan het einde van uw route locaties toevoegen. U kunt bijvoorbeeld een tankstation toevoegen als volgende stopplaats op uw route.

**TIP:** Voor het plannen van complexe routes met meerdere stopplaatsen of geplande tussenstops kunt u de reisplanner gebruiken. Daarmee kunt u uw route plannen, wijzigen en opslaan (*[Een route plannen](#page-61-0)*, pagina 54).

- **1** Selecteer op de kaart > **Waarheen?**.
- **2** Zoek naar een locatie (*[Locaties zoeken en opslaan](#page-19-0)*, pagina 12).
- **3** Selecteer een locatie.
- **4** Selecteer **Ga!**.
- **5** Selecteer een optie:
	- Als u de locatie wilt toevoegen als volgende bestemming op uw route, selecteert u **Voeg toe als volgende stop**.
	- Als u de locatie wilt toevoegen aan het eind van uw route, selecteert u **Voeg toe als laatste stop**.
	- Als u de locatie wilt toevoegen en de volgorde van stopplaatsen op uw route wilt wijzigen, selecteert u **Aan route toevoegen**.

Het toestel herberekent de route, inclusief de toegevoegde locatie, en leidt u in de juiste volgorde naar de stopplaatsen.

#### Uw route aanpassen

Voordat u uw route kunt vormgeven, moet u een route starten (*[Een route starten](#page-26-0)*, pagina 19).

U kunt uw route handmatig aanpassen om de loop ervan te wijzigen. U kunt op die manier de route verleggen via een bepaalde weg of een bepaald gebied zonder een stopplaats aan de route toe te voegen.

1 Selecteer op de kaart **| > Wijzig route** > **Bepaal vorm van route**.

**TIP:** U kunt **-** selecteren om op de kaart in te zoomen en een exactere locatie te selecteren.

De routeaanpassingsmodus wordt gestart en de route wordt opnieuw berekend, waarbij de geselecteerde locatie in de nieuwe route wordt opgenomen.

- 2 Selecteer  $\blacktriangledown$  >  $\blacktriangleright$   $\blacktriangleright$
- **3** Selecteer indien nodig een optie:
	- Als u meer routepunten aan de route wilt toevoegen, selecteert u meer locaties op de kaart.
	- Als u een routepunt wilt verwijderen, selecteer u dat punt en vervolgens  $\overline{m}$ .

#### Een omweg maken

U kunt aangeven dat u wilt omrijden over de opgegeven afstand op de route of over bepaalde wegen. Zo vermijdt u bijvoorbeeld wegwerkzaamheden, afgesloten wegen of slechte wegen.

- 1 Selecteer op de kaart **E** > Wijzig route.
- **2** Selecteer een optie:
	- Als u een bepaalde afstand wilt omrijden, selecteert u **Omrijden over afstand**.
	- Als u wilt omrijden om een bepaalde weg op de route te vermijden, selecteert u **Omrijden via weg**.

#### De routeberekeningsmodus w**ij**zigen

- **1** Selecteer **Instellingen** > **Navigatie** > **Berekenmodus**.
- **2** Selecteer een optie:
	- Selecteer **Snellere tijd** om routes te berekenen die sneller worden afgelegd maar mogelijk langer in afstand zijn.
	- Selecteer **Kortere afstand** om routes te berekenen die korter in afstand zijn maar mogelijk langzamer worden afgelegd.

## <span id="page-32-0"></span>De route stoppen

- $\cdot$  Selecteer op de kaart  $\blacksquare$  > Stop.
- Selecteer in het startscherm **Stop**.

## Routesuggesties gebruiken

U dient ten minste één locatie op te slaan en de functie reisgeschiedenis in te schakelen voor u deze functie kunt gebruiken (*[Navigatie-instellingen](#page-67-0)*, pagina 60).

Bij gebruik van de functie myTrends™ voorspelt uw toestel uw bestemming op basis van uw reisgeschiedenis, dag van de week en tijd van de dag. Nadat u een aantal malen naar een opgeslagen locatie bent gereden, wordt de locatie mogelijk weergegeven in de navigatiebalk op de kaart, samen met de verwachte reisduur en verkeersinformatie.

Selecteer de navigatiebalk om een routesuggestie voor de locatie te bekijken.

## Vertragingen, tol en bepaalde gebieden verm**ij**den

#### Files op uw route verm**ij**den

Om files te kunnen vermijden moet u verkeersinformatie ontvangen (*[Verkeersinformatie ontvangen met behulp](#page-43-0) [van uw smartphone](#page-43-0)*, pagina 36).

Het toestel berekent standaard de optimale route om files automatisch te vermijden. Als u deze optie hebt uitgeschakeld in de verkeersinstellingen (*[Verkeersinstellingen](#page-68-0)*, pagina 61), kunt u handmatig verkeersinformatie bekijken en files vermijden.

- 1 Selecteer tijdens het navigeren **E** > Verkeersinformatie.
- **2** Selecteer **Alternatieve route**, indien beschikbaar.
- **3** Selecteer **Ga!**.

#### Punten verm**ij**den op de route

- **1** Selecteer **Instellingen** > **Navigatie** > **Te vermijden**.
- **2** Selecteer de obstakels die u niet op uw routes wilt tegenkomen en selecteer **OK**.

## Milieuzones verm**ij**den

Uw toestel kan gebieden vermijden waarin milieu- of uitstootbeperkingen gelden die van toepassing zijn op uw voertuig. Deze optie is van toepassing op het voertuigtype in het actieve voertuigprofiel (*[Voertuigprofielen](#page-16-0)*, [pagina 9](#page-16-0)).

- **1** Selecteer **Instellingen** > **Navigatie** > **Milieuzones**.
- **2** Selecteer een optie:
	- Als u wilt dat uw toestel voordat u een milieuzone inrijdt steeds eerst vraagt of u dit wilt, selecteert u **Vraag altijd**.
	- Als het toestel milieuzones altijd moet vermijden, selecteert u **Vermijd**.
	- Als het toestel milieuzones altijd moet toestaan, selecteert u **Sta toe**.

#### Aangepast verm**ij**den

Aangepast vermijden biedt u de mogelijkheid om bepaalde gebieden of weggedeelten te selecteren die u wilt vermijden. Als het toestel een route berekent, worden deze gebieden en weggedeelten vermeden, tenzij er geen andere redelijke route beschikbaar is.

#### <span id="page-33-0"></span>Een weg verm**ij**den

- **1** Selecteer **Instellingen** > **Navigatie** > **Aangepast vermijden**.
- **2** Selecteer indien nodig **Te vermijden**.
- **3** Selecteer **Te vermijden weg**.
- **4** Selecteer het beginpunt op een weg die u wilt vermijden en selecteer **Volgende**.
- **5** Selecteer het eindpunt op de weg en selecteer **Volgende**.
- **6** Selecteer **OK**.

#### Een gebied verm**ij**den

- **1** Selecteer **Instellingen** > **Navigatie** > **Aangepast vermijden**.
- **2** Selecteer indien nodig **Te vermijden**.
- **3** Selecteer **Te vermijden gebied**.
- **4** Selecteer de linkerbovenhoek van het gebied dat u wilt vermijden en selecteer **Volgende**.
- **5** Selecteer de rechterbenedenhoek van het gebied dat u wilt vermijden en selecteer **Volgende**. Het geselecteerde gebied wordt met arcering weergegeven op de kaart.
- **6** Selecteer **OK**.

#### Een eigen te verm**ij**den punt uitschakelen

U kunt een zelf ingesteld te vermijden punt uitschakelen zonder het te wissen.

- **1** Selecteer **Instellingen** > **Navigatie** > **Aangepast vermijden**.
- **2** Selecteer een te vermijden punt.
- **3** Selecteer  $\mathbf{E}$  > Schakel uit.

#### Eigen te verm**ij**den punten verw**ij**deren

- **1** Selecteer **Instellingen** > **Navigatie** > **Aangepast vermijden** > .
- **2** Selecteer een optie:
	- Als u alle eigen te vermijden punten wilt verwijderen, selecteert u **Selecteer alles** > **Wis**.
	- Als u één eigen te vermijden punt wilt verwijderen, selecteert u het te vermijden punt en vervolgens **Wis**.

## De kaart gebruiken

U kunt de kaart gebruiken om een route te volgen (*[Uw route op de kaart](#page-27-0)*, pagina 20) of om uw directe omgeving te bekijken, als er geen route actief is.

- **1** Selecteer **Bekijk kaart**.
- **2** Selecteer een willekeurig punt op de kaart.
- **3** Selecteer een optie:
	- Versleep de kaart om naar links en naar rechts of naar boven en naar beneden over de kaart te bewegen.
	- Als u kaartlagen zoals topografische en BirdsEye-afbeeldingen wilt toevoegen of verwijderen, selecteert u .
	- Als u wilt in- of uitzoomen, selecteert u  $\blacksquare$  of  $\blacksquare$ .
	- Selecteer  $\triangle$  als u wilt schakelen tussen North Up en 2D- en 3D-weergave.
	- Als u de routeplanner wilt openen, selecteert u  $\mathbf{L}^{\uparrow}$  *[Routeplanner](#page-61-0)*, pagina 54).
	- Als u een route wilt starten, selecteert u een locatie op de kaart en vervolgens **Ga!** (*[Een route starten op de](#page-27-0) kaart*[, pagina 20](#page-27-0)).

## <span id="page-34-0"></span>Kaartfuncties

Kaartfuncties bieden snel toegang tot informatie en toestelfuncties, terwijl u op de kaart kijkt. Wanneer u een kaartfunctie activeert, wordt deze weergegeven in een paneel aan de rand van de kaart.

**Stop**: Stopt de navigatie van de actieve route.

**Wijzig route**: Hiermee kunt u een omweg maken of locaties in uw route overslaan (*[Uw actieve route wijzigen](#page-31-0)*, [pagina 24\)](#page-31-0).

**Demp**: Hiermee dempt u het geluid van het toestel.

- **Steden op de route**: Toont komende steden en diensten langs uw actieve route of langs een snelweg (*[Steden op](#page-35-0) de route*[, pagina 28](#page-35-0)).
- **Verderop**: Geeft naderende locaties op de route of de weg waarop u rijdt weer (*Verderop*, pagina 27).

**Hoogte**: Geeft hoogtewijzigingen vóór u weer.

- **Verkeersinformatie**: Geeft informatie over verkeerssituaties op uw route of in uw gebied weer (*[Verkeersproblemen op uw route weergeven](#page-37-0)*, pagina 30). Deze functie is niet beschikbaar in alle gebieden of voor alle toestelmodellen.
- **Reisgegevens**: Geeft aanpasbare reisgegevens weer, zoals snelheid of afstand (*[Reisgegevens op de kaart](#page-37-0)  weergeven*[, pagina 30](#page-37-0)).
- **Koerswijzigingen**: Geeft een lijst van naderende afslagen op uw route weer (*[Afslagen en richtingaanwijzingen](#page-29-0) bekijken*[, pagina 22](#page-29-0)).
- **Phone**: Geeft een lijst weer van recente telefoonoproepen vanaf uw verbonden telefoon, plus opties die u kunt kiezen tijdens een telefoongesprek (*[De gespreksopties gebruiken](#page-41-0)*, pagina 34).
- **Weer**: Geeft informatie over de weersomstandigheden in uw gebied weer.
- **photoLive**: Geeft live verkeerscamera's van uw photoLive abonnement weer (*[photoLive verkeerscamera's](#page-43-0)*, [pagina 36\)](#page-43-0).
- Garmin eLog: Geeft informatie over de diensturen via de Garmin eLog™ app. Hiermee kunt u de dienststatus wijzigen wanneer u niet rijdt.
- **Smartphone meldingen**: Geeft recente smartphone meldingen van uw verbonden telefoon weer (*[Smart](#page-40-0) [notifications](#page-40-0)*, pagina 33).
- **PrePass ®**: Toont meldingen voor aankomende weegstations en beslissingen over omleidingen (*[PrePass](#page-47-0)®* , [pagina 40\)](#page-47-0).
- **Aankomst plannen**: Geeft een kaart van uw bestemming weer en stelt u in staat om een vrachtwagenbestemming te vinden.

**Love's**: Geeft de volgende Love's Travel Stops® langs uw route weer.

**Pilot Flying J**: Geeft de volgende Pilot Flying J Travel Centers™ langs uw route weer.

**Pauzeplanner**: Geeft pauzeherinneringen en voorgestelde stops weer.

**Overzichtskaart**: Geeft een overzicht van uw route op de kaart weer.

## Een kaartfunctie weergeven

- **1** Selecteer  $\equiv$  op de kaart.
- **2** Selecteer een kaartfunctie.

De kaartfunctie wordt weergegeven in een paneel aan de rand van de kaart.

**3** Als u klaar bent met de kaartfunctie, selecteert u  $\blacktriangle$ .

## Verderop

De functie Verderop geeft informatie over naderende locaties op uw route of de weg waarop u rijdt. U kunt naderende nuttige punten per categorie weergeven, zoals restaurants, tankstations of rustplaatsen. U kunt de categorieën aanpassen voor weergave met de functie Verderop.

#### <span id="page-35-0"></span>Naderende locatie weergeven

1 Selecteer op de kaart **E** > **Verderop**.

Terwijl u met het toestel navigeert, ziet u op de kaart de volgende locatie langs uw weg of route.

- **2** Selecteer een optie:
	- Als de categorieën worden weergegeven, selecteert u een categorie om een lijst met nabijgelegen locaties in die categorie weer te geven.
	- Als naderende locaties worden weergegeven, selecteert u een locatie om locatiedetails weer te geven of een route naar de locatie te starten.

#### De categorieën verderop aanpassen

U kunt de locatiecategorieën die met de functie Verderop worden weergegeven, wijzigen.

- **1** Selecteer op de kaart **E** > **Verderop**.
- **2** Selecteer een categorie.
- 3 Selecteer
- **4** Selecteer een optie:
	- Als u een categorie omhoog of omlaag wilt verplaatsen in de lijst, selecteert en sleept u het pijltje naast de categorienaam naar de gewenste positie.
	- Als u een categorie wilt wijzigen, selecteert u de desbetreffende categorie.
	- Als u een eigen categorie wilt maken, selecteert u een categorie, selecteert u **Aangepast zoeken** en voert u de naam van een bedrijf of categorie in.
- **5** Selecteer **Sla op**.

## Steden op de route

Als u op een snelweg rijdt of een route met een snelweg navigeert, biedt de functie Steden op de route informatie over naderende steden langs de snelweg. De kaartfunctie toont voor elke stad de afstand tot de afslag en de beschikbare diensten, vergelijkbaar met de informatie op de borden langs de snelweg.

#### Naderende steden en afritten met diensten bek**ij**ken

**1** Selecteer op de kaart  $\mathbf{F}$  > Steden op de route.

Als u op een snelweg of een actieve route rijdt, toont de kaartfunctie informatie over naderende steden en afslagen.

**2** Selecteer een stad.

Het toestel toont een lijst met nuttige punten bij de geselecteerde afslag naar een stad, zoals tankstations, logies of restaurants.

**3** Selecteer eerst een locatie en daarna **Ga!** om de navigatie te starten.

## Waarschuwings- en gevarensymbolen

#### **WAARSCHUWING**

Het opgeven van uw voertuigprofiel is geen garantie dat altijd met alle kenmerken van uw voertuig bij routesuggesties rekening wordt gehouden of dat u in alle gevallen bovenstaande waarschuwingspictogrammen krijgt te zien. Er zijn mogelijk beperkingen in de kaartgegevens waardoor uw toestel niet altijd met deze beperkingen of wegomstandigheden rekening houdt. Houd u altijd aan de verkeersborden en houd rekening met de wegomstandigheden tijdens het rijden.

Op de kaart of in richtingsaanwijzingen kunnen waarschuwings- en gevarensymbolen worden weergegeven om u te attenderen op mogelijke gevaren, wegomstandigheden en aankomende weegstations.
## Beperkingen

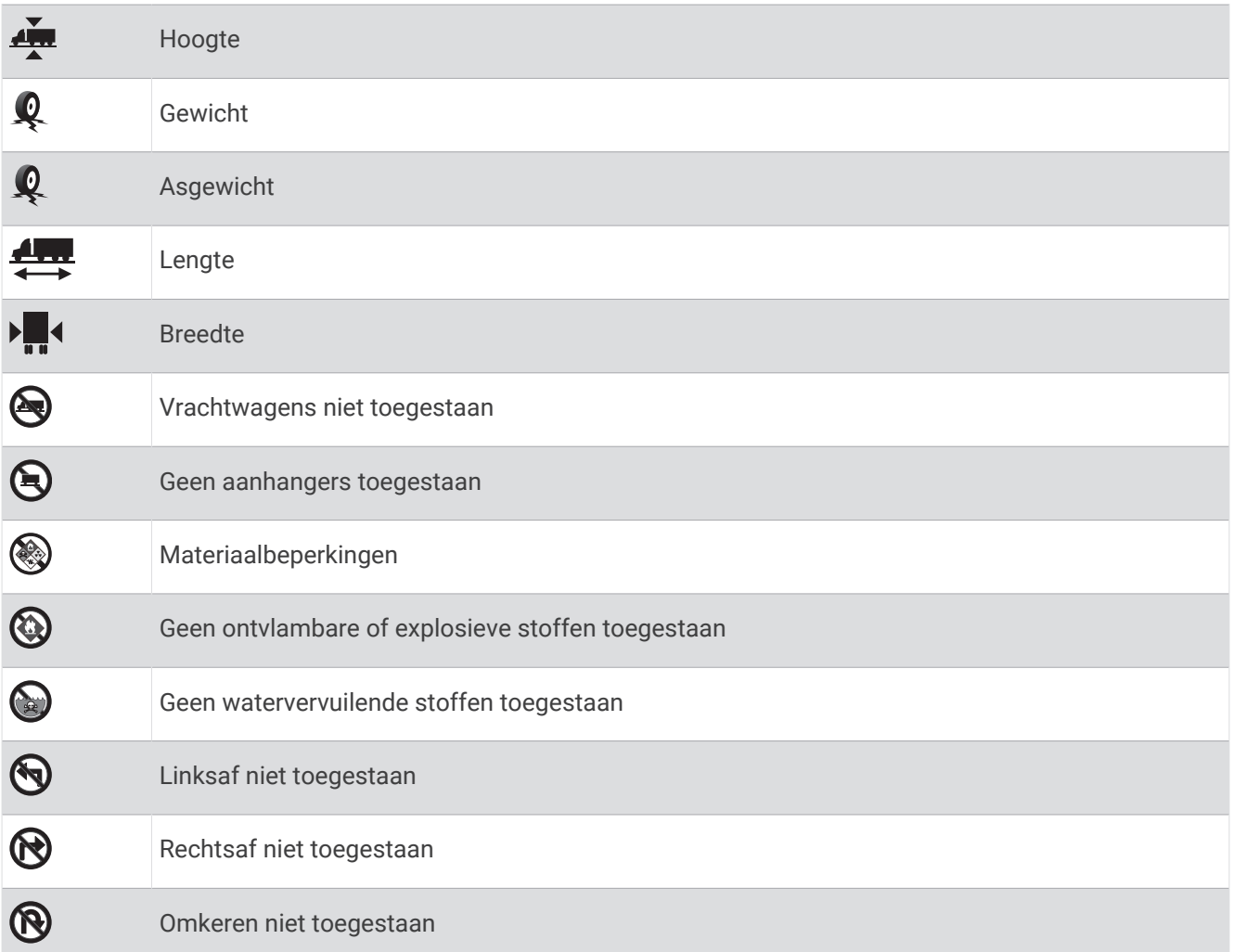

## Waarschuwingen over de wegomstandigheden

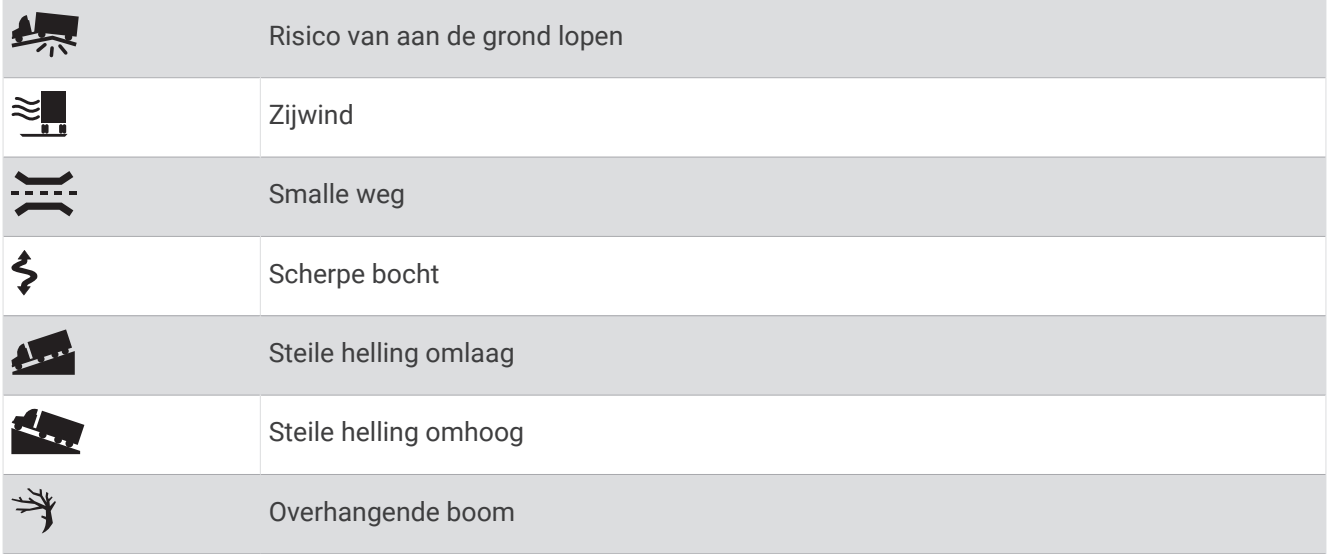

#### Waarschuwingen

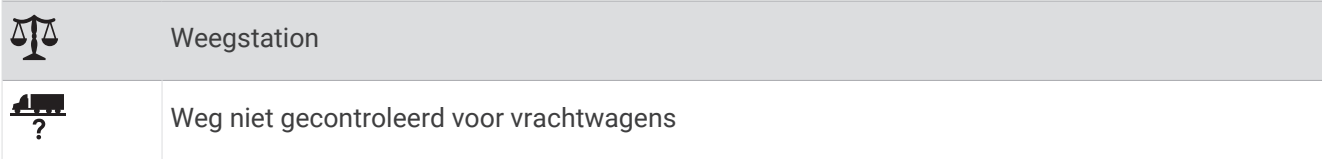

## Reisinformatie

#### Reisgegevens op de kaart weergeven

Selecteer op de kaart, **E** > **Reisgegevens**.

#### De reisgegevensvelden aanpassen

- **1** Selecteer op de kaart,  $\blacksquare$  > **Reisgegevens**.
- **2** Selecteer een reisgegevensveld.
- **3** Selecteer een optie.

Het nieuwe reisgegevensveld wordt in de kaartfunctie Reisgegevens weergegeven.

#### Uw reisgeschiedenis bek**ij**ken

Uw toestel houdt een overzicht bij van de door u afgelegde weg.

- **1** Selecteer **Instellingen** > **Kaart en voertuig** > **Kaartlagen**.
- **2** Selecteer het selectievakje **Reislog**.

#### Reisinformatie herstellen

- **1** Selecteer **Snelheid** op de kaart.
- **2** Selecteer een reisgegevensveld.
- **3** Selecteer  $\blacksquare$  > **Herstel veld(en)**.
- **4** Selecteer een optie:
	- Selecteer wanneer u niet navigeert **Selecteer alles** als u alle gegevensvelden op de eerste pagina, behalve de snelheidsmeter, opnieuw wilt instellen.
	- Selecteer **Herstel totale gegevens** om reis A en de totale gegevens te herstellen.
	- Selecteer **Herstel max. snelheid** als u de maximumsnelheid opnieuw wilt instellen.
	- Selecteer **Herstel reis B** om de kilometerteller opnieuw in te stellen.

### Verkeersproblemen op uw route weergeven

#### *LET OP*

#### Garmin is niet verantwoordelijk voor de nauwkeurigheid van de verkeersinformatie.

Voordat u deze functie kunt gebruiken, moet uw toestel verkeersinformatie ontvangen (*[Verkeersinformatie](#page-42-0)*, [pagina 35\)](#page-42-0).

U kunt de naderende verkeersproblemen langs de route waarop u zich bevindt, weergeven.

**1** Selecteer tijdens het navigeren op een route  $\blacksquare$  > **Verkeersinformatie**.

Het dichtstbijzijnde verkeersprobleem wordt rechts van de kaart in een deelvenster weergegeven.

**2** Selecteer het verkeersprobleem om meer informatie weer te geven.

#### Verkeersinformatie op de kaart weergeven

Op de kaart met verkeersinformatie worden met kleurcodes de verkeersstroom en vertragingen op wegen in de buurt weergegeven.

- **1** Selecteer in het hoofdmenu > **dēzl** > **Verkeersinformatie**.
- 2 Selecteer indien noodzakelijk **| > Legenda** om de legenda voor de verkeerskaart weer te geven.

#### <span id="page-38-0"></span>Verkeersproblemen zoeken

- **1** Selecteer in het hoofdmenu > **dēzl** > **Verkeersinformatie**.
- 2 Selecteer  $\blacksquare$  > **Problemen**.
- **3** Selecteer een item in de lijst.
- **4** Als er meerdere problemen zijn, gebruikt u de pijlen om de overige problemen weer te geven.

## De kaart aanpassen

#### De kaartlagen aanpassen

U kunt aanpassen welke informatie op de kaart wordt weergegeven, zoals pictogrammen voor nuttige punten en wegomstandigheden.

- **1** Selecteer **Instellingen** > **Kaart en voertuig** > **Kaartlagen**.
- **2** Selecteer welke lagen u op de kaart wilt weergeven en selecteer **Sla op**.

#### Het kaartgegevensveld aanpassen

- **1** Selecteer een gegevensveld op de kaart. **OPMERKING:** U kunt Snelheid niet wijzigen.
- **2** Selecteer welk type gegevens u wilt weergeven.

#### Het kaartperspectief w**ij**zigen

- **1** Selecteer **Instellingen** > **Kaart en voertuig** > **Autokaartweergave**.
- **2** Selecteer een optie:
	- Selecteer **Koers boven** om de kaart tweedimensionaal weer te geven, met uw reisrichting bovenaan.
	- Selecteer **Noord boven** om de kaart tweedimensionaal weer te geven, met het noorden bovenaan.
	- Selecteer **3D** om de kaart driedimensionaal weer te geven.
- **3** Selecteer **Sla op**.

## Live Services, verkeersinformatie en smartphonefuncties

#### **WAARSCHUWING**

Lees of verstuur geen meldingen tijdens het rijden, omdat dit kan leiden tot afleiding wat weer kan leiden tot een ongeval met ernstig persoonlijk letsel of de dood tot gevolg.

Met de dēzl app kunt u smartphone meldingen en live informatie ontvangen, zoals live verkeersinformatie en weerberichten.

- **Live verkeersinformatie**: Stuurt real-time verkeersinformatie naar uw toestel, bijvoorbeeld over verkeersproblemen, vertragingen, wegwerkzaamheden en wegversperringen (*[Verkeersinformatie](#page-42-0)*, [pagina 35\)](#page-42-0).
- **Weersinformatie**: Stuurt real-time informatie over weersomstandigheden, wegwerkzaamheden en weersradar naar uw toestel (*[De weersverwachting weergeven](#page-63-0)*, pagina 56).
- **Smartphone meldingen**: Geeft telefoonmeldingen en berichten weer op uw toestel. Deze functie is niet beschikbaar voor alle talen.
- **Handsfree bellen**: Deze functie biedt u de mogelijkheid om met uw toestel te bellen of op uw toestel gebeld te worden, en het toestel te gebruiken als een handsfree speakerphone. Als de functie voor spraakopdrachten in de geselecteerde taal wordt ondersteund, kunt u oproepen plaatsen met behulp van spraakopdrachten.
- **Locaties naar het toestel verzenden**: Hiermee kunt u vanaf uw smartphone locaties verzenden naar uw navigatietoestel.

## <span id="page-39-0"></span>Koppelen met uw smartphone

U kunt uw dēzl toestel koppelen aan uw smartphone en de dēzl app om extra functies en toegang tot live informatie in te schakelen (*[Live Services, verkeersinformatie en smartphonefuncties](#page-38-0)*, pagina 31).

- **1** U kunt de dēzl app via de app store op uw telefoon downloaden en installeren.
- **2** Schakel uw dēzl toestel in en plaats het toestel en uw smartphone binnen 3 m (10 ft.) van elkaar.
- **3** Open de dēzl app op uw telefoon.
- **4** Volg de instructies op het scherm om u aan te melden bij een Garmin account en het koppelings- en instellingsproces te voltooien.

Het hoofdscherm van het app dashboard verschijnt. Als de toestellen zijn gekoppeld, maken ze automatisch verbinding met elkaar als ze worden ingeschakeld en binnen bereik zijn.

#### Tips na het koppelen van de toestellen

- Nadat de toestellen eenmaal zijn gekoppeld, kunnen ze automatisch verbinding maken zodra u ze inschakelt.
- Wanneer uw telefoon is verbonden met uw toestel, kunt u spraakoproepen ontvangen.
- Wanneer u het toestel inschakelt, probeert het toestel een koppeling tot stand te brengen met de laatste telefoon waaraan het was gekoppeld.
- Mogelijk dient u uw telefoon zodanig in te stellen dat deze automatisch koppelt met het toestel wanneer het toestel wordt ingeschakeld.
- De machtiging voor het delen van contacten moet ingeschakeld zijn om telefoongesprekken te kunnen beginnen. U kunt de machtiging voor het navigatietoestel inschakelen bij de Bluetooth instellingen op uw telefoon.
- U moet nagaan of de Bluetooth functies die u wilt gebruiken zijn ingeschakeld (*[Bluetooth functies in- of](#page-41-0) [uitschakelen](#page-41-0)*, pagina 34).

#### Extra Bluetooth toestellen koppelen

- **1** Plaats uw headset of telefoon en uw Bluetooth toestel binnen 10 m (33 ft.) van elkaar.
- **2** Schakel op het toestel de draadloze Bluetooth technologie in.
- **3** Schakel op uw headset of telefoon de draadloze Bluetooth technologie in en zorg dat de headset zichtbaar is voor andere Bluetooth toestellen.
- **4** Selecteer op uw toestel, **Instellingen** > **Draadloze netwerken** > **Bluetooth**. U ziet een lijst met Bluetooth toestellen in de buurt.
- **5** Selecteer uw headset of telefoon in de lijst.
- **6** Selecteer indien nodig **Pair**.

## Naar een adres of locatie gaan met de dēzl App

U kunt de dēzl app gebruiken om te zoeken naar een adres, zakelijke locatie of nuttig punt en u kunt het naar uw toestel dēzl sturen voor navigatie.

- **1** Selecteer in de dēzl app **Waarheen?**.
- **2** Selecteer een optie:
	- Als u een adres bij u in de buurt wilt zoeken, voert u een straatnaam en een huisnummer in.
	- Als u een adres in een andere plaats wilt zoeken, voert u een straatnaam, het huisnummer, de plaats en de provincie in.
	- Als u een specifiek bedrijf wilt zoeken, voer dan de naam van het bedrijf gedeeltelijk of helemaal in.
	- Als u een plaats wilt zoeken, voer dan de plaats en de provincie in.

Terwijl u typt, worden suggesties onder het zoekveld weergegeven.

**3** Selecteer een aanbevolen zoekresultaat.

De app geeft de locatie op een kaart weer.

**4** Tik op **Ga!** als u een route wilt starten.

Het dēzl toestel begint te navigeren naar de geselecteerde locatie, en de locatie wordt toegevoegd aan uw recente zoekopdrachten in het Waarheen? menu.

## Smart notifications

Als uw toestel is verbonden met de dēzl app, kunt u meldingen van uw smartphone, bijvoorbeeld over ontvangen sms-berichten, inkomende oproepen en agenda-afspraken, op uw dēzl toestel weergeven.

#### Meldingen ontvangen

#### **WAARSCHUWING**

Lees of verstuur geen meldingen tijdens het rijden, omdat dit kan leiden tot afleiding wat weer kan leiden tot een ongeval met ernstig persoonlijk letsel of de dood tot gevolg.

Voordat u deze functie kunt gebruiken, moet uw toestel verbonden zijn met een ondersteunde telefoon waarop de dēzl app wordt uitgevoerd.

Op de meeste pagina's wordt een pop-up weergegeven als het toestel een melding ontvangt van uw smartphone. Als het toestel beweegt, moet u bevestigen dat u een passagier bent en niet de bestuurder voordat u meldingen kunt bekijken.

**OPMERKING:** Als u de kaart bekijkt, worden meldingen weergegeven in een kaartfunctie.

• Als u een melding wilt negeren, selecteert u **OK**.

De pop-up wordt gesloten, maar de melding blijft actief op uw telefoon.

- Als u een melding wilt bekijken, selecteert u **Bekijk**.
- Als u de melding wilt beluisteren, selecteert u **Bekijk** > **Speel af**.

Het toestel leest de melding via tekst-naar-spraak-technologie. Deze functie is niet beschikbaar voor alle talen.

• Voor andere bewerkingen, zoals het verwijderen van de melding van uw telefoon, selecteert u **Bekijk** en vervolgens een optie.

**OPMERKING:** Aanvullende acties zijn alleen beschikbaar voor bepaalde typen meldingen en moeten worden ondersteund door de app die de melding genereert.

## <span id="page-41-0"></span>Handsfree bellen

**OPMERKING:** Hoewel de meeste telefoons en headsets worden ondersteund en kunnen worden gebruikt, kan niet worden gegarandeerd dat een bepaalde telefoon of headset compatibel is. Mogelijk zijn niet alle functies beschikbaar voor uw telefoon.

Via draadloze Bluetooth technologie kunt u het toestel als handsfree-toestel aansluiten op uw compatibele mobiele telefoon en draadloze headset of helm. Ga naar [www.garmin.com/bluetooth](http://www.garmin.com/bluetooth) om de compatibiliteit te controleren.

#### Telefoneren

- 1 Selecteer<sup>1</sup>
- **2** Selecteer een optie:
	- Als u een nummer wilt bellen, selecteert u  $\ddot{::}$ , voert u een telefoonnummer in en selecteert u  $\ddot{\mathbf{L}}$ .
	- Als u een onlangs gekozen of ontvangen nummer wilt bellen, selecteert u  $\mathbb O$  en vervolgens het nummer.
	- Als u een van uw contactpersonen in uw telefoonboek wilt bellen, selecteert using en vervolgens een contactpersoon.

#### Een oproep ontvangen

Selecteer **Antwoord** of **Negeer** als u een oproep ontvangt.

#### De gespreksopties gebruiken

Opties voor tijdens een telefoongesprek worden weergegeven wanneer u een oproep beantwoordt. Sommige opties zijn mogelijk niet compatibel met uw telefoon.

**TIP:** Als u de pagina met opties voor tijdens telefoongesprekken sluit, kunt u deze opnieuw openen door  $\bullet$  te selecteren in het hoofdmenu.

- Als u een conferentiegesprek wilt opzetten, selecteert u de beller-id en vervolgens $\blacksquare$ .
- Als u het geluid wilt overzetten naar de telefoon, selecteer dan  $\mathcal{I}$ .

**TIP:** Gebruik deze functie als u de Bluetooth verbinding wilt verbreken terwijl u het telefoongesprek voortzet of als u behoefte hebt aan privacy.

• Als u het kiesvenster wilt gebruiken, selecteert u de caller-id en vervolgens $\mathbf{ii}$ .

**TIP:** U kunt deze functie gebruiken zodat u automatische systemen kunt gebruiken, zoals voicemail.

- Als u de microfoon wilt dempen, selecteer dan  $\mathcal{R}$ .
- Als u het gesprek wilt beëindigen, selecteer dan  $\bullet$ .

#### Een telefoonnummer als voorinstelling instellen

U kunt maximaal drie contactpersonen als voorinstelling opslaan op het kiesvenster. Hiermee kunt snel naar huis, naar familie of vaak gebelde contactpersonen bellen.

- **1** Selecteer  $\ddot{\mathbf{C}}$  >  $\dddot{\mathbf{H}}$ .
- **2** Houd een vooringesteld nummer ingedrukt, zoals **Voorkeuze 1**.
- **3** Selecteer een contactpersoon.

## Draadloze headsets

Uw toestel kan gesproken navigatieaanwijzingen naar een Bluetooth draadloze headset verzenden.

## Bluetooth functies in- of uitschakelen

U kunt Bluetooth functies zoals telefoongesprekken, mediageluid en live services voor uw gekoppelde smartphone in- of uitschakelen.

- **1** Selecteer **Instellingen** > **Draadloze netwerken** > **Bluetooth**.
- **2** Selecteer de naam van uw telefoon.
- **3** Selecteer een functie om deze in of uit te schakelen.

#### <span id="page-42-0"></span>Meldingen van app weergeven of verbergen (Android™ )

U kunt de dēzl app gebruiken om te selecteren welke typen meldingen op uw dēzl toestel worden weergegeven.

- **1** Open de dēzl app op uw telefoon.
- **2** Selecteer  $\ddot{\mathbf{\Omega}}$  > Smart Notifications.

Er wordt een lijst met smartphone-app-categorieën weergegeven.

**3** Selecteer een categorie om meldingen voor dat type app in of uit te schakelen.

#### Meldingscategorieën voor uw Apple<sup>\*</sup> toestel weergeven of verbergen

Indien u met een Apple toestel verbonden bent, kunt u de meldingen die worden getoond op uw dēzl toestel filteren door categorieën weer te geven of te verbergen.

- **1** Selecteer  $\frac{1}{2}$  > Extra > Smartphone meldingen >  $\lambda$ .
- **2** Schakel het selectievakje naast elke melding in om deze weer te geven.

## Verbinding met een Bluetooth toestel verbreken

U kunt tijdelijk de verbinding met een Bluetooth toestel verbreken zonder het toestel te verwijderen uit de lijst met gekoppelde toestellen. Het Bluetooth toestel kan dan in de toekomst nog steeds automatisch verbinding maken met uw dēzl toestel.

- **1** Selecteer **Instellingen** > **Draadloze netwerken** > **Bluetooth**.
- **2** Selecteer het toestel dat u wilt ontkoppelen.
- **3** Selecteer **OK**.

## Een gekoppeld Bluetooth toestel verw**ij**deren

U kunt een gekoppeld Bluetooth toestel verwijderen, zodat het in de toekomst niet meer automatisch verbinding kan maken met uw dēzl toestel. Wanneer u een gekoppelde smartphone verwijdert, worden ook alle gesynchroniseerde contactpersonen uit het telefoonboek en de oproepinfo op uw dēzl toestel verwijderd.

- **1** Selecteer **Instellingen** > **Bluetooth**.
- **2** Selecteer  $\bullet$  > Forget naast de naam van het Bluetooth toestel.

## Een gekoppelde telefoon verw**ij**deren

U kunt een gekoppelde telefoon verwijderen zodat de telefoon niet langer automatisch verbinding kan maken met uw toestel.

- **1** Selecteer **Instellingen** > **Bluetooth** > **Bluetooth**.
- **2** Selecteer een telefoon en vervolgens **Forget**.

## Verkeersinformatie

#### *LET OP*

#### Garmin is niet verantwoordelijk voor de nauwkeurigheid van de verkeersinformatie.

Uw toestel kan informatie verstrekken over verkeer op de weg vóór u of op uw route. U kunt instellen dat uw toestel verkeersdrukte mijdt bij het berekenen van routes en een nieuwe route zoekt naar uw bestemming als er op uw actieve route een lange file staat (*[Verkeersinstellingen](#page-68-0)*, pagina 61). U kunt de verkeerskaart doorbladeren om te zien of er files staan in uw gebied.

Om verkeersinformatie te kunnen geven moet uw toestel verkeersgegevens ontvangen.

• Alle toestelmodellen kunnen gratis verkeersgegevens ontvangen via de dēzl app (*[Verkeersinformatie](#page-43-0) [ontvangen met behulp van uw smartphone](#page-43-0)*, pagina 36).

Verkeersinformatie is niet overal beschikbaar. Ga naar [garmin.com/traffic](http://garmin.com/traffic) voor meer informatie over dekkingsgebieden voor verkeersinformatie.

## <span id="page-43-0"></span>Verkeersinformatie ontvangen met behulp van uw smartphone

Uw toestel kan zonder abonnement verkeersinformatie ontvangen terwijl deze verbonden is met een smartphone waarop de dēzl app draait.

- **1** Sluit uw toestel aan op de dēzl app.
- **2** Selecteer op uw dēzl toestel, **Instellingen** > **Verkeersinformatie** > **Verkeersinformatie**, en controleer of de optie **Garmin Live Traffic** is geselecteerd.

## Verkeersinformatie op de kaart weergeven

Op de kaart met verkeersinformatie worden met kleurcodes de verkeersstroom en vertragingen op wegen in de buurt weergegeven.

- **1** Selecteer in het hoofdmenu > **dēzl** > **Verkeersinformatie**.
- 2 Selecteer indien noodzakelijk  $\blacksquare$  > Legenda om de legenda voor de verkeerskaart weer te geven.

#### Verkeersproblemen zoeken

- **1** Selecteer in het hoofdmenu > **dēzl** > **Verkeersinformatie**.
- 2 Selecteer  $\blacksquare$  > **Problemen**.
- **3** Selecteer een item in de lijst.
- **4** Als er meerdere problemen zijn, gebruikt u de pijlen om de overige problemen weer te geven.

## photoLive verkeerscamera's

Voordat u deze functie kunt gebruiken, moet uw toestel verbonden zijn met de dēzl app (*[Koppelen met uw](#page-39-0)  [smartphone](#page-39-0)*, pagina 32).

photoLive verkeerscamera's geven live-beelden van verkeersomstandigheden op hoofdwegen en kruispunten. De photoLive service is niet in alle gebieden beschikbaar.

#### Beelden van photoLive verkeerscamera's bek**ij**ken en opslaan

U kunt live-beelden bekijken van verkeerscamera's die u nadert. U kunt ook verkeerscamera's opslaan voor gebieden waar u vaak doorheen reist.

- **1** Selecteer **T** > photoLive.
- **2** Selecteer **Tik om toe te voegen**
- **3** Selecteer een weg.
- **4** Selecteer een locatie van een verkeerscamera.

Een voorbeeld van de live-opname van de camera wordt weergegeven naast een kaart met de locatie van de camera. U kunt het voorbeeld selecteren om de opname op volledig formaat te bekijken.

**5** Selecteer **Sla op** om de camera op te slaan (optioneel).

Een miniatuurvoorbeeld van de camera wordt toegevoegd in het hoofdscherm van de photoLive app.

#### Een verkeerscamera opslaan

- **1** Selecteer **II** > photoLive.
- **2** Selecteer **Tik om toe te voegen**.
- **3** Selecteer een verkeerscamera.
- **4** Selecteer **Sla op**.

# Voertuig- en bestuurdersfuncties

## Pauzeplanning

#### *LET OP*

Dit toestel zelf is GEEN goedgekeurde vervanging voor een registratie in een logboek, zoals vereist door de Federal Motor Carrier Safety Administration. Bestuurders dienen zich te houden aan alle landelijke en internationale regels voor een diensturenregistratie. Wanneer het toestel is geïntegreerd met een elektronisch logtoestel (Electronic Logging Device, ELD) dat compatibel is met Garmin eLog, kan een transportbedrijf met dit toestel voldoen aan de vereisten voor het vastleggen van diensturen en pauzevereisten. Ga naar [garmin.com](http://www.garmin.com/elog) [/elog](http://www.garmin.com/elog) voor meer informatie of als u een Garmin eLog toestel wilt aanschaffen.

Als de functie voor pauzeplanning is ingeschakeld, geeft het toestel u één uur voor de voorgestelde rusttijden en limieten voor het aantal gereden uren een melding en stelt het pauzelocaties op uw route voor. U kunt deze functie gebruiken om het aantal uren bij te houden dat u hebt gewerkt. Zo kunt u ervoor zorgen dat u de veiligheidsrichtlijnen naleeft.

**OPMERKING:** De functies voor pauzeplanning zijn niet beschikbaar wanneer u het voertuigprofiel voor auto's gebruikt.

#### Een voorgestelde pauze inlassen

Wanneer het tijd is voor een pauze, geeft het toestel u een melding en stelt het locaties van nuttige punten voor een pauze op uw route voor.

Selecteer een nuttig punt in de lijst met voorgestelde pauzelocaties.

Het toestel voegt de pauzelocatie toe als de volgende bestemming op uw route.

#### De pauzetimer starten

De pauzetimer wordt automatisch gestart wanneer u 30 seconden lang sneller rijdt dan 8 kilometer (5 mijl) per uur. U kunt de timer op ieder gewenst moment handmatig starten.

- **1** Selecteer op de kaart $\blacksquare$  > **Pauzeplanner**.
- **2** Selecteer **Start timer**.

#### De pauzetimer pauzeren en opnieuw instellen

De pauzetimer wordt automatisch gepauzeerd wanneer het voertuig drie minuten of langer stilstaat. U kunt de timer handmatig pauzeren bij korte stops, bijvoorbeeld wanneer u parkeert of stopt bij een chauffeurscafé. Aan het einde van de rit kunt u de timer handmatig opnieuw instellen.

- **1** Selecteer **Stop timer**.
- **2** Selecteer een optie:
	- Selecteer **Pauze** om de timer te pauzeren.
	- Selecteer **Herstel** om de timer te stoppen en opnieuw in te stellen.

#### R**ij**uren aanpassen

U kunt het totale aantal rijuren zo aanpassen dat dit beter aansluit bij uw diensturenrecords.

- **1** Selecteer **Totaal aantal gereden uren** wanneer u de functie voor pauzeplanning gebruikt.
- **2** Voer het totale aantal rijuren in.
- **3** Selecteer **Sla op**.

#### De dagel**ij**kse r**ij**limiet aanpassen

U kunt de dagelijkse rijlimiet zo aanpassen dat deze overeenkomt met de wettelijke vereisten in uw regio. **OPMERKING:** Deze functie is niet in alle regio's beschikbaar.

- **1** Selecteer **Dagelijks gereden uren** wanneer u de functie voor pauzeplanning gebruikt.
- **2** Selecteer de dagelijkse rijlimiet voor uw regio.
- **3** Selecteer **Sla op**.

## IFTA

**OPMERKING:** Deze functie is niet in alle regio's beschikbaar.

U kunt deze functie pas gebruiken wanneer er een vrachtwagenprofiel actief is.

U kunt gegevens vastleggen die u nodig hebt voor de IFTA-documentatie (International Fuel Tax Agreement), zoals informatie over de brandstof die u hebt aangeschaft en het aantal kilometers dat u hebt afgelegd.

### Brandstofgegevens invoeren

- **1** Selecteer > **dēzl** > **IFTA** > **Bij de pomp**.
- **2** Voer de brandstofprijs per liter in.
- **3** Selecteer het veld **Verbruikte brandstof**.
- **4** Voer de hoeveelheid brandstof in die u hebt aangeschaft.
- **5** Selecteer zo nodig het brandstoftype:
	- Als u de hoeveelheid in liters wilt vastleggen, selecteert u **Gallon** > **Liter** > **Sla op**.
	- Als u de hoeveelheid in gallons wilt vastleggen, selecteert u **Liter** > **Gallon** > **Sla op**.
- **6** Schakel, indien nodig, het selectievakje **Inclusief belastingen** in.
- **7** Selecteer **Volgende**.
- **8** Selecteer een optie om het tankstation waar u hebt getankt vast te leggen:
	- Selecteer een nabijgelegen tankstation in de lijst.
	- Selecteer het tekstveld en voer de naam en het adres van het tankstation in.
- **9** Selecteer de naam van degene die de brandstof heeft gekocht.

#### Brandstofgegevens bewerken

- **1** Selecteer > **dēzl** > **IFTA** > **Brandstoflogbestanden**.
- **2** Selecteer indien nodig een voertuigprofiel.
- **3** Selecteer indien nodig een kwartaal.
- **4** Selecteer een record met brandstofgegevens.
- **5** Selecteer een optie:
	- Selecteer een veld als u de gegevens wilt wijzigen.
	- Selecteer het  $\overline{\mathbf{m}}$  om de record te verwijderen.

#### Overzicht van een rechtsgebied weergeven en exporteren

Het overzicht van het rechtsgebied bevat gegevens over ieder land waarin uw voertuig in een bepaald kwartaal is geweest. Het overzicht van het rechtsgebied is niet overal beschikbaar.

- **1** Selecteer > **dēzl** > **IFTA** > **Overzicht rechtsgebied**.
- **2** Selecteer indien nodig een vrachtwagen.
- **3** Selecteer indien nodig een kwartaal.
- **4** Selecteer > **Exporteer** > **OK** om een overzicht van een rechtsgebied te exporteren.

Het overzicht wordt als CSV-bestand geëxporteerd en in de map Reports in het toestelgeheugen of op de geheugenkaart opgeslagen.

#### Reisrapporten bewerken en exporteren

- **1** Selecteer in het hoofdmenu > **dēzl** > **IFTA** > **Reisrapporten**.
- **2** Selecteer indien nodig een vrachtwagen.
- **3** Selecteer indien nodig een kwartaal.
- **4** Selecteer een rapport.
- **5** Selecteer een optie:
	- $\cdot$  Selecteer  $\blacksquare$  > Wis en schakel het selectievakie in om een rapport te verwijderen.
	- Selecteer  $\blacksquare$  > **Combineren** en schakel de selectievakies in om rapporten te combineren.
	- Selecteer > **Exporteer** > **OK**. Het rapport wordt als CSV-bestand geëxporteerd en in de map **Reports** in het toestelgeheugen of op de geheugenkaart opgeslagen.

#### Geëxporteerde overzichten van rechtsgebieden en reisrapporten weergeven

#### *LET OP*

Als u niet weet waar een bestand voor dient, verwijder het dan niet. Het geheugen van het toestel bevat belangrijke systeembestanden die niet mogen worden verwijderd.

- **1** Verbind het toestel met uw computer.
- **2** Blader met de bestandsbrowser op uw computer naar de interne opslag van het toestel en open de map **Reports**.
- **3** Open de map **IFTA**.
- **4** Open het CSV-bestand.

### Servicegeschiedenis loggen

U kunt de datum en kilometerstand vastleggen wanneer uw voertuig service of onderhoud krijgt. Het toestel biedt diverse servicecategorieën en u kunt ook eigen categorieën toevoegen (*Servicecategorieën toevoegen*, pagina 39).

- **1** Selecteer > **Extra** > **Servicegesch.**.
- **2** Selecteer een servicecategorie.
- **3** Selecteer **Voeg record toe**.
- **4** Voer de kilometerstand in en selecteer **Volgende**.
- **5** Voer een opmerking in (optioneel).
- **6** Selecteer **OK**.

#### Servicecategorieën toevoegen

- **1** Selecteer > **Extra** > **Servicegesch.**.
- **2** Selecteer  $\blacksquare$  > **Voeg categorie toe.**
- **3** Voer een naam voor de categorie in en selecteer **OK**.

#### Servicecategorieën verw**ij**deren

Als u een servicecategorie verwijdert, worden alle servicerecords in deze categorie ook verwijderd.

- **1** Selecteer > **Extra** > **Servicegesch.**.
- **2** Selecteer > **Wis categorieën**.
- **3** Selecteer de servicecategorieën die u wilt verwijderen.
- **4** Selecteer **Wis**.

#### Namen van servicecategorieën w**ij**zigen

- **1** Selecteer > **Extra** > **Servicegesch.**.
- **2** Selecteer de categorie waarvan u de naam wilt wijzigen.
- **3** Selecteer > **Wijzig categorienaam**.
- **4** Voer een naam in en selecteer **OK**.

#### Servicerecords verw**ij**deren

- **1** Selecteer > **Extra** > **Servicegesch.**.
- **2** Selecteer een servicecategorie.
- **3** Selecteer  $\blacksquare$  > Wis records.
- **4** Selecteer de te verwijderen servicerecords.
- **5** Selecteer **Wis**.

#### Een servicerecord bewerken

U kunt de opmerking, de tellerstand en de datum van een servicerecord wijzigen.

- **1** Selecteer > **Extra** > **Servicegesch.**.
- **2** Selecteer een categorie.
- **3** Selecteer een veld.
- **4** Voer de nieuwe informatie in en selecteer **OK**.

## PrePass<sup>®</sup>

*LET OP*

Garmin is niet verantwoordelijk voor de nauwkeurigheid of tijdigheid van de gegevens die in de PrePass app worden weergegeven.

**OPMERKING:** Voordat u deze functie kunt gebruiken, moet u een actief PrePass account hebben.

Met de PrePass app kunnen bestuurders de veiligheid, referenties en het gewicht van een bedrijfsvoertuig met aankomende weegstations controleren. U kunt uw dēzl toestel koppelen met de dēzl app en de PrePass app om komende weegstationmeldingen op uw dēzl toestel te ontvangen.

**OPMERKING:** Deze functie is alleen beschikbaar in de Verenigde Staten.

## Loyaliteitsprogramma's

Vanaf uw dēzl toestel hebt u toegang tot loyaliteitsprogramma's van sommige "travel plaza's" in de Verenigde Staten, waaronder Love's Travel Stops en Pilot Flying J Travel Centers. U kunt de apps van het loyaliteitsprogramma op uw dēzl toestel gebruiken om het saldo van bonuspunten en andere informatie over het loyaliteitsprogramma te controleren. Als u de functies van het loyaliteitsprogramma wilt activeren, meldt u zich aan bij uw loyaliteitsprogramma-account in de dēzl app.

**OPMERKING:** Deze functie is alleen beschikbaar in de Verenigde Staten.

# Garmin eLog

The Garmin eLog adapter enables a motor carrier to comply with FMCSA Electronic Logging Device (ELD) regulations. When the dēzl device is paired with the Garmin eLog adapter, the dēzl device and the Garmin eLog adapter together provide a complete ELD solution without the need for an additional smartphone or mobile device. You can use your dēzl device to record and view hours of service information, change your duty status, create inspection reports, and more.

The Garmin eLog adapter is not available in all areas. For more information, or to purchase a Garmin eLog adapter, go to [garmin.com/elog](http://www.garmin.com/elog).

## <span id="page-48-0"></span>Setting Up Your Garmin eLog Adapter

**NOTE:** If you need to transfer Garmin eLog data from another device to your dēzl device, you must import the data during the setup process. You should create a data backup from your previous device before you start setting up the Garmin eLog adapter on your dēzl device (*Transferring Garmin eLog Data from Another Device*, page 41).

You must set up and pair your Garmin eLog adapter with the Garmin eLog app in order to be in compliance with FMCSA ELD regulations. For more information about installing the Garmin eLog adapter in your vehicle, see the *Garmin eLog Owner's Manual* at [garmin.com/manuals/elog](http://garmin.com/manuals/elog).

- **1** On your dēzl device, open the Garmin eLog app.
- **2** Follow the instructions in the app to set up and configure the Garmin eLog system, administrator account, and driver profiles.

#### *NOTICE*

The administrator account is critical for some app functions. Choose an administrator password you can remember, and do not lose the password. The administrator password cannot be recovered without clearing all app data, which causes all recorded Garmin eLog data to be deleted.

**NOTE:** Until you complete the setup process, the Garmin eLog device has limited functionality and is not compliant with FMCSA ELD regulations.

## Transferring Garmin eLog Data from Another Device

If you have previously used your Garmin eLog adapter with another device, you can transfer the Garmin eLog app data from the previous device to your dēzl device. You must complete this transfer during the initial setup.

- **1** From the Garmin eLog app on your previous device, create a data backup (*Backing Up Data*, page 41).
- **2** While setting up your Garmin eLog adapter with your dēzl device, restore the data backup (*Restoring Data*, page 41).

#### Backing Up Data

You can back up your recorded data to a USB storage device. You should back up regularly to help prevent data loss. This is also useful when you need to transfer data to another device.

- **1** From the Garmin eLog app, select **Settings** > **Back Up Data**.
- **2** Insert a USB storage device into the USB port on the Garmin eLog adapter.

The light ring on the adapter glows green and plays a tone when it is ready to back up data.

**3** Select **Back Up Data**.

#### Restoring Data

You can restore backed up data from a USB storage device. This can be useful when transferring Garmin eLog app data from another device.

**NOTE:** You can restore backed up data only while you are setting up the Garmin eLog app.

- **1** Open the Garmin eLog app to start the setup process.
- **2** Follow the on-screen instructions to install the Garmin eLog adapter in the vehicle diagnostic port and complete the pairing process.
- **3** Select **Restore from Backup**.
- **4** Insert a USB storage device containing backup files into the USB port on the Garmin eLog adapter. The light ring on the adapter glows green and plays a tone when it is ready to restore data.
- **5** Select a backup file.
- **6** Select **Restore**.

## Daily Operation Guidelines

The following points are guidelines to follow when using the Garmin eLog system. Your motor carrier may have different operation requirements. Follow your motor carrier's recommendations for daily operation.

- Verify the dēzl is securely mounted in the vehicle and its screen is visible from a normal seated position.
- Verify Bluetooth wireless technology and location services are enabled on your device at all times while using the Garmin eLog adapter.
- Verify the Garmin eLog app is running and the Garmin eLog adapter is secured to the vehicle diagnostic port before starting the vehicle.
- Log in to the Garmin eLog app at the start of each day.
- Review and claim all logs recorded for an unidentified driver, if applicable.
- At the end of each work day, log out of the Garmin eLog app after turning off the engine.
- Certify your records, and submit them to your motor carrier at the end of each day (*[Certifying Daily Logs](#page-54-0)*, [page 47\)](#page-54-0).

## Starting a Drive

Each time you drive your vehicle, you should complete these actions to ensure your hours of service information is recorded correctly.

**1** Verify the Garmin eLog adapter is secured to the vehicle diagnostic port.

For more information about installing the Garmin eLog adapter in your vehicle, see the *Garmin eLog Owner's Manual* at [garmin.com/manuals/elog](http://garmin.com/manuals/elog).

- **2** Open the Garmin eLog app, and log in as the driver.
- **3** Start your vehicle.
- **4** Before you start driving, change your duty status in the Garmin eLog app.

The Garmin eLog adapter syncs with the Garmin eLog app and records ELD Records of Duty Service (RODS) automatically.

## Garmin eLog App Overview

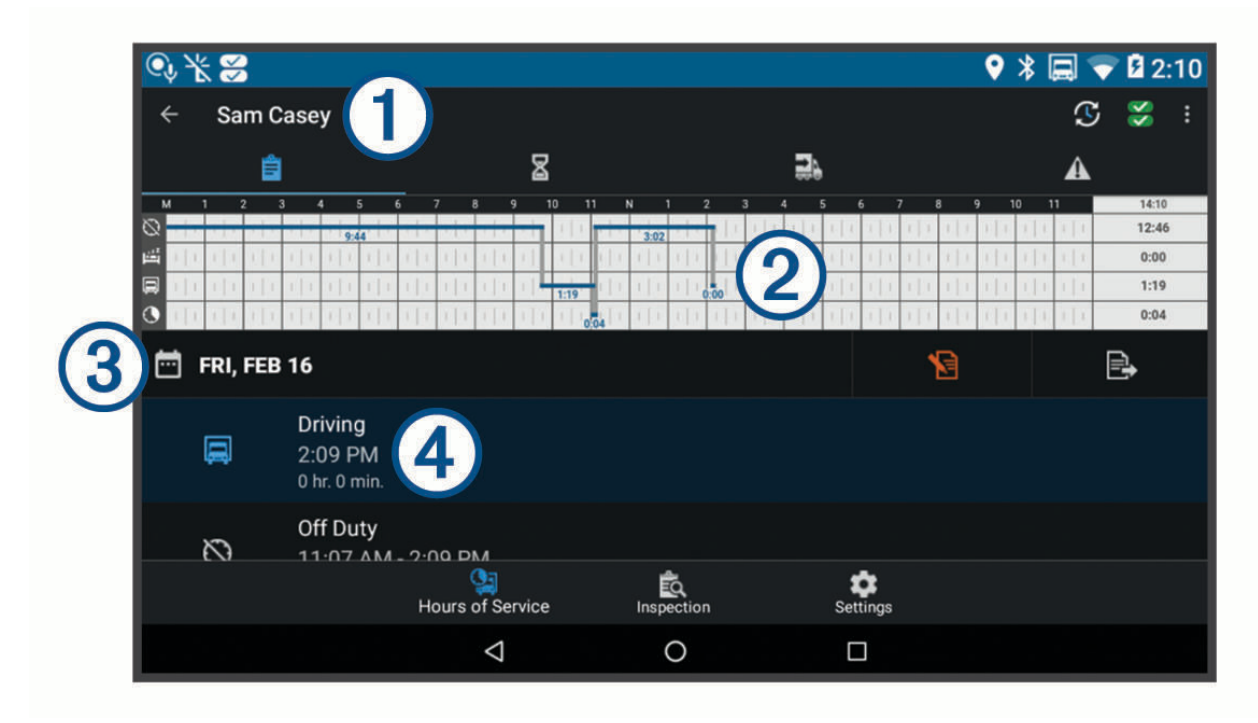

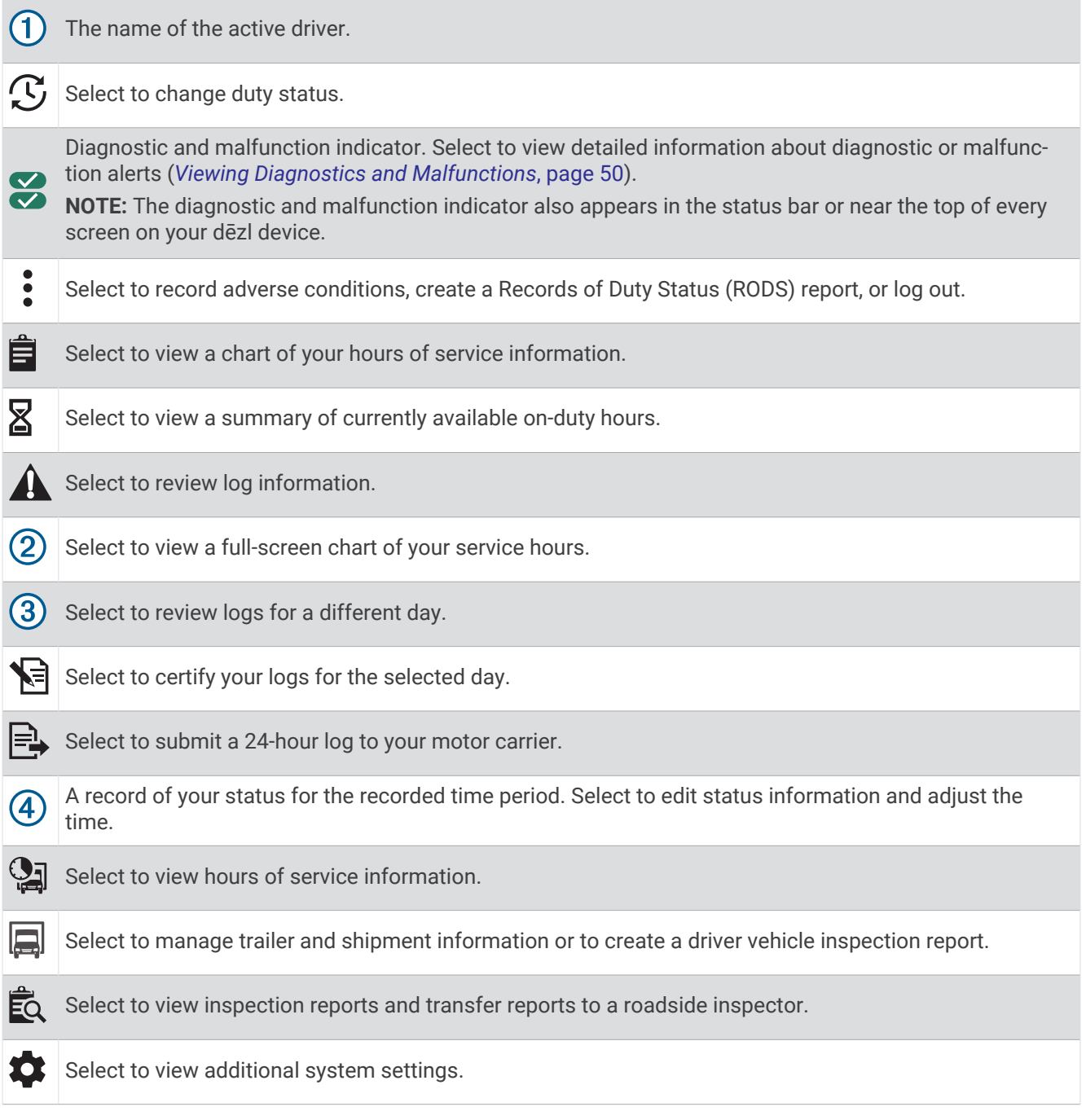

#### Garmin eLog Map Tool Overview

The Garmin eLog map tool appears on the navigation map automatically while your device is connected to a Garmin eLog adapter. If you close the map tool, you can open it manually by selecting > **Garmin eLog** from the map.

As you drive, the device displays your duty status and hours of service information in the Garmin eLog map tool.

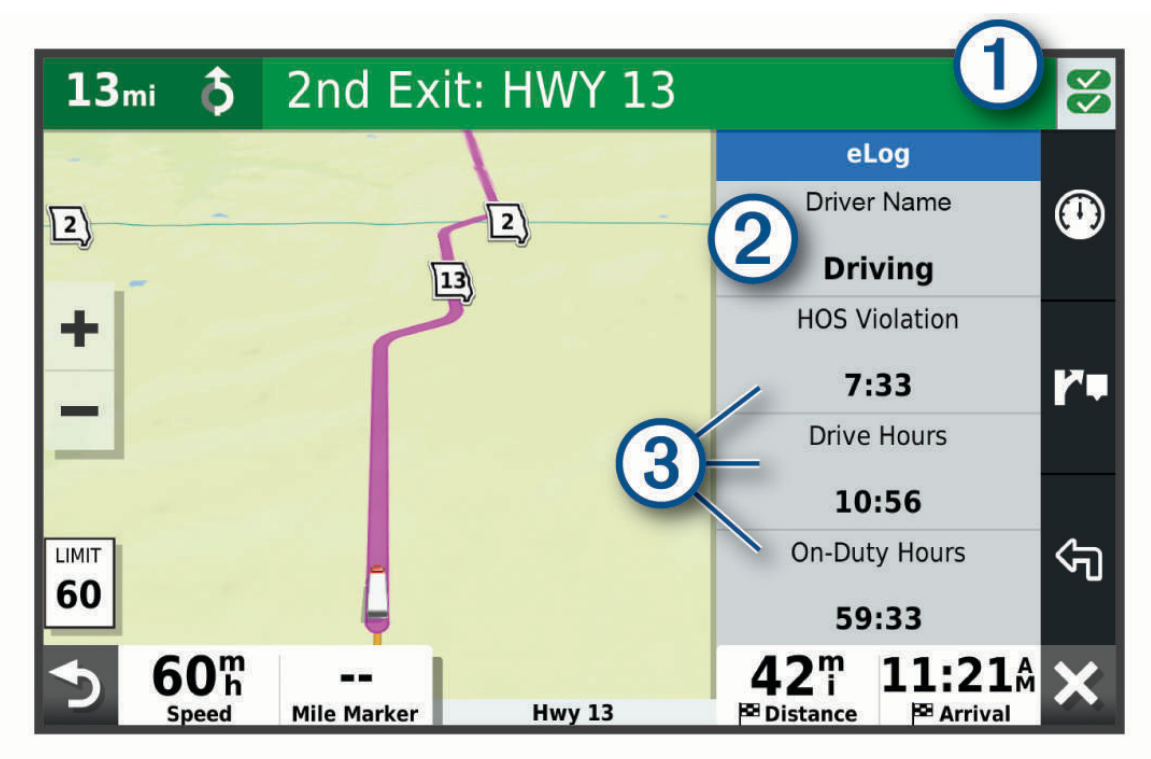

- Diagnostic and malfunction indicator. Select to view detailed information about diagnostic or malfunction  $(1)$ alerts (*[Viewing Diagnostics and Malfunctions](#page-57-0)*, page 50).
- Driver name and duty status. Select to change the driver's duty status (*[Changing Duty Status](#page-53-0)*, page 46).  $\circled{2}$ **NOTE:** You cannot change your duty status while driving.
- $(3)$  Current remaining drive hours. Select to view detailed drive hours information in the Garmin eLog app.

#### <span id="page-53-0"></span>Driving in a Team

If you are driving in a team, you can switch between active drivers at any time. Each driver must log in to the Garmin eLog app before they can be set as the active driver.

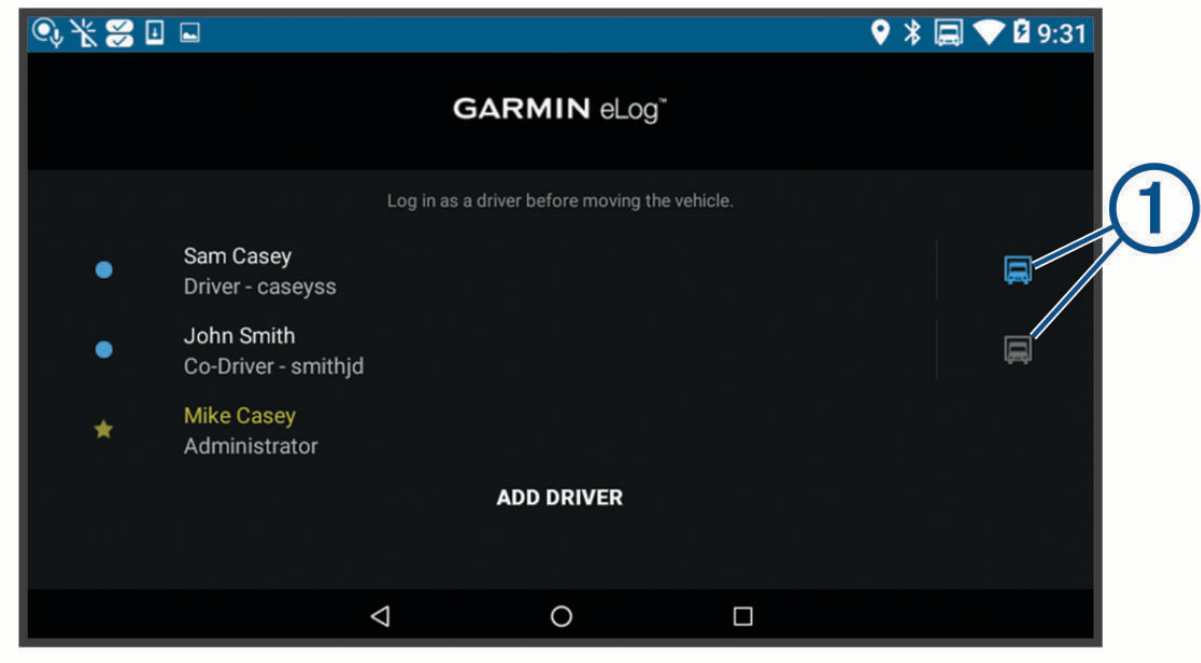

From the Garmin eLog app, select the icon  $\overline{1}$  next to the user who should be listed as the active driver.

#### Changing Duty Status

For the most accurate records, you must change your duty status in the Garmin eLog app every time you change your driving status, such as when you start driving, take a break, switch drivers, or change the type of driving you are doing. The Garmin eLog adapter automatically switches to driving status when the vehicle's diagnostic port reports a speed greater than or equal to five miles per hour. The vehicle is stopped when the diagnostic port reports a speed of zero miles per hour.

**NOTE:** The vehicle must be stopped to change duty status. You cannot manually change duty status while you are driving.

- **1** Select an option:
	- From the Garmin eLog app, select  $\mathcal{C}$ .
	- From the Garmin eLog map tool, select the driver name.
- **2** Select an option:

**NOTE:** The Personal Conveyance and Yard Moves options are available only if the administrator has enabled them for your driver profile (*[Editing a Driver Profile](#page-59-0)*, page 52).

- If you are on duty, select **On Duty**.
- If you are off duty, select **Off Duty**.
- If you are on duty and driving, select **Driving**.
- If you are moving to the sleeper berth, select **Sleeper Berth**.
- If you are using the vehicle for personal conveyance, select **Personal Conveyance**.
- If you are moving the vehicle within the yard, select **Yard Moves**.

#### <span id="page-54-0"></span>Editing a Duty Status Record

You can update individual duty status entries to make corrections or updates to your duty status history as allowed by FMCSA regulations. This can be useful if you forget to change your duty status.

- **1** From the Garmin eLog app, select the duty status record for the affected time period.
- **2** Select **Duty Status**.
- **3** Select the correct duty status for the time period.
- **4** If necessary, update the start and end times for the duty status entry.
- **5** If necessary, enter the location where this duty status was active.
- **6** Enter an annotation describing the reason for the change.
- **7** Select **Save**.

#### Viewing Hours of Service

- **1** From the Garmin eLog app, select **HOS**.
- **2** Select an option:
	- To view a chart of your hours of service information, select  $\hat{\mathbf{H}}$ .
		- **TIP:** You can select the chart to view a larger image of your information.
	- To view a list of remaining drive hours, select  $\Sigma$ .

#### Recording Adverse Conditions

If you require a time extension because of adverse conditions, you can add a two-hour extension to your hours for the day.

From the Garmin eLog app, select > **Record Adverse Conditions** > **Ja**.

#### Reviewing Logs

The Garmin eLog app keeps track of logs that may require review, including logs that have been edited or logs that exist for an unidentified driver. When a driver logs in, the app prompts them to review logs that contain an unidentified driver, if any are available. Drivers are responsible for reviewing and claiming logs, if applicable.

- **1** Select **HOS** >  $\mathbf{A}$ .
- **2** Select a log.
- **3** Select an option:
	- If the log applies to you and your hours of service, select **Accept**.
	- If the log does not apply to you, select **Decline**.

#### Certifying Daily Logs

After you are finished driving for the day, you should certify your daily log. If you update your duty status after certifying it, you must certify it again.

From the Garmin eLog app, select > **Agree**.

#### Submitting a Daily Log

You can submit a daily log to your motor carrier.

- **1** From the Garmin eLog app, select  $\Rightarrow$
- **2** Select an option to share your exported log.

## <span id="page-55-0"></span>Exporting and Saving a Record of Duty Status (RODS) Report

You can create a RODS report so you or your motor carrier can open your records of duty status outside of the Garmin eLog app.

- **1** From the Garmin eLog app, select > **Create RODS Report**.
- **2** If necessary, select **Create Additional Graph Grid Report** to include a graph grid in your RODS report.
- **3** Select an option:
	- To save the report to the internal storage of your dēzl device, select **Save Report**.
	- To export the report to email, select **Export Report**.

#### Recording Trailers and Shipments

You can use the Garmin eLog app to keep records of trailers and shipments.

- **1** Select **Vehicle**  $> 2$ .
- **2** Select an option:
	- To add a trailer, select **Add Trailer**.
	- To add a shipment, select **Add Shipment**.
- **3** Enter the trailer number or shipping document number.

## Roadside Inspection

#### Viewing Inspection Information

An authorized safety official may ask to view all information recorded by the Garmin eLog system for the current 24-hour period and any of the previous seven consecutive days. You can view this information on the Garmin eLog app at any time.

From the Garmin eLog app, select **Inspection**.

#### Transferring Data to an Inspector Using Web Services

Before you can use this feature, you must be connected to a wireless network.

You can submit your RODS report to the FMCSA over the web.

- **1** From the Garmin eLog app, select **Inspection**.
- **2** Select  $\uparrow$  > **Ja.**
- **3** If necessary, enter an annotation.
- **4** Select **Web Services**.
- **5** Enter your email address, and select **Send Report**.

An email confirmation with your RODS report is sent to the email provided, and the report is submitted to the FMCSA.

#### Transferring Data to an Inspector Using Email

Before you can use this feature, you must be connected to a wireless network.

You can submit your RODS report to the FMCSA by sending an email.

- **1** From the Garmin eLog app, select **Inspection**.
- **2** Select  $\uparrow$  > **Ja**.
- **3** If necessary, enter an annotation.
- **4** Select **Email**.
- **5** Enter your email address, and select **Send Report**.

An email confirmation with your RODS report is sent to the email provided, and the report is submitted to the FMCSA.

#### Transferring Data to an Inspector Using a USB Device

You can transfer data to a USB mass storage device to provide it to an authorized safety official. The Garmin eLog adapter supports USB mass storage devices formatted using the FAT32 file system.

- **1** From the Garmin eLog app, select **Inspection**.
- **2** Select  $\uparrow$  > **Ja**.
- **3** If necessary, enter an annotation.
- **4** Select **USB**.
- **5** Connect a USB mass storage device to the USB port on your Garmin eLog adapter.

The adapter glows green when it is ready to send the inspection report.

- **6** Enter your password.
- **7** Select **Send to USB Device**.

The Garmin eLog app notifies you when the transfer is complete.

**8** Remove the USB mass storage device from the adapter.

#### Transferring Data to an Inspector Using Bluetooth Wireless Technology

The inspector's device must support the Bluetooth Personal Area Networking (PAN) profile and must be able to connect to FMCSA Web Services to complete transfers using Bluetooth wireless technology. Ensure that Bluetooth wireless technology and a Wi-Fi hotspot are enabled on the inspector's mobile device.

The Garmin eLog device uses the inspector's mobile device as a network access point to send inspection information to FMCSA web services.

- **1** From the Garmin eLog app, select **Inspection**.
- **2** Select  $\uparrow$   $\downarrow$  > **Ja**.
- **3** If necessary, enter an annotation.
- **4** Select **Bluetooth**.
- **5** Select **Enable Pairing Mode**.
- **6** Follow the on-screen instructions in the app to pair the Garmin eLog adapter with the inspector's mobile device.

The inspection report transfers automatically after the pairing process is complete.

## Diagnostics and Malfunctions

The Garmin eLog app records malfunctions and diagnostic events when the app detects critical functions that do not conform to Federal Motor Carrier Safety Administration (FMCSA) specifications. When a malfunction is detected, the driver and motor carrier are subject to responsibilities as directed by FMCSA guidelines.

#### **Driver Responsibilities**

- The driver must note the malfunction of the ELD and provide written notice of the malfunction to the motor carrier within 24 hours.
- The driver must reconstruct the Record of Duty Status (RODS) for the current 24-hour period and the previous 7 consecutive days, and record the records of duty status on graph-grid paper logs that comply with 49 CFR 395.8, unless the driver already has the records or retrieves them from the ELD.
- The driver must continue to manually prepare RODS in accordance with 49 CFR 395.8 until the ELD is serviced and returned to a compliant status.

#### **Motor Carrier Responsibilities**

- The motor carrier must correct, repair, replace, or service the malfunctioning ELD within eight days of discovering the condition or a driver's notification to the motor carrier, whichever occurs first.
- The motor carrier must require the driver to maintain a paper RODS record until the ELD is back in service.

#### <span id="page-57-0"></span>Viewing Diagnostics and Malfunctions

If the Garmin eLog adapter detects a diagnostic event or malfunction, an alert and an indicator appear in the app. A diagnostic and malfunction indicator also appears in the status bar or near the top of every screen.

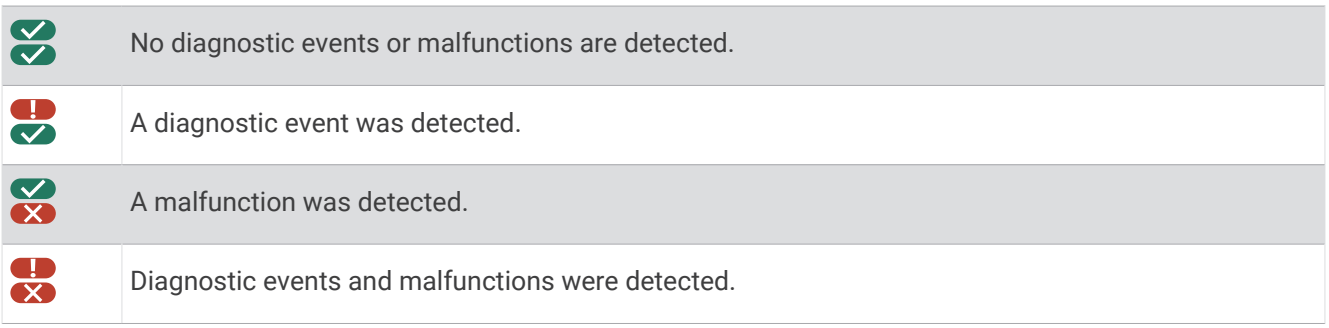

You can view information about these alerts at any time. This can be useful for correcting errors or adjusting driver information.

Select the diagnostic or malfunction indicator.

The app displays information about the diagnostic or malfunction alert and provides recommendations for how to correct it.

#### Diagnostic Definitions

**Power Data Diagnostic Event**: The adapter did not receive power, or was not fully functional, for a period of time.

- **1** Check the vehicle diagnostic port connections.
- **2** Verify the adapter is firmly plugged into the vehicle diagnostic port.
- **3** Review all affected driver logs for missing or incorrect data.

**Engine Synchronization Data Diagnostic Event**: The adapter failed to synchronize with the vehicle engine computer to record required engine data for driver logs.

- **1** Check the vehicle diagnostic port connections.
- **2** Verify the adapter is firmly plugged into the vehicle diagnostic port.
- **3** Review all affected driver logs for missing or incorrect data.

**Missing Required Data Elements Data Diagnostic Event**: The Garmin eLog system failed to obtain one or more required data elements when recording driver logs.

- **1** Check the vehicle diagnostic port connections.
- **2** Verify the adapter is firmly plugged into the vehicle diagnostic port.
- **3** Check the Bluetooth settings on the device running the Garmin eLog app, and verify the device and the adapter are connected.
- **4** Check the GPS settings on the device running the Garmin eLog app, and verify the device settings allow location positions to be shared with the Garmin eLog app.
- **5** Review all affected driver logs for missing or incorrect data.
- **Data Transfer Data Diagnostic Event**: A failure occurred with the method for transferring roadside inspection reports.

Perform the following actions:

- **1** Check the Bluetooth settings on the device running the Garmin eLog app, and verify the device and the adapter are connected.
- **2** Verify all USB storage devices used to transfer roadside inspection reports are operating correctly.
- **3** If you have not performed a data backup within the previous seven days, back up your recorded Garmin eLog data to a USB storage device.
- **Unidentified Driving Records Data Diagnostic Event**: At least 30 minutes of unidentified driving was recorded within the current 24 hour period, and over the previous 7 days.
	- Drivers: Review and claim the unidentified driving time.

• Administrator: Review and assign the unidentified driving time to the respective drivers.

#### Malfunction Definitions

- **Power Compliance Malfunction**: The adapter did not receive power, or was not fully functional, for a period of time. At least 30 minutes of driving time may not have been correctly recorded across all drivers over the past 24 hours.
- **1** Check the vehicle diagnostic port connections.
- **2** Verify the adapter is firmly plugged into the vehicle diagnostic port.
- **3** Review all affected driver logs for missing or incorrect data.
- **Engine Synchronization Compliance Malfunction**: The adapter failed to synchronize with the vehicle engine computer to record required engine data for driver logs. At least 30 minutes of inaccurate data may have been recorded across all drivers over the past 24 hours.
- **1** Check the vehicle diagnostic port connections.
- **2** Verify the adapter is firmly plugged into the vehicle diagnostic port.
- **3** Review all affected driver logs for missing or incorrect data.
- **Timing Compliance Malfunction**: The Garmin eLog system failed to accurately verify the calendar date or time of day required for driver logs.
- **1** Verify the adapter is firmly plugged into the vehicle diagnostic port.
- **2** Check the Bluetooth settings on the device running the Garmin eLog app, and verify the device and the adapter are connected.
- **3** Check the date and time settings on the device running the Garmin eLog app.
- **4** Review all affected driver logs for missing or incorrect data.
- **Positioning Compliance Malfunction**: The Garmin eLog system failed to acquire valid location positions required for driver logs. At least 60 minutes of inaccurate data may have been recorded across all drivers over the past 24 hours.
- **1** Verify the Garmin eLog app is running and a driver is logged in when driving the vehicle.
- **2** Check the Bluetooth settings on the device running the Garmin eLog app, and verify the device and the adapter are connected.
- **3** Check the GPS settings on the device running the Garmin eLog app, and verify the device settings allow location positions to be shared with the Garmin eLog app.
- **4** Review all affected driver logs for missing or incorrect data.

**Data Recording Compliance Malfunction**: The Garmin eLog system has reached the maximum storage capacity for driver logs and cannot store or retrieve more logs.

- **1** Create a RODS report for each driver for record keeping (*[Exporting and Saving a Record of Duty Status](#page-55-0)  [\(RODS\) Report](#page-55-0)*, page 48).
- **2** Log in as an administrator.
- **3** Back up the system data (*[Backing Up Data](#page-48-0)*, page 41).
- **4** Remove unneeded files from the storage of the device running the Garmin eLog app.

**Data Transfer Compliance Malfunction**: Multiple failures occurred with the method for transferring roadside inspection reports.

Perform the following actions:

- **1** Check the Bluetooth settings on the device running the Garmin eLog app, and verify the device and the adapter are connected.
- **2** Verify all USB storage devices used to transfer roadside inspection reports are operating correctly and are formatted using the FAT32 file system.
- **3** If you have not performed a data backup within the previous seven days, back up your recorded Garmin eLog data to a USB storage device.
- **Adapter Firmware Malfunction**: A serious error occurred attempting to update the adapter firmware. Contact Garmin customer support for further help.

<span id="page-59-0"></span>Outdated adapter firmware may not maintain compliance. Garmin recommends keeping paper logs until the adapter firmware is successfully updated.

## Administrator Functions

#### *NOTICE*

The administrator account is critical for some app functions. Choose an administrator password you can remember, and do not lose the password. The administrator password cannot be recovered without clearing all app data, which causes all recorded Garmin eLog data to be deleted.

You must use the administrator account to perform some Garmin eLog app functions, including adding driver profiles, editing driver profiles, and resetting driver passwords. The administrator account and password are created during the initial Garmin eLog app setup. If the app is administered by a company, drivers may not have access to the administrator functions.

#### Adding Driver Profiles

You must log in as an administrator to add driver profiles.

- **1** From the Garmin eLog app, select **Add Driver**.
- **2** Enter the administrator password.
- **3** Enter the driver and motor carrier information.
- **4** If the driver has an exempt status, select **Exempt Driver**.
- **5** If the driver is allowed to use the vehicle for personal conveyance, select **Allow Personal Conveyance**.
- **6** If the driver is allowed to make yard moves, select **Allow Yard Moves**.
- **7** Select **Save**.

The first time the driver logs into the new profile, the app prompts the driver to enter their driver license number and create a password.

#### Editing a Driver Profile

An administrator can edit driver profiles to change driver privileges, reset profile passwords, or deactivate profiles.

**NOTE:** The administrator can edit basic driver information in the driver profile, but the Garmin eLog app does not support editing duty status records from the administrator account. To correct a duty status record, the driver must log in to the driver profile and edit the record (*[Editing a Duty Status Record](#page-54-0)*, page 47).

- **1** Log in to an administrator account.
- **2** Select a driver profile.
- **3** Select > **Edit Profile**.
- **4** Select an option:
	- To edit driver information, select a field to update it.
	- To reset the profile password, select **Reset Password**.
	- To deactivate the profile, select **Deactivate Profile**.

#### Clearing Garmin eLog App Data

#### *NOTICE*

Clearing the Garmin eLog app data will cause all retained ELD data to be deleted from your dēzl device. It is the responsibility of the driver and/or motor carrier to ensure ELD records are retained as required by applicable regulations.

You can clear the Garmin eLog app data to restore the app to the original factory state. This requires you to set up your Garmin eLog adaptor, administrator account, and all driver profiles again. Clearing the app data is also the only way to reset a lost or forgotten administrator password.

- **1** Log in to a driver or administrator account, and back up all data (*[Backing Up Data](#page-48-0)*, page 41).
- **2** Wait for the backup to complete.
- **3** From the home screen, select **Instellingen** > **Toestel** > **Apps** > **eLog** > **Storage**.
- **4** Select **Clear Data**.

## Spraakopdracht

**OPMERKING:** Spraakopdracht is niet voor alle talen of regio's beschikbaar en is wellicht niet beschikbaar op alle modellen.

**OPMERKING:** Spraakgestuurde navigatie functioneert mogelijk niet naar wens in een rumoerige omgeving.

Met de functie Spraakopdracht kunt u het toestel bedienen door middel van gesproken opdrachten. Het menu Spraakopdracht biedt gesproken aanwijzingen en een lijst met beschikbare opdrachten.

## Tips voor spraakopdrachten

- Spreek op duidelijke toon in de richting van het toestel.
- Start elk verzoek met *OK Garmin*.
- Zorg voor weinig achtergrondgeluiden, zoals stemmen of de radio, zodat het toestel up opdrachten beter kan herkennen.
- Reageer indien nodig op de gesproken aanwijzingen van het toestel.
- Als u geen nuttig antwoord ontvangt, probeer dan uw verzoek opnieuw te formuleren.
- Als het toestel niet reageert op uw verzoeken, controleer dan of het niet in de buurt van een luidspreker of luchtrooster is geplaatst. Dit kan ruis veroorzaken.

### Garmin Spraakgestuurde navigatie starten

Met Garmin spraakgestuurde navigatie kunt u spraakopdrachten gebruiken om locaties en adressen te zoeken, routes te starten met afslag-voor-afslag aanwijzingen, handsfree telefoongesprekken te voeren en meer.

• Zeg *OK Garmin* en voer een gesproken verzoek in.

U kunt bijvoorbeeld de volgende zinnen zeggen:

- *OK Garmin, breng me naar huis.*
- *OK Garmin, waar is de bibliotheek?*

## Uw aankomstt**ij**d controleren

Terwijl een route actief is, kunt u een zin zeggen om uw geschatte aankomsttijd te controleren.

Zeg *OK Garmin, hoe laat komen we aan?*.

#### Een oproep plaatsen met uw stem

U kunt een spraakopdracht gebruiken om vanuit het telefoonboek van uw gekoppelde smartphone een contactpersoon te bellen.

Zeg *OK Garmin, bellen* en dan de naam van de contactpersoon.

U kunt bijvoorbeeld *OK Garmin, bel moeder.* zeggen.

## Toestelinstellingen w**ij**zigen met uw stem

U kunt de volgende zinnen zeggen om de toestelinstellingen in te stellen op een waarde van 0 tot 10.

- *OK Garmin, verhoog het volume.*
- *OK Garmin, zet het volume op 0.*
- *OK Garmin, zet het volume op 9.*

## De apps gebruiken

## De gebruikershandleiding op uw toestel weergeven

U kunt de volledige gebruikershandleiding op het scherm van uw toestel weergeven. De handleiding is beschikbaar in allerlei talen.

**1** Selecteer > **Extra** > **Gebruikershandleiding**.

De gebruikershandleiding wordt weergegeven in dezelfde taal als de softwaretekst (*[De taal instellen](#page-69-0)*, [pagina 62\)](#page-69-0).

**2** Selecteer  $\mathbf Q$  om de gebruikershandleiding te zoeken (optioneel).

### De vrachtwagenkaart weergeven

Op de vrachtwagenkaart worden herkende vrachtwagenroutes weergegeven, zoals de voorkeursroutes op grond van de Surface Transportation Assistance Act (STAA), de TruckDown® (TD) voorkeursroutes en de NRHM (niet-radioactieve gevaarlijke stoffen) routes. Welke routes worden herkend hangt af van het gebied waar u zich bevindt en van de op uw toestel geladen kaartgegevens.

Selecteer > **dēzl** > **Vrachtwagenkaart**.

## Routeplanner

Met de routeplanner kunt u een route plannen en opslaan en later gebruiken als navigatieroute. U kunt zo bijvoorbeeld gemakkelijk een leveringsroute, een vakantie of een tochtje plannen. U kunt een opgeslagen route later naar wens aanpassen en bijvoorbeeld de volgorde van locaties wijzigen en aanbevolen attracties en routepunten toevoegen.

U kunt de routeplanner ook gebruiken om uw huidige route te wijzigen en op te slaan.

#### Een route plannen

Een route kan veel locaties bevatten en moet in elk geval een begin- en eindpunt hebben. Het beginpunt is de locatie waar u uw reis wilt beginnen. Als u de navigatie start op een andere locatie, biedt het toestel u de mogelijkheid om eerst naar uw beginpunt te navigeren. In een rondreis kunnen vertrekpunt en eindpunt dezelfde locatie zijn.

- **1** Selecteer > **dēzl** > **Routeplanner** > **Route maken**.
- **2** Selecteer **Selecteer startlocatie**.
- **3** Kies een locatie als uw vertrekpunt en selecteer **Selecteer**.
- **4** Selecteer **Selecteer bestemming**.
- **5** Kies een locatie als uw eindpunt en selecteer **Selecteer**.
- **6** Selecteer **Voeg locatie toe** als u meer locaties wilt toevoegen (optioneel).
- **7** Als u alle gewenste locaties hebt toegevoegd, selecteert u **Volgende**  $>$   $\Box$ .
- **8** Voer een naam in en selecteer **OK**.

#### Locaties in een route w**ij**zigen en de volgorde aanpassen

- **1** Selecteer **Routeplanner**.
- **2** Selecteer een opgeslagen route.
- **3** Selecteer **Lijst**.
- **4** Selecteer een locatie.
- **5** Selecteer een optie:
	- Als u de locatie wilt wiizigen, selecteert u $\triangle$  en voert u een nieuwe locatie in.
	- U kunt de locatie omhoog of omlaag verplaatsen door  $\mathbf{\hat{I}}$  te selecteren en de locatie te slepen naar een nieuwe positie in de route.
	- Als u na de geselecteerde locatie een nieuwe locatie wilt toevoegen, selecteert u $\left(\widehat{\mathbf{+}}\right)$ .
	- Als u de locatie wilt verwijderen, selecteert u $\sum$ .

#### Routeopties voor een route w**ij**zigen

U kunt aanpassen hoe het toestel uw route berekent.

- **1** Selecteer **Routeplanner**.
- **2** Selecteer een opgeslagen route.
- **3** Selecteer .
- **4** Selecteer een optie:
	- Als u routepunten aan uw route wilt toevoegen, selecteert u **Route aanpassen** en selecteert u ten minste één locatie.
	- Als u de routeberekeningsmodus wilt wijzigen, raakt u een routesegment aan en selecteert u een berekeningsmodus.

#### Navigeren naar een opgeslagen route

- **1** Selecteer **Routeplanner**.
- **2** Selecteer een opgeslagen route.
- **3** Selecteer **Ga!**.
- **4** Selecteer de eerste locatie waar u naartoe wilt navigeren en selecteer dan **OK**.

Het toestel berekent een route vanaf uw huidige locatie naar de geselecteerde locatie en leidt u daarna in de opgegeven volgorde naar uw volgende bestemmingen op de route.

#### Uw actieve route w**ij**zigen en opslaan

Als een route actief is, kunt u de route met de routeplanner wijzigen en opslaan.

- **1** Selecteer **Routeplanner** > **Mijn actieve route**.
- **2** Wijzig de route met de beschikbare routeplannerfuncties. Na elke wijziging wordt de route opnieuw berekend.
- **3** Selecteer **Sla op** om uw route op te slaan zodat u die u later weer als navigatieroute kunt gebruiken (optioneel).

### Recente routes en bestemmingen weergeven

Voordat u deze functie kunt gebruiken, moet u de functie voor reisgeschiedenis inschakelen (*[Toestelinstellingen](#page-70-0)*, [pagina 63\)](#page-70-0).

U kunt uw voorgaande routes en plaatsen waar u bent gestopt op de kaart bekijken.

Selecteer > **dēzl** > **Reisgeschiedenis**.

## <span id="page-63-0"></span>De weersverwachting weergeven

Voordat u deze functie kunt gebruiken, moet uw toestel weersinformatie ontvangen. U kunt uw toestel verbinden met de dēzl app om weersinformatie te ontvangen.

**1** Selecteer in het startscherm de weerwidget (*[Startscherm](#page-14-0)*, pagina 7).

Op het toestel worden de huidige weersomstandigheden en een weersverwachting voor de komende dagen weergegeven.

**2** Selecteer een dag.

De gedetailleerde weersverwachting voor die dag wordt weergegeven.

#### Het weer voor een andere plaats weergeven

- **1** Selecteer > **dēzl** > **Weer** > **Huidige locatie**.
- **2** Selecteer een optie:
	- Als u het weer voor een favoriete plaats wilt bekijken, selecteert u de plaats in de lijst.
	- Als u een favoriete stad wilt toevoegen, selecteer dan **Voeg stad toe** en typ de naam van de stad.

### Muziekspeler

Met behulp van de mediaspeler kan uw toestel de media bedienen die momenteel worden afgespeeld via een media-app op uw gekoppelde telefoon. U kunt de mediaspeler op elk gewenst moment openen door > **Extra**  > **Muziek** in het hoofdmenu te selecteren.

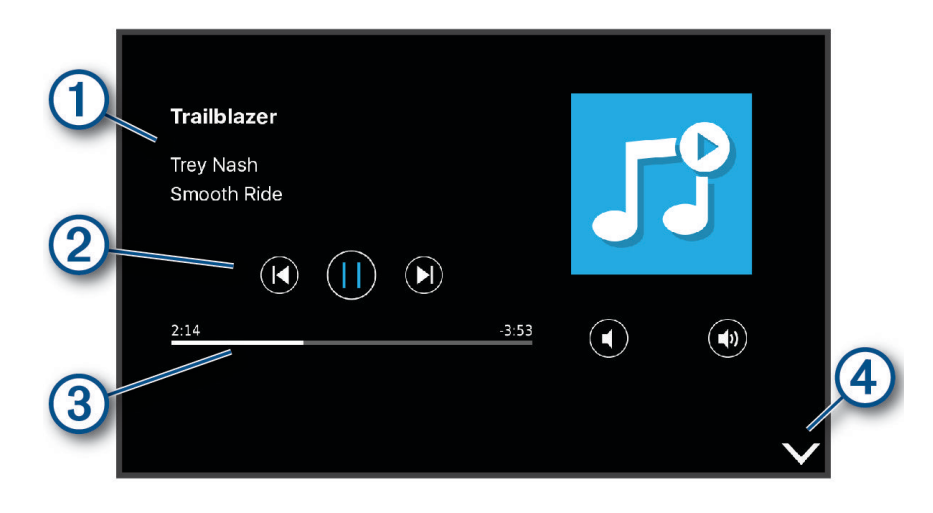

1 Informatie over de media die momenteel wordt afgespeeld, zoals titel, artiest, album, zender of kanaal. Hiermee doorloopt u het huidige media-item. 3 Afspeelknoppen. De knoppen veranderen op basis van de service die de media levert.  $(4)$ Selecteer om de mediaspeler te verbergen of te verkleinen.

#### De muziekspelerfunctie toevoegen aan de kaart

Met de muziekspelerkaartfunctie kunt u uw muziekspeler bedienen vanaf uw kaart.

- **1** Open de kaart.
- **2** Selecteer  $\blacksquare$  > **Muziek**.

De knoppen voor de muziekspeler verschijnen op de kaart.

## Garmin PowerSwitch™ app

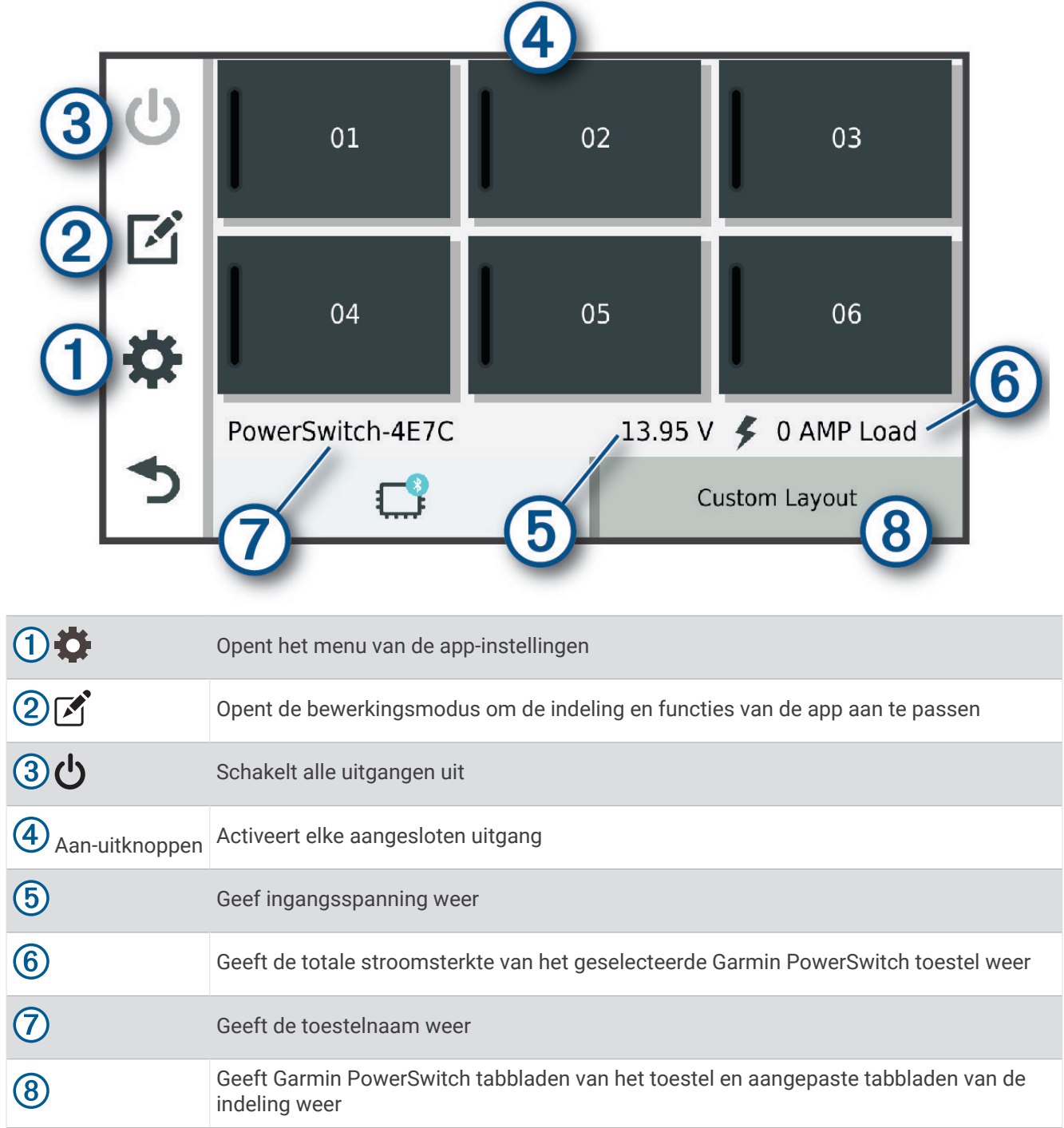

#### Een aan-uitschakelaar activeren

Voordat u de Garmin PowerSwitch app kunt gebruiken om een schakelaar te activeren, moet u uw Garmin PowerSwitch toestel in uw auto installeren en koppelen met de Garmin PowerSwitch app.

Selecteer in de Garmin PowerSwitch app een aan-uitknop om een schakelaar in of uit te schakelen.

#### Alle schakelaars uitschakelen

Selecteer  $\mathbf{\dot{U}}$ .

#### Een knop aanpassen

- 1 Selecteer in het Garmin PowerSwitch app-scherm, het  $\mathbf{A}$ . De app wordt in de bewerkingsmodus geopend.
- **2** Selecteer **on** de knop die u wilt aanpassen.
- **3** Selecteer een optie:
	- Als u de naam van de knop wilt wijzigen, selecteert u het veld **Knoplabel** en voert u een naam in.
	- Als u een pictogram aan de knop wilt toevoegen, selecteert u het veld **Pictogram** en selecteert u een pictogram.
	- Selecteer een kleur om de kleur van de knop te wijzigen.
	- Als u de knopmodus wilt wijzigen, selecteert u een knopmodus.
	- Gebruik de schuifregelaar om de intensiteit van de schakelaar aan te passen.
	- Als u de knop wilt instellen op activering met een besturingsingang, selecteert u een besturingsingang.
- 4 Selecteer  $\langle$
- **5** Selecteer **OK**.

#### Een schakelaar toew**ij**zen aan een besturingsingang

Voordat u de functies voor besturingsingangen kunt gebruiken, moet u een besturingsingang met uw Garmin PowerSwitch toestel verbinden.

U kunt een of meer schakelaars toewijzen om in te schakelen wanneer het Garmin PowerSwitch toestel een signaal van een besturingsingang ontvangt.

- 1 Selecteer<sup>1</sup>.
- **2** Selecteer uw Garmin PowerSwitch toestel.
- **3** Selecteer een besturingsingang.
- **4** Selecteer een of meer schakelaars.

#### Een aangepaste indeling toevoegen

U kunt een tabblad met een aangepaste indeling toevoegen aan de Garmin PowerSwitch app. Via knoppen die zijn toegevoegd aan een aangepaste lay-out kunnen meerdere schakelaars tegelijk worden bediend.

**1** Selecteer vanuit de Garmin PowerSwitch app,  $\mathbf{[} \mathbf{[} \mathbf{$ 

Het toestel schakelt over op de bewerkingsmodus.

2 Selecteer $\biguparrow$ 

#### Een knop toevoegen aan een aangepaste indeling

- **1** Selecteer in de Garmin PowerSwitch app een tabblad met een aangepaste indeling.
- 2 Selecteer het veld  $\vec{P}$ .

De app wordt in de bewerkingsmodus geopend.

- **3** Selecteer **Knop toevoegen**.
- **4** Selecteer op de knop Nieuw het veld  $\vec{P}$ .
- **5** Selecteer een optie:
	- Als u de naam van de knop wilt wijzigen, selecteert u het veld **Knoplabel** en voert u een naam in.
	- Als u een pictogram aan de knop wilt toevoegen, selecteert u het veld **Pictogram** en selecteert u een pictogram.
	- Selecteer een kleur om de kleur van de knop te wijzigen.
- **6** Selecteer **Actie toevoegen**.
- **7** Selecteer indien nodig een Garmin PowerSwitch toestel en een schakelaar.
- **8** Selecteer een actie:
	- Als u de knop zo wilt instellen dat de schakelaar met elke druk op de knop wordt in- of uitgeschakeld, selecteert u **Schakelen**.
	- Als u de knop wilt instellen om de schakelaar in te schakelen, selecteert u **Schakel in**.
	- Als u de knop wilt instellen om de schakelaar uit te schakelen, selecteert u **Schakel uit**.
- **9** Selecteer een knopmodus:
	- Als u de knop met één druk wilt activeren, selecteert u **Normaal**.
	- Als u de knop alleen wilt activeren als u deze aanraakt, selecteert u **Tijdelijk**.
	- Als u de knop wilt instellen op herhaaldelijk in- en uitschakelen, selecteert u **Stroboscoop** en selecteert u tijdsintervallen.
- **10** Gebruik de schuifregelaar om de helderheid van de lampjes in te stellen, indien van toepassing.

11 Selecteer $\langle$ .

**12** Selecteer zo nodig **Actie toevoegen** om extra acties voor de knop toe te voegen.

U kunt één actie toevoegen voor elke schakelaar op het Garmin PowerSwitch toestel.

#### Knoppen rangschikken in een aangepaste indeling

- **1** Selecteer in de Garmin PowerSwitch app een tabblad met een aangepaste indeling.
- 2 Selecteer<sup>7</sup>.

De app wordt in de bewerkingsmodus geopend.

**3** Houd op de knop die u wilt verplaatsen  $\sum_{i=1}^{R}$  ingedrukt en sleep de knop naar een nieuwe locatie.

#### Een aangepaste indeling of knop verw**ij**deren

- **1** Selecteer in de Garmin PowerSwitch app een tabblad met een aangepaste indeling.
- **2** Selecteer het veld  $\boxed{3}$ .

De app wordt in de bewerkingsmodus geopend.

- **3** Selecteer een optie:
	- Als u een knop wilt verwijderen, selecteert u $\overline{m}$  op de knop die u wilt verwijderen.
	- Als u een indelingstabblad wilt verwijderen, selecteert u $\bar{m}$  op het indelingstabblad.

#### **Routines**

Routines automatiseren uw Garmin PowerSwitch toestel. Wanneer u een routine op uw compatibele Garmin navigatietoestel definieert, wordt deze automatisch in- of uitgeschakeld wanneer aan de voorwaarden van de routine wordt voldaan. U kunt bijvoorbeeld een routine instellen om elke dag op een bepaald tijdstip een schakelaar in te schakelen of wanneer uw voertuig een bepaalde snelheid bereikt. Routines zijn alleen beschikbaar bij gebruik van een compatibel Garmin navigatietoestel.

#### Een routine toevoegen

- **1** Selecteer in de Garmin PowerSwitch app.  $\bullet$  > **Routines**.
- **2** Selecteer indien nodig **Routine toevoegen**.
- **3** Selecteer **Wanneer**.
- **4** Selecteer een trigger:
	- Om een schakelaar in te stellen om te activeren wanneer uw voertuig een bepaalde snelheid bereikt, selecteert u **Snelheid** > **Volgende** en volgt u de instructies op het scherm om de snelheidsdrempels in te voeren.
	- Als u wilt instellen dat een schakelaar elke dag op een bepaald tijdstip wordt geactiveerd, selecteert u **Tijd**  > **Volgende**, en voert u een tijd in.
	- Als u wilt dat een schakelaar bij zonsopgang wordt geactiveerd, selecteert u **Zon op**.
	- Als u wilt dat een schakelaar bij zonsondergang wordt geactiveerd, selecteert u **Zon onder**.
- **5** Selecteer **Actie toevoegen**.
- **6** Selecteer een toestel, een schakelaar, een actie en een knopmodus.
- **7** Gebruik zo nodig de schuifbalk om de dimmer aan te passen.
- **8** Selecteer **Sla op**.

#### Een routine bewerken

- **1** Selecteer in de Garmin PowerSwitch app.  $\bullet$  > **Routines**.
- **2** Selecteer voor de routine die u wilt bewerken.
- **3** Selecteer een optie:
	- Als u de trigger voor de routine wilt wijzigen, selecteert u **Wanneer** en daarna een trigger.
	- Als u een actie wilt wijzigen, selecteert u  $\triangle$  voor de actie die u wilt wijzigen en werkt u de actie bij.
	- Als u een actie aan de routine wilt toevoegen, selecteert u **Actie toevoegen** en voert u informatie over de actie in.
- **4** Selecteer **Sla op**.

#### Een routine verw**ij**deren

- **1** Selecteer in de Garmin PowerSwitch app,  $\bullet$  > **Routines**.
- **2** Selecteer  $\overline{1}\overline{1}$  op de routine die u wilt verwijderen.

# Instellingen

### Navigatie-instellingen

Selecteer **Instellingen** > **Navigatie**.

**Berekenmodus**: Hiermee stelt u de methode voor routeberekening in.

**Te vermijden**: Hiermee stelt u in welke wegonderdelen u op een route wilt vermijden.

**Aangepast vermijden**: Hiermee kunt u opgeven welke specifieke wegen en gebieden u wilt vermijden.

**Beperkte modus**: Hiermee schakelt u alle functies uit die veel aandacht van de gebruiker vragen.

**Taal voor spraak**: Hiermee stelt u de taal van de gesproken navigatie-aanwijzingen in.

**Reisgeschiedenis**: Hiermee wordt op het toestel een record opgeslagen van de plaatsen waar u naartoe gaat. Zo kunt u het reislog weergeven, gebruikmaken van de functie Trip History en myTrends routesuggesties gebruiken.

**Wis reisgeschiedenis**: Hiermee kunt u de reisgeschiedenis van het toestel wissen.

## <span id="page-68-0"></span>Kaart- en voertuiginstellingen

#### Selecteer **Instellingen** > **Kaart en voertuig**.

**Voertuig**: Hiermee kiest u het voertuigpictogram voor het aangeven van uw positie op de kaart.

**Autokaartweergave**: Hiermee stelt u het perspectief van de kaart in.

**Kaartdetail**: Hiermee stelt u het detailniveau van de kaart in. Als er meer details worden weergegeven, wordt de kaart mogelijk langzamer opnieuw getekend.

**Kaartthema**: Hiermee kunt u de kleuren van de kaartgegevens wijzigen.

- **Kaartlagen**: Hiermee stelt u de gegevens in die op de kaartpagina worden weergegeven (*[De kaartlagen](#page-38-0) aanpassen*[, pagina 31\)](#page-38-0).
- **Automatisch zoomen**: Hiermee wordt automatisch het juiste zoomniveau geselecteerd voor optimaal gebruik van de kaart. Als u deze functie uitschakelt, moet u handmatig in- en uitzoomen.

**Eenheden**: Hiermee stelt u de afstandseenheid in die op de kaart wordt gebruikt.

**Mijn Kaarten**: Hiermee stelt u in welke geïnstalleerde kaarten het toestel gebruikt.

#### Kaarten inschakelen

U kunt kaartproducten inschakelen die op het toestel zijn geïnstalleerd.

**TIP:** Ga voor het aanschaffen van andere kaartproducten naar [garmin.com/maps.](http://www.garmin.com/maps)

- **1** Selecteer **Instellingen** > **Kaart en voertuig** > **Mijn Kaarten**.
- **2** Selecteer een kaart.

## Verbinding maken met een draadloos netwerk

- **1** Selecteer **Instellingen** > **Draadloze netwerken** > **Wi-Fi**.
- **2** Selecteer indien nodig de schakelaar om draadloze netwerktechnologie in te schakelen.
- **3** Selecteer een draadloos netwerk.
- **4** Voer indien nodig de coderingssleutel in.

Het toestel maakt verbinding met het draadloze netwerk. Het toestel onthoudt de netwerkinformatie van deze locatie en maakt in de toekomst automatisch verbinding.

## Draadloze Bluetooth technologie inschakelen

Selecteer **Instellingen** > **Draadloze netwerken** > **Bluetooth**.

### Instellingen hulpsysteem voor de bestuurder

Selecteer **Instellingen** > **Hulp voor de bestuurder**.

**Hoorbare waarschuwingen voor bestuurder**: Hiermee schakelt u hoorbare waarschuwingen in voor elk type waarschuwing voor de bestuurder (*[Functies voor het waarschuwen van de bestuurder](#page-18-0)*, pagina 11).

**Gevarenzonealarm**: Waarschuwt u wanneer u een flitser of roodlichtcamera nadert.

**Routevoorbeeld**: Toont een voorbeeld van de belangrijke wegen op uw route wanneer u begint met navigeren.

**Pauzeplanning**: Hiermee schakelt u functies voor pauzeplanning in, waarmee u uw rijtijden en pauzes kunt monitoren en komende diensten kunt bekijken.

### Verkeersinstellingen

Selecteer in het hoofdmenu **Instellingen** > **Verkeersinformatie**.

**Verkeersinformatie**: Hiermee schakelt u de verkeersinformatiefunctie in.

**Huidige aanbieder**: Hiermee wordt de verkeersinfoprovider ingesteld voor verkeersinformatie. Met de optie Auto selecteert u automatisch de beste beschikbare verkeersinformatie.

**Abonnementen**: Hiermee worden de huidige verkeersabonnementen vermeld.

**Optimaliseer route**: Hiermee kan het toestel automatisch of op verzoek optimale alternatieve routes kiezen (*[Files op uw route vermijden](#page-32-0)*, pagina 25).

## <span id="page-69-0"></span>Scherminstellingen

#### Selecteer **Instellingen** > **Toestel** > **Scherm**.

**Brightness level**: Stelt het helderheidsniveau op uw toestel in.

**Dark theme**: Hiermee schakelt u het donkere kleurthema in of uit.

**Wallpaper**: Stelt een achtergrond op uw toestel in.

**Screen timeout**: Hiermee stelt u de periode in waarna het toestel het scherm uitschakelt wanneer u batterijvoeding gebruikt.

**Font size**: Vergroot of verkleint de lettergrootte op uw toestel.

**Scherm automatisch draaien**: Hiermee kan het scherm automatisch schakelen tussen de staande en liggende weergavemodi op basis van de oriëntatie van het toestel of de huidige weergavemodus behouden.

## Instellingen voor geluid en meldingen

#### Selecteer **Instellingen** > **Toestel** > **Geluid & meldingen**.

**Volumeschuifregelaars**: Hiermee stelt u het volume voor navigatie, media, oproepen, alarmen en meldingen in.

**Do Not Disturb**: Hiermee stelt u de regels voor de automatische functie Niet storen in. Met deze functie kunt u geluidswaarschuwingen tijdens bepaalde perioden of gebeurtenissen uitschakelen.

**Default notification sound**: Stelt de standaard beltoon voor meldingen op uw toestel in.

**Default alarm sound**: Hiermee stelt u de standaard alarmtoon op uw toestel in.

**Other sounds**: Hiermee kunt u geluiden in- of uitschakelen voor andere toestelinteracties, zoals tikken op het scherm, schermvergrendeling of opladen.

#### Volume van geluid en meldingen aanpassen

- **1** Selecteer **Instellingen** > **Toestel** > **Geluid & meldingen**.
- **2** Gebruik de schuifbalken om het volume van het geluid en de meldingen aan te passen.

## Locatieservices in- of uitschakelen

De functie Locatieservices moet zijn ingeschakeld, zodat uw toestel uw locatie kan vinden, routes kan berekenen en navigatiehulp kan bieden. U kunt locatieservices uitschakelen om een route te plannen als er geen GPS-signalen beschikbaar zijn. Wanneer locatieservices zijn uitgeschakeld, schakelt het toestel een GPS-simulator in om routes te berekenen en simuleren.

**TIP:** Het uitschakelen van locatieservices kan helpen de batterij te sparen.

- **1** Selecteer **Instellingen** > **Privé** > **Locatie**.
- **2** Selecteer de schakelaar om Locatieservices in of uit te schakelen.

## De taal instellen

U kunt de taal voor tekst in de toestelsoftware selecteren.

- **1** Selecteer **Instellingen** > **Privé** > **Language & Input** > **Taal**.
- **2** Selecteer een taal.

## Datum- en t**ij**dinstellingen

Selecteer **Instellingen** > **Systeem** > **Date & Time**.

**Use network-provided time**: Hiermee wordt de tijdzone automatisch ingesteld op basis van de informatie van het verbonden netwerk.

**Use network-provided time zone**: Hiermee stelt u de tijdzone op uw toestel in wanneer Use network-provided time is uitgeschakeld.

**Use 24-hour format**: Hiermee wordt de 24-uurs tijdnotatie in- of uitgeschakeld.

## <span id="page-70-0"></span>**Toestelinstellingen**

Selecteer **Instellingen** > **Over toestel**.

**Legal Information**: Hiermee kunt u de eindgebruikerslicentieovereenkomst (EULA) en softwarelicentieinformatie bekijken.

**Regelgeving**: Geeft informatie over e-label regelgeving en compliance weer.

**Garmin toestelinformatie**: Geeft informatie over hardware- en software-versie weer.

# Toestelinformatie

## Informatie over regelgeving en compliance op e-labels weergeven

- **1** Veeg in het instellingenmenu naar de onderkant.
- **2** Selecteer **Over toestel** > **Regelgeving**.

## **Specificaties**

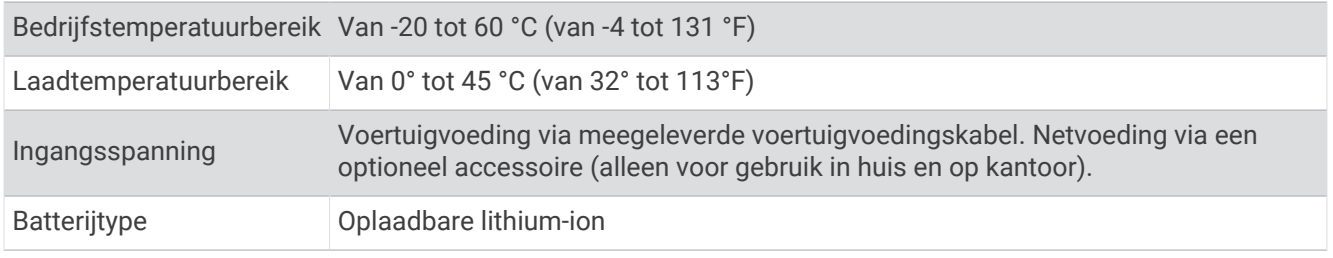

## Het toestel opladen

**OPMERKING:** Dit Klasse III-product dient van stroom te worden voorzien door een LPS-voedingsbron (Limited Power Supply).

U kunt de batterij in het toestel op een van de volgende manieren opladen.

- Plaats het toestel in de houder en sluit de houder aan op de voertuigvoeding.
- Sluit het toestel aan op een optionele voedingsadapter, zoals een netspanningsadapter.

U kunt een goedgekeurde Garmin netspanningsadapter voor gebruik in huis en op kantoor aanschaffen bij een Garmin dealer of op [www.garmin.com](http://www.garmin.com). Het toestel wordt mogelijk langzaam opgeladen als het is aangesloten op een adapter van een andere leverancier.

# Onderhoud van het toestel

## Garmin Support Center

Ga naar [support.garmin.com](http://support.garmin.com) voor hulp en informatie, zoals producthandleidingen, veelgestelde vragen video's en klantondersteuning.

## Kaarten en software b**ij**werken via een Wi**‑**Fi netwerk

#### *LET OP*

Kaart- en software-updates kunnen grote bestanden zijn die op het toestel moeten worden gedownload. Gebruikelijke datalimieten of -kosten van uw internetprovider kunnen van toepassing zijn. Neem contact op met uw internetprovider voor meer informatie over datalimieten of -kosten.

U kunt de kaarten en de software bijwerken door uw toestel te verbinden met een Wi‑Fi netwerk met internettoegang. Op die manier kunt u uw toestel up-to-date houden zonder het op een computer te hoeven aansluiten.

- **1** Sluit het toestel op de externe voeding aan met behulp van de meegeleverde USB-kabel. **OPMERKING:** Er wordt geen USB-voedingsadapter meegeleverd. Ga naar de productpagina [op garmin.com](http://garmin.com) om een adapter te kopen.
- **2** Verbind het toestel met een Wi‑Fi netwerk (*[Verbinding maken met een draadloos netwerk](#page-68-0)*, pagina 61).

Als het toestel is verbonden met een Wi‑Fi netwerk, wordt automatisch gecontroleerd of er updates beschikbaar zijn. Er wordt een melding weergegeven als een update beschikbaar is.

- **3** Selecteer een optie:
	- Wanneer een updatemelding wordt weergegeven, veegt u omlaag vanaf de bovenrand van het scherm en selecteert u **Er is een update beschikbaar.**.
	- Selecteer **Instellingen** > **Updates** om handmatig te controleren of er updates zijn.

De beschikbare kaart- en software-updates worden dan weergegeven. Als een update beschikbaar is, wordt **Update beschikbaar** weergegeven onder Kaart of Software.

- **4** Selecteer een optie:
	- Als u alle beschikbare updates wilt installeren, selecteert u **Download**.
	- Als u alleen kaartupdates wilt installeren, selecteert u **Kaart**.
	- Als u alleen software-updates wilt installeren, selecteert u **Software**.
- **5** Lees indien nodig de licentieovereenkomsten en selecteer **Accepteer alles** om de overeenkomsten te accepteren.

**OPMERKING:** Als u niet akkoord gaat met de licentievoorwaarden, kunt u Weiger selecteren. Het updateproces wordt dan gestopt. U kunt pas updates installeren wanneer u de licentieovereenkomsten hebt geaccepteerd.

**6** Zorg dat het toestel gedurende het updateproces is aangesloten op een externe voedingsbron en binnen bereik is van het Wi‑Fi netwerk.

**TIP:** Als een kaartupdate wordt onderbroken of geannuleerd voordat het proces is voltooid, kunnen er op uw toestel kaartgegevens ontbreken. U moet de kaarten opnieuw bijwerken om ontbrekende kaartgegevens te herstellen.
# Kaarten en software b**ij**werken met Garmin Express

Gebruik de Garmin Express toepassing om de nieuwste kaart- en software-updates voor uw toestel te downloaden en installeren.

- **1** Als de Garmin Express toepassing niet op uw computer is geïnstalleerd, ga dan naar [garmin.com/express](http://www.garmin.com/express) en volg de instructies op het scherm om deze te installeren (*[Garmin Express installeren](#page-73-0)*, pagina 66).
- **2** Open de **G** Garmin Express toepassing.
- **3** Sluit uw toestel met een USB-kabel aan op de computer.

Het kleine uiteinde van de kabel wordt aangesloten op de USB-poort  $\Omega$  op uw dēzl toestel en het grote uiteinde wordt aangesloten op een beschikbare USB-poort op uw computer.

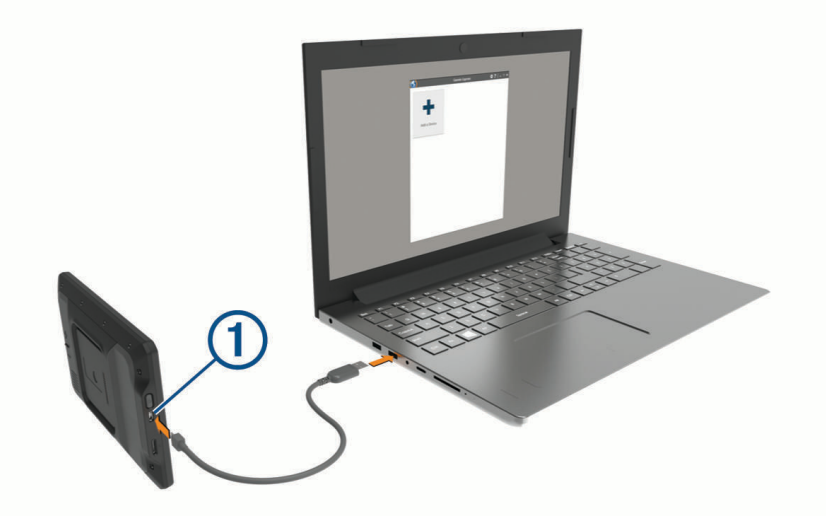

**4** Klik in de Garmin Express toepassing op **Voeg een toestel toe**.

De Garmin Express toepassing zoekt naar uw toestel en geeft de toestelnaam en het serienummer weer.

**5** Klik op **Voeg toestel toe** en volg de instructies op het scherm om uw toestel aan de Garmin Express toepassing toe te voegen.

Wanneer de installatie is voltooid, geeft de Garmin Express toepassing de updates weer die voor uw toestel beschikbaar zijn.

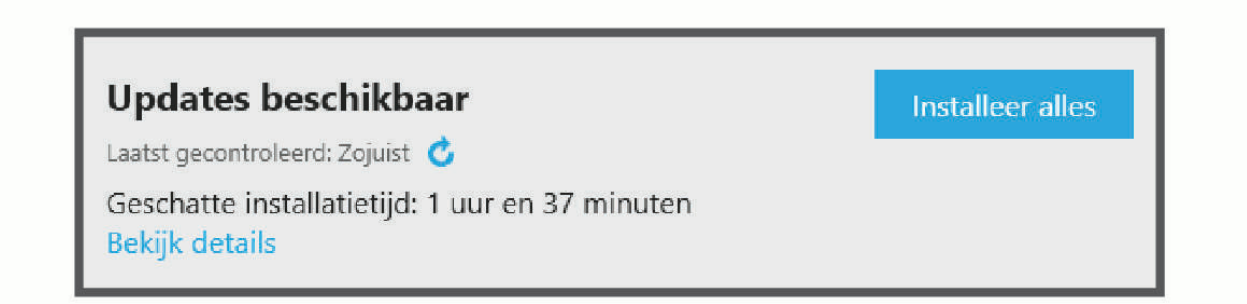

- <span id="page-73-0"></span>**6** Selecteer een optie:
	- Als u alle beschikbare updates wilt installeren, klikt u op **Installeer alles**.
	- Als u een specifieke update wilt installeren, klikt u op **Bekijk details** en klikt u op **Installeer** naast de update die u wilt hebben.

De Garmin Express toepassing downloadt en installeert de updates op uw toestel. Kaartupdates zijn erg groot en dit proces kan veel tijd in beslag nemen met een langzame internetverbinding.

**OPMERKING:** Als een kaartupdate te groot is voor de interne opslag van het toestel, kan de software u vragen om een microSD® kaart in uw toestel te plaatsen om de opslagruimte te vergroten (*[Een geheugenkaart](#page-83-0) [installeren voor kaarten en gegevens](#page-83-0)*, pagina 76).

**7** Volg de instructies op het scherm tijdens het updateproces om de installatie van updates te voltooien. Tijdens het updateproces kan de Garmin Express toepassing u bijvoorbeeld vragen om het toestel los te koppelen en weer aan te sluiten.

## Garmin Express installeren

De Garmin Express toepassing is beschikbaar voor Windows® en Mac® computers.

- **1** Ga op uw computer naar [garmin.com/express](http://garmin.com/express).
- **2** Selecteer een optie:
	- Om de systeemvereisten te bekijken en te controleren of de Garmin Express toepassing compatibel is met uw computer, selecteert u **Systeemvereisten**.
	- Als u wilt installeren op een Windows computer, selecteert u **Download voor Windows**.
	- Als u wilt installeren op een Mac computer, selecteert u **Download voor Mac**.
- **3** Open het gedownloade bestand en volg de instructies op het scherm om de installatie te voltooien.

# **Toestelonderhoud**

*LET OP*

Laat uw toestel niet vallen.

Bewaar het toestel niet op een plaats waar het langdurig aan extreme temperaturen kan worden blootgesteld omdat dit onherstelbare schade kan veroorzaken.

Gebruik nooit een hard of scherp object om het aanraakscherm te bedienen omdat het scherm daardoor beschadigd kan raken.

Stel het toestel niet bloot aan water.

## De behuizing schoonmaken

*LET OP*

Vermijd chemische schoonmaakmiddelen en oplosmiddelen die de kunststofonderdelen kunnen beschadigen.

- **1** Maak de behuizing van het toestel (niet het aanraakscherm) schoon met een doek die is bevochtigd met een mild schoonmaakmiddel.
- **2** Veeg het toestel vervolgens droog.

## Het aanraakscherm schoonmaken

- **1** Gebruik een zachte, schone, pluisvrije doek.
- **2** Bevochtig de doek zo nodig licht met water.
- **3** Als u een vochtige doek gebruikt, schakel het toestel dan uit en koppel het los van de voeding.
- **4** Veeg het scherm voorzichtig met de doek schoon.

# **Diefstalpreventie**

- Om diefstal te voorkomen raden we u aan het toestel en de bevestiging uit het zicht te verwijderen wanneer u deze niet gebruikt.
- Verwijder de afdruk van de zuignapsteun op de voorruit.
- Bewaar het toestel niet in het handschoenenvak.
- Registreer uw toestel via de Garmin Express software [\(garmin.com/express\)](http://garmin.com/express).

# Het toestel herstellen

U kunt het toestel herstellen als het niet meer reageert.

Houd de aan-uitknop 12 seconden ingedrukt.

# Het toestel, de steun en de zuignap verw**ij**deren

#### De steun van de zuignap verw**ij**deren

- **1** Draai de moer los waarmee de magnetische steun aan de zuignapkogel is bevestigd.
- **2** Draai de steun naar rechts of links.
- **3** Blijf kracht uitoefenen tot de steun los komt van de bal aan de zuignap.

## De zuignap van de voorruit halen

- **1** Kantel de hendel op de zuignap naar u toe.
- **2** Trek het lipje van de zuignap naar u toe.

# Problemen oplossen

# De zuignap bl**ij**ft niet op de voorruit zitten

- **1** Reinig de zuignap en de voorruit met schoonmaakalcohol.
- **2** Droog af met een schone, droge doek.
- **3** Bevestig de zuignap (*[Het toestel in uw voertuig bevestigen en aansluiten](#page-9-0)*, pagina 2).

# De steun houdt m**ij**n toestel niet op z**ij**n plaats als ik r**ij**d

Voor de beste resultaten dient u de voertuigsteun schoon te houden en het toestel in de buurt van de zuignap te plaatsen.

Als het toestel tijdens het rijden verschuift, moet u deze handelingen uitvoeren.

- Verwijder de steun van de zuignaparm en veeg de ronde aansluiting met een doek schoon. Stof en ander vuil kunnen de wrijving in de ronde aansluiting verminderen en ervoor zorgen dat deze tijdens het rijden gaat schuiven.
- Roteer de scharnierarm op uw voorruit zo ver mogelijk naar de zuignap. Als u het toestel dichter bij de voorruit plaatst, hebben de schokken en trillingen van de weg minder effect.

# M**ij**n toestel ontvangt geen satellietsignalen

- Controleer of de functie Locatieservices is ingeschakeld (*[Locatieservices in- of uitschakelen](#page-69-0)*, pagina 62).
- Neem uw toestel mee naar een open plek, buiten parkeergarages en uit de buurt van hoge gebouwen en bomen.
- Blijf enkele minuten stilstaan.

# Het toestel wordt niet opgeladen in m**ij**n voertuig

- Het voertuig moet zijn ingeschakeld om stroom aan de stroomvoorziening te kunnen leveren.
- Controleer of de binnentemperatuur van het voertuig binnen het in de specificaties vermelde laadtemperatuurbereik ligt.
- Controleer in de auto of de zekering van de stroomvoorziening in uw voertuig niet kapot is.

# De batter**ij** bl**ij**ft niet erg lang opgeladen

- Verminder de helderheid van het scherm (*[Scherminstellingen](#page-69-0)*, pagina 62).
- Verkort de time-out voor het scherm (*[Scherminstellingen](#page-69-0)*, pagina 62).
- Verlaag het volume (*[Volume van geluid en meldingen aanpassen](#page-69-0)*, pagina 62).
- Schakel de Wi-Fi radio uit als deze niet wordt gebruikt (*[Verbinding maken met een draadloos netwerk](#page-68-0)*, [pagina 61\)](#page-68-0).
- Zet het toestel in de energiezuinige modus als het niet wordt gebruikt (*[Het toestel in- of uitschakelen](#page-13-0)*, [pagina 6](#page-13-0)).
- Stel uw toestel niet bloot aan sterke temperatuurschommelingen.
- Laat het toestel niet in direct zonlicht liggen.

# M**ij**n toestel maakt geen verbinding met m**ij**n telefoon

• Selecteer **Instellingen** > **Bluetooth**.

De optie Bluetooth moet zijn ingeschakeld.

- Schakel Bluetooth draadloze technologie op uw telefoon in en houd uw telefoon op minder dan 10 meter (33 ft.) afstand van het toestel.
- Controleer of uw telefoon compatibel is. Ga naar [www.garmin.com/bluetooth](http://www.garmin.com/bluetooth) voor meer informatie.
- Voer het koppelingsproces nogmaals uit.

Om het koppelingsproces te kunnen herhalen, moet u eerst de koppeling tussen uw telefoon en uw toestel verbreken (*[Een gekoppelde telefoon verwijderen](#page-42-0)*, pagina 35), en dan het koppelingsproces uitvoeren.

# Appendix

# Garmin PowerSwitch

#### **WAARSCHUWING**

Garmin raadt aan dat een ervaren installateur met kennis van elektrische systemen het toestel installeert. Het onjuist aansluiten van stroomkabels kan schade toebrengen aan het voertuig of de accu, en kan persoonlijk letsel veroorzaken.

U kunt een aangesloten Garmin PowerSwitch toestel gebruiken om lampen, ventilatoren en meer vanaf uw dēzl toestel te bedienen.

## Aandachtspunten b**ij** de montage

- Het toestel moet dicht bij de accu worden gemonteerd en zich binnen het bereik van de meegeleverde voedingskabel bevinden.
- Het montageoppervlak moet sterk genoeg zijn om het gewicht van het toestel te dragen.
- Op de locatie moet ruimte beschikbaar zijn voor het geleiden en aansluiten van alle kabels.

## Het toestel bevestigen

Voordat u het toestel kunt monteren, moet u een montageplaats selecteren en de juiste bevestigingsmaterialen voor het montageoppervlak aanschaffen.

*LET OP*

Houd rekening met bedrading, meters, airbags, airbag-afdekkingen, airco en andere onderdelen wanneer u voorboorgaten boort en de steun in het voertuig bevestigt. Garmin is niet verantwoordelijk voor eventuele schade en gevolgen die voortvloeien uit de installatie.

**1** Plaats de steun op de geselecteerde locatie.

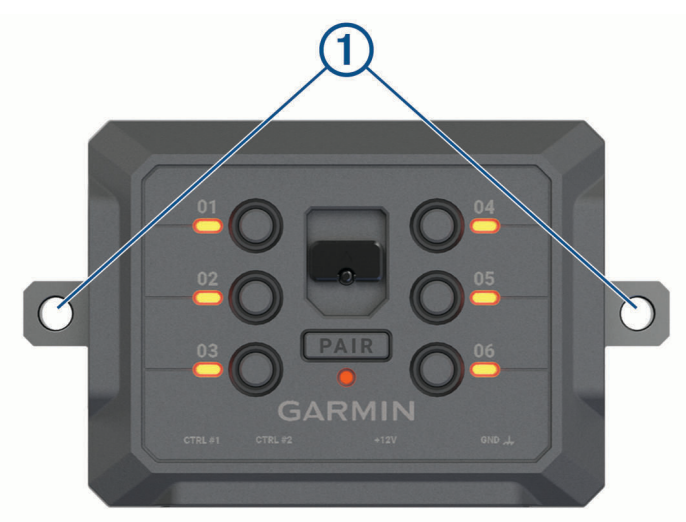

- **2** Gebruik de steun als sjabloon en teken de twee plekken voor de schroeven af  $\textcircled{1}$ .
- **3** Boor voorboorgaten (optioneel). Voor sommige bevestigingsplaatsen is het boren van voorboorgaten noodzakelijk. Boor niet door de steun heen.
- **4** Bevestig de steun stevig aan het oppervlak met behulp van de juiste bevestigingsmaterialen voor uw montageoppervlak.

# De voorklep openen

U moet de voorklep openen om elektrische aansluitingen tot stand te kunnen brengen.

**1** Til de vergrendeling van de voorklep op  $\overline{1}$  en draai deze linksom.

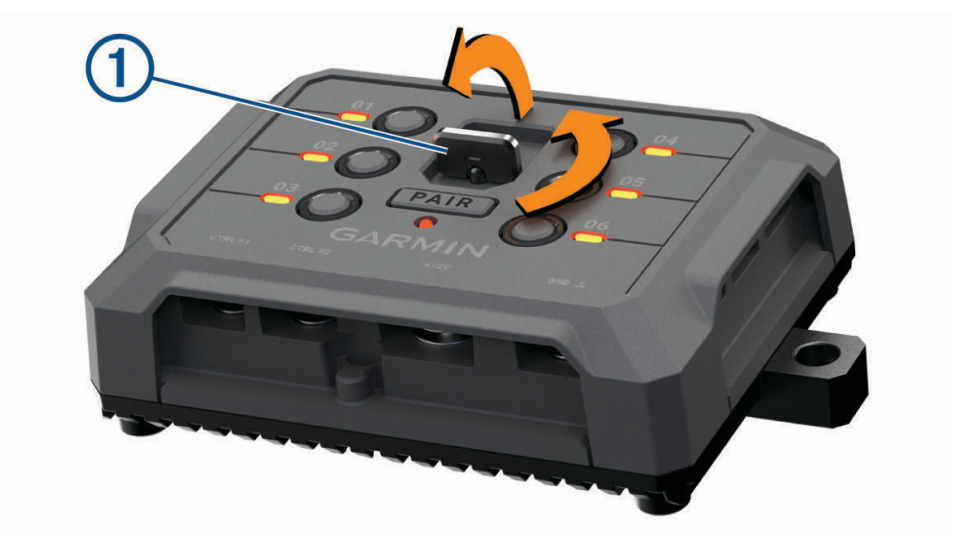

**2** Trek de voorklep van het toestel.

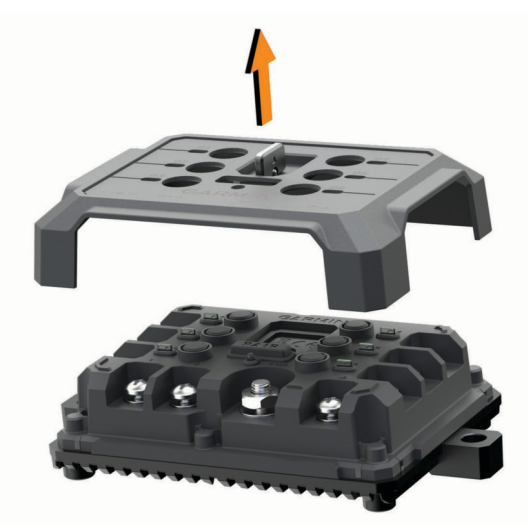

#### Accessoires aansluiten

#### *LET OP*

Gebruik het toestel niet om een lier te bedienen of van stroom te voorzien. Als u deze waarschuwing niet opvolgt, kan dit schade aan uw voertuig of toestel veroorzaken.

Sluit geen voedingsbron aan op de uitgang voor accessoires. Als u deze waarschuwing niet opvolgt, kan dit schade aan uw voertuig of toestel veroorzaken.

Vereisten voor accessoires:

- Controleer de stroomsterkte van elk accessoire voordat u het op het Garmin PowerSwitch toestel aansluit. Het toestel ondersteunt accessoires tot 30 A voor elk kanaal en maximaal 100 A voor het gehele systeem.
- Gebruik bedrading van 10 AWG (6 mm<sup>2</sup> ) voor accessoires die 20 tot 30 A gebruiken.
- Gebruik bedrading van 12 AWG (4 mm<sup>2</sup>) voor accessoires met een diameter van 10 tot 20 A.
- Gebruik bedrading van 14 AWG (2,5 mm<sup>2</sup>) voor accessoires die minder dan 10 A gebruiken.
- Gebruik voor alle accessoireaansluitingen de juiste maat klemmen.
- Klik alle aansluitingen stevig vast.
- **1** Sluit de pluskabel van het accessoire  $(1)$  aan op een van de accessoire-aansluitingen  $(2)$  op het Garmin PowerSwitch toestel.

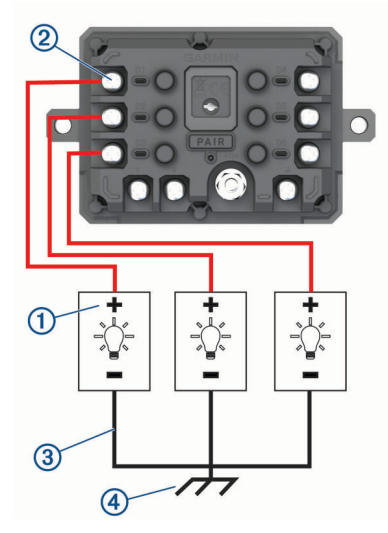

**2** Sluit de min- of aardingskabel  $\Omega$  aan op een ongeverfde aardingspin  $\Omega$  op het voertuigframe, op een massaverdeelblok of rechtstreeks op de minpool van de accu.

#### **VOORZICHTIG**

Sluit de hulpaardingskabel niet aan op de aardingsaansluiting (GND) op het Garmin PowerSwitch toestel, omdat dit tot persoonlijk letsel of schade aan eigendommen kan leiden, of de werking van het toestel negatief kan beïnvloeden.

**3** Controleer of alle elektrische aansluitingen goed vastzitten en niet losraken tijdens gebruik.

#### Een besturingsingang aansluiten

U kunt verbinding maken met de besturingsaansluitingen om het Garmin PowerSwitch toestel in te schakelen om aanpasbare uitgangen aan te zetten. U kunt bijvoorbeeld de contactschakelaar van uw voertuig aansluiten op een contactingang om accessoires automatisch in te schakelen telkens wanneer u de auto start. De besturingsaansluitingen detecteren een signaal van 3,3 V tot 18 V. U kunt uitgangsfuncties configureren met de Garmin PowerSwitch app.

Sluit de besturingskabel van de besturingsbron in uw voertuig aan op een van de twee besturingsaansluitingen op het Garmin PowerSwitch toestel.

## Het toestel aansluiten op voertuigvoeding

Voordat u het toestel op de voertuigvoeding kunt aansluiten, moet u het waarschuwingslabel verwijderen van de +12V-aansluiting op het toestel.

Controleer altijd of alle elektrische aansluitingen goed vastzitten en niet losraken tijdens het gebruik van het toestel.

**1** Sluit het uiteinde met de grote ring van de meegeleverde aardingskabel  $\Omega$  aan op de minpool van de accu.

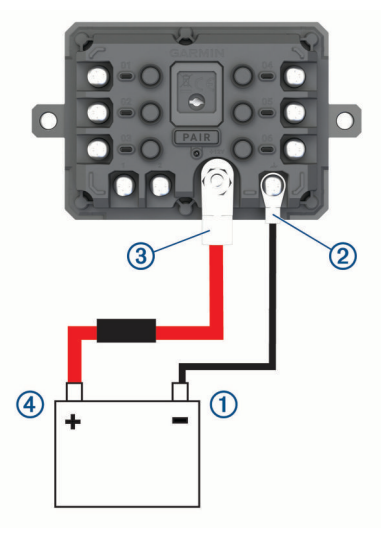

- **2** Sluit het uiteinde met de kleine ring van de aardingskabel aan op de GND-aansluiting 2 op het toestel.
- **3** Sluit het uiteinde met de kleine ring van de meegeleverde 12V-kabel aan op de +12V-aansluiting 3 op het toestel.
- **4** Draai de moer van <sup>3</sup> /8 inch op de +12V-aansluiting vast met een maximale aanhaalmoment van 4,52 N-m (40 lbf-in.).

Controleer of de moer niet met de hand kan worden losgedraaid.

#### *LET OP*

Draai de +12V-aansluiting niet te strak vast om schade aan de aansluiting te voorkomen.

**5** Sluit het uiteinde met de grote ring van de 12V-kabel  $\overline{4}$  aan op de pluspool van de accu.

## Koppelen met een Garmin navigatietoestel

U kunt uw Garmin PowerSwitch toestel koppelen met een compatibel Garmin navigatietoestel.

- **1** Zet uw Garmin PowerSwitch toestel aan en plaats uw compatibele Garmin navigatietoestel binnen 1 m (3,3 ft.) van het toestel.
- **2** Open op uw compatibele navigatietoestel de Garmin PowerSwitch app.
- **3** Volg de instructies op het scherm om de koppeling en het installatieproces te voltooien.

Het hoofdscherm van het app dashboard verschijnt. Als de toestellen zijn gekoppeld, maken ze automatisch verbinding met elkaar als ze worden ingeschakeld en binnen bereik zijn.

## Garmin PowerSwitch specificaties

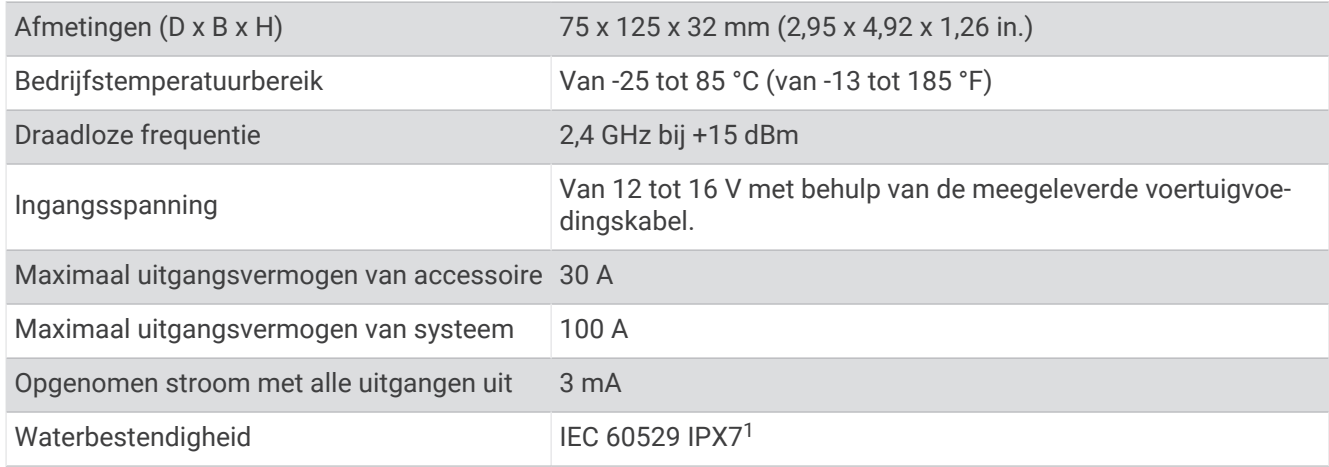

#### Problemen oplossen

#### M**ij**n Garmin PowerSwitch bl**ij**ft niet verbonden

- Controleer of het Garmin PowerSwitch toestel op een voeding is aangesloten.
- Controleer of Bluetooth technologie is ingeschakeld voor uw gekoppelde navigatietoestel of smartphone.
- Plaats het navigatietoestel of de smartphone dichter bij uw Garmin PowerSwitch toestel.
- Controleer of de accu van uw voertuig minstens 12 V vermogen levert. Het Garmin PowerSwitch toestel schakelt automatisch alle uitgangen uit om de batterij van uw voertuig te sparen als deze minder dan 11 V aan vermogen ontvangt (*Mijn accessoires krijgen geen stroom*, pagina 73).

#### M**ij**n accessoires kr**ij**gen geen stroom

- Controleer of het Garmin PowerSwitch toestel stroom krijgt van de batterij van het voertuig.
- Controleer of de accu van uw voertuig minstens 12 V vermogen levert.

Het Garmin PowerSwitch toestel schakelt automatisch alle uitgangen uit om de batterij van uw voertuig te sparen als deze minder dan 11 V aan vermogen ontvangt. Uitgangen worden weer ingeschakeld wanneer het toestel meer dan 12 V vermogen detecteert.

- Controleer of alle elektrische aansluitingen goed vastzitten en niet losraken tijdens het besturen van het voertuig.
- Controleer of elk aangesloten accessoire minder dan 30 A verbruikt. Als een accessoire meer dan 30 A verbruikt, schakelt het toestel die uitgang automatisch uit.
- Controleer of de totale systeembelasting minder dan 100 A is.
- Als het toestel een systeembelasting van meer dan 100 A detecteert, worden alle uitgangen automatisch uitgeschakeld.
- Controleer alle elektrische aansluitingen op kortsluiting.

## Draadloze camera's

Uw toestel kan de videofeed van een of meer aangesloten draadloze camera's weergeven (afzonderlijk verkocht).

<sup>&</sup>lt;sup>1</sup> Het toestel is bestand tegen incidentele blootstelling aan water tot een diepte van 1 meter gedurende maximaal 30 minuten. Ga voor meer informatie naar [www.garmin.com/waterrating](http://www.garmin.com/waterrating).

# Een BC™ 50 achteruitr**ij**camera koppelen met een Garmin navigatietoestel

Voordat u verbinding kunt maken met een camera, moet u de instelling Wi‑Fi op uw Garmin navigatietoestel inschakelen.

De BC 50 draadloze achteruitrijcamera is compatibel met sommige Garmin navigatietoestellen met Android. Ga naar [garmin.com/bc50](http://garmin.com/bc50) voor meer informatie over compatibiliteit van toestellen.

U kunt maximaal vier BC 50 draadloze achteruitrijcamera's koppelen met uw compatibele Garmin navigatietoestel.

**1** Werk uw navigatietoestel bij met de nieuwste softwareversie.

Uw toestel ondersteunt de BC 50 camera mogelijk alleen met de nieuwste software. Raadpleeg de gebruikershandleiding van uw navigatietoestel voor meer informatie over het bijwerken van de software.

- **2** Schakel het Garmin navigatietoestel in en breng het binnen 3 m (10 ft.) van de camera.
- **3** Zet het voertuig in de achteruitversnelling om de camera van stroom te voorzien.
- **4** Selecteer > **Extra** > **Achterzicht** > > **BC50**.
- **5** Selecteer uw BC 50 camera in de lijst met beschikbare camera's.
- **6** Positioneer de begeleidingslijnen met behulp van de pijlen op het scherm.

Als de camera of het voertuig niet in de ideale positie is geplaatst om de uitlijning van de begeleidingslijnen te voltooien, kunt u de uitlijning later uitvoeren.

**7** Selecteer **Sla op**.

Nadat u het koppelingsproces voor de eerste keer met een camera hebt voltooid, maken de camera en het navigatietoestel automatisch verbinding als ze zijn ingeschakeld en zich binnen het bereik bevinden.

## Een bedrade achteruitr**ij**camera aansluiten

Om een bedrade achteruitrijcamera te kunnen aansluiten, moet u een optionele videosteun met 3,5 mm composite-video-in aansluiting gebruiken. Ga naar [garmin.com](http://garmin.com) als u een optionele steun wilt kopen. De camerasteun wordt bij sommige toestelmodellen meegeleverd.

U kunt een bedrade video achteruitrijcamera aansluiten en de opnamen weergeven op het scherm van het toestel.

- **1** Vervang de originele toestelsteun door de videosteun.
- **2** Sluit de videokabel van de camera aan op de video-in aansluiting  $\Omega$  op de steun.

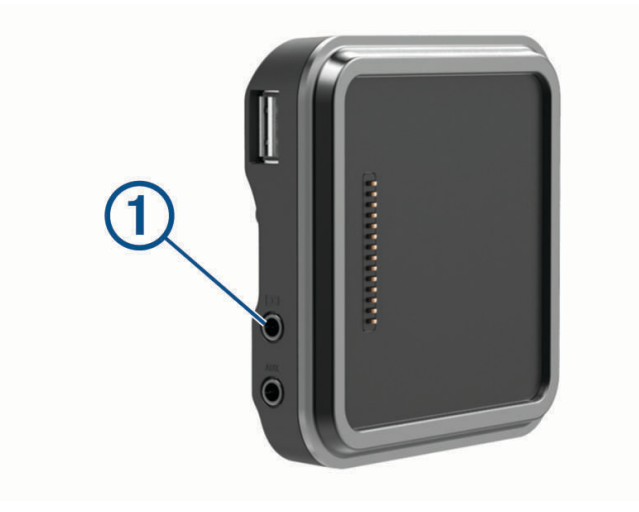

#### Opnamen van de achteruitr**ij**camera weergeven

#### **WAARSCHUWING**

Dit toestel kan, indien correct gebruikt, helpen uw omgevingsbewustzijn te verbeteren. Als het toestel niet correct wordt gebruikt, kunt u worden afgeleid door het scherm. Dit kan leiden tot ongelukken met zwaar letsel of de dood tot gevolg. Bekijk de informatie op het toestel alleen in een oogopslag. Let altijd goed op uw omgeving. Blijf niet staren naar het scherm en voorkom dat u wordt afgeleid door het scherm. Als u zich op het scherm concentreert, kunt u obstakels en gevaren vermijden.

Nadat u uw camera hebt gekoppeld met een compatibel Garmin navigatietoestel, wordt de cameraweergave automatisch weergegeven wanneer u uw navigatietoestel inschakelt en kunt u de camera op elk gewenst moment handmatig weergeven.

- Schakel uw voertuig in als het navigatietoestel is aangesloten op een voertuigvoeding die met de contactsleutel wordt ingeschakeld (aanbevolen).
- Schakel het navigatietoestel in als dit is aangesloten op een constante voertuigvoeding.
- Als u de camera handmatig wilt weergeven, selecteert u
- Als u de camera wilt weergeven of verbergen met behulp van spraakopdrachten, zegt u **Toon video** of **Verberg video**.

**OPMERKING:** Spraakopdrachten zijn niet beschikbaar op alle navigatietoestellen. De spraakopdrachten kunnen variëren, al naar gelang het model van uw navigatietoestel. Deze functie is niet beschikbaar voor alle talen of vereist voor sommige talen mogelijk extra configuratie van het navigatietoestel. Zie voor meer informatie de OK, Garmin app op uw navigatietoestel of de gebruikershandleiding van het navigatietoestel.

De cameraweergave wordt getoond. Wanneer de camera detecteert dat het voertuig vooruit rijdt, stopt de camera automatisch met het verzenden van videobeelden en keert het navigatietoestel terug naar de normale werking. De videobeelden van de camera worden na 2 minuten en 30 seconden automatisch gewist, ongeacht of uw voertuig vooruit is gereden.

#### Schakelen tussen camera's

Wanneer meerdere achteruitrijcamera's beelden naar uw toestel verzenden, kunt u schakelen tussen de camera's.

- **1** Selecteer > **Extra** > **Achterzicht**.
- **2** Selecteer een camera aan de onderkant van het scherm. De videofeed van de camera verschijnt.

#### De oriëntatie van de camera w**ij**zigen

Afhankelijk van waar de camera op uw voertuig is geplaatst, kan het videobeeld op uw toestel standaard omgekeerd of gespiegeld worden weergegeven. U kunt het videobeeld horizontaal draaien of verticaal omkeren om het te corrigeren.

- **1** Selecteer een optie in de cameraweergave:
	- $\cdot$  Selecteer  $\blacksquare$  > Video aanpassen.
	- Tik op het scherm en selecteer  $\sqrt{=}$ .
- **2** Selecteer  $\sum$  om het beeld om te keren of  $\sum$  om het beeld te kantelen.
- **3** Selecteer  $\sqrt{\ }$ .

# <span id="page-83-0"></span>Een dashboardcamera aansluiten op de steun met stroomvoorziening

#### **WAARSCHUWING**

Het is uw verantwoordelijkheid om ervoor te zorgen dat de montageplek voldoet aan alle toepasselijke wetten en regels, en niet uw zicht op de weg belemmert, om een veilige bediening van uw voertuig te waarborgen.

Voordat u een dashcam op de steun met stroomvoorziening aansluit, moet u de dashcam op de voorruit monteren.

U kunt de dēzl toestelsteun gebruiken om een compatibele Garmin dashboardcamera van stroom te voorzien. Dit kan handig zijn als u het dēzl toestel en de dashcam op dezelfde voedingsbron in uw voertuig moet aansluiten.

- **1** Bevestig het dēzl toestel in uw voertuig en sluit het aan op de voeding (*[Het toestel in uw voertuig bevestigen](#page-9-0) [en aansluiten](#page-9-0)*, pagina 2.
- **2** Verwijder indien nodig het dēzl toestel van de magnetische steun voor een beter zicht op de USB-poort.
- **3** Steek de voedingskabel van de dashcam in de USB-poort (1) op de steun.

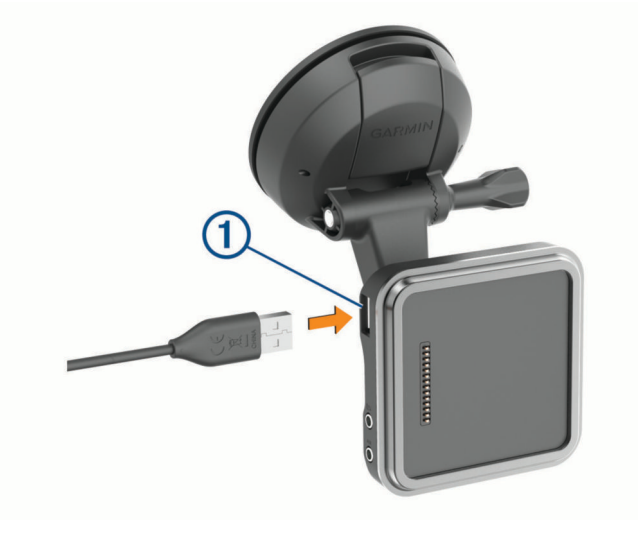

# Gegevensbeheer

In de geheugenuitsparing van het toestel kan een extra geheugenkaart worden geplaatst.

**OPMERKING:** Het toestel is compatibel met Windows 7 of hoger en Mac OS 10.7 of hoger. Apple computers vereisen mogelijk extra software van derden om bestanden te lezen en schrijven.

#### Informatie over geheugenkaarten

Geheugenkaarten zijn verkrijgbaar bij elektronicawinkels. U kunt ook geheugenkaarten met vooraf geladen kaarten van Garmin aanschaffen [\(www.garmin.com](http://www.garmin.com)). Geheugenkaarten kunnen worden gebruikt om bestanden zoals kaarten en eigen nuttige punten op te slaan.

## Een geheugenkaart installeren voor kaarten en gegevens

U kunt een geheugenkaart installeren om de opslagruimte voor kaarten en andere gegevens op uw toestel te vergroten. Geheugenkaarten zijn verkrijgbaar bij elektronicawinkels. Het toestel ondersteunt microSD geheugenkaarten van 4 tot 256 GB. Geheugenkaarten moeten de FAT32-indeling voor het bestandssysteem gebruiken. Geheugenkaarten van meer dan 32 GB moeten worden geformatteerd met behulp van het toestel (*[De](#page-84-0)  [geheugenkaart formatteren](#page-84-0)*, pagina 77).

- **1** Zoek de kaart- en data-geheugenkaartsleuf op uw toestel (*[Overzicht van het toestel](#page-8-0)*, pagina 1).
- **2** Plaats een geheugenkaart in de sleuf.
- **3** Druk op de kaart totdat deze vastklikt.

## <span id="page-84-0"></span>De geheugenkaart formatteren

Het toestel heeft een geheugenkaart nodig die is geformatteerd met het FAT32-bestandssysteem. U kunt het toestel gebruiken om uw kaart te formatteren met dit bestandssysteem.

U moet ook een nieuwe geheugenkaart formatteren als deze niet is geformatteerd met het FAT32 bestandssysteem.

**OPMERKING:** Tijdens het formatteren van de geheugenkaart wordt alle opgeslagen informatie van de kaart verwijderd.

- **1** Selecteer **Instellingen** > **Toestel** > **Storage & USB**.
- **2** Selecteer uw geheugenkaart.
- **3** Selecteer > **Settings** > **Format** > **ERASE & FORMAT**.
- **4** Selecteer **OK**.

#### Het toestel aansluiten op uw computer

Sluit het toestel aan op uw computer via een USB-kabel.

- **1** Steek het smalle uiteinde van de USB-kabel in de poort op het toestel.
- **2** Steek het bredere uiteinde van de USB-kabel in een USB-poort op uw computer.

Het toestel wordt op uw computer weergegeven als draagbaar toestel, verwisselbaar station of verwisselbaar volume, dit is afhankelijk van het besturingssysteem.

#### Gegevens van uw computer overzetten

- **1** Verbind het toestel met uw computer (*Het toestel aansluiten op uw computer*, pagina 77). Het toestel wordt op uw computer weergegeven als draagbaar toestel, verwisselbaar station of verwisselbaar volume, dit is afhankelijk van het besturingssysteem.
- **2** Open de bestandsbrowser op de computer.
- **3** Selecteer een bestand.
- **4** Selecteer **Edit** > **Copy**.
- **5** Blader naar een map op het toestel. **OPMERKING:** Plaats geen computerbestanden in de Garmin-map op verwisselbare stations en volumes.
- **6** Selecteer **Edit** > **Paste**.

## Extra kaarten kopen

- **1** Ga naar de productpagina van uw toestel op [garmin.com](http://garmin.com).
- **2** Klik op het tabblad **Maps**.
- **3** Volg de instructies op het scherm.

# Accessoires aanschaffen

• Optionele accessoires zijn beschikbaar op [garmin.com](http://www.garmin.com) of bij uw Garmin dealer.